# <span id="page-0-0"></span>三菱イーサネットドライバー

© 2022 PTC Inc. All Rights Reserved.

# <span id="page-1-0"></span>目次

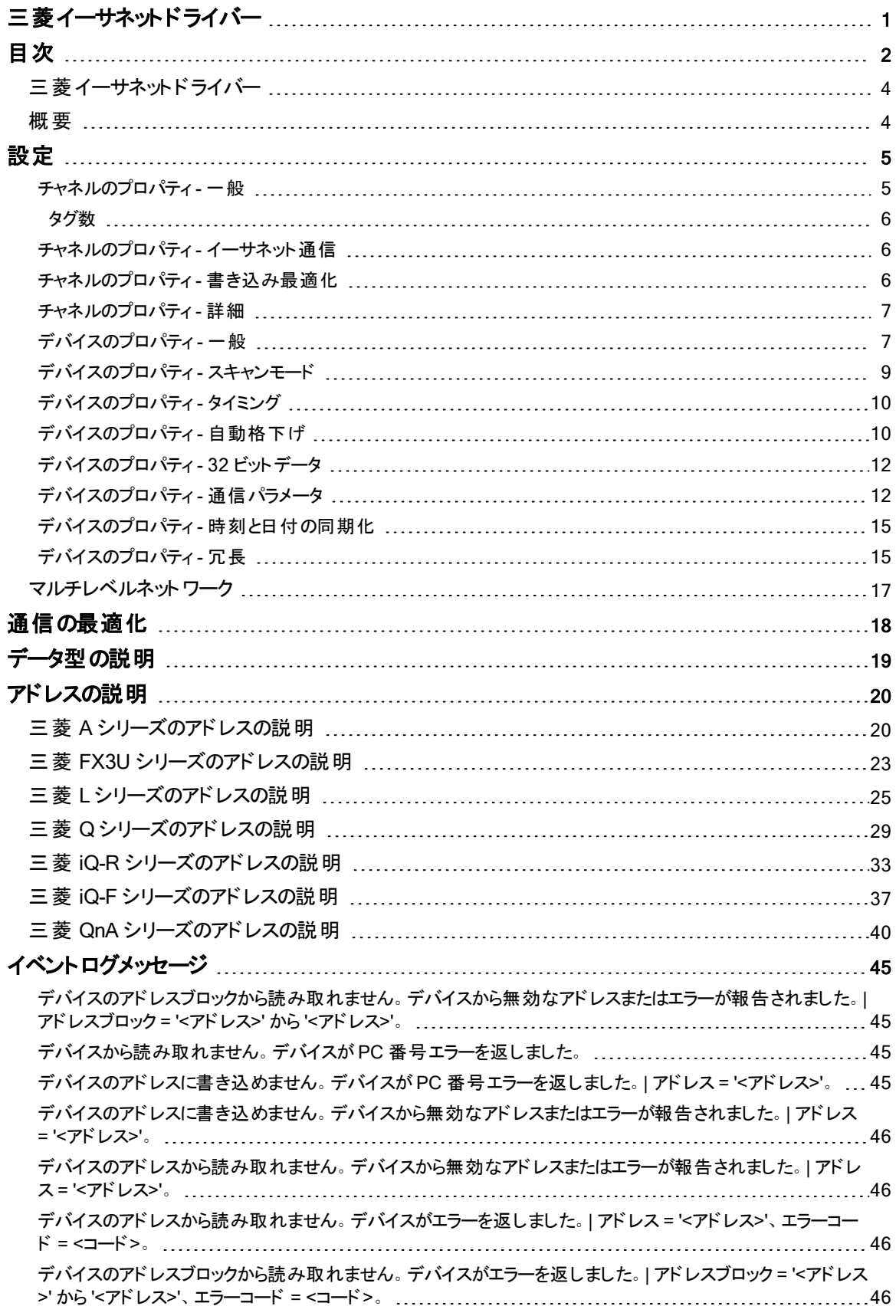

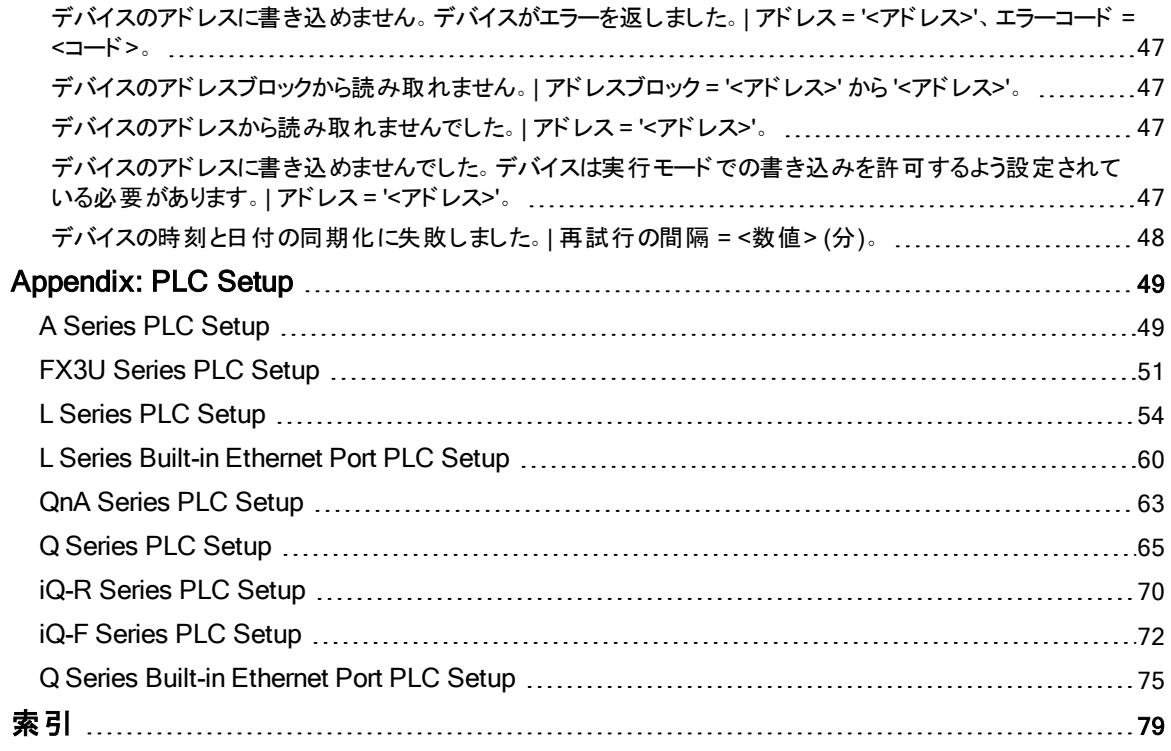

# <span id="page-3-0"></span>三菱イーサネットドライバー

ヘルプバージョン 1.202

# 目次

# [概要](#page-3-1)

三菱イーサネットドライバー とは

#### [設定](#page-4-0)

このドライバーを使用するためにデバイスを構成する方法

#### [通信の最適化](#page-17-0)

三菱イーサネットドライバー から最高のパフォーマンスを得る方法

[データ型の説明](#page-18-0)

このドライバーでサポートされるデータ型

#### [アドレスの説明](#page-19-0)

三菱 A シリーズおよび Q シリーズイーサネットデバイスでデータ位置のアドレスを指定する方法

#### [イベントログメッセージ](#page-44-1)

<span id="page-3-1"></span>三菱イーサネットドライバー で生成されるメッセージ

### 概要

三菱イーサネットドライバーは三菱イーサネットデバイスが HMI、SCADA、Historian、MES、ERP や多数のカスタムアプ リケーションを含む OPC クライアントアプリケーションに接続するための信頼性の高い手段を提供します。これは AJ71E71、A1SJ71E71、AJ71QE71、A1SJ71QE71、QJ71E71、またはJ71E71 ーサネット通信カードを介して通信 する三菱 A シリーズおよび三菱 Q シリーズデバイスで使用するためのものです。Q および L シリーズデバイスでは内蔵 イーサネットポートがサポートされています。このドライバーではFX3U-ENET イーサネットモジュールを介した FX3U シ リーズ PLC もサポートされています。

注記: 上記の通信カードのモデル番号は基本モデルの番号です。すべてのサフィックスがサポートされています。

## <span id="page-4-0"></span>設定

#### サポートされるデバイス

A シリーズ PLC QnA シリーズ PLC Q (Q モード) シリーズ PLC L シリーズ PLC FX3U シリーズ PLC iQ-R シリーズ PLC iQ-F シリーズ PLC

#### 通信プロトコル

Winsock V1.1 以上を使用したイーサネット TCP/IP、UDP

#### サポートされる通信パラメータ

バイナリフォーマットのみ

#### チャネルとデバイスの制限値

このドライバーでサポートされているチャネルの最大数は256 です。このドライバーでサポートされているデバイスの最大 数は、1 つのチャネルにつき 255 です。

# <span id="page-4-1"></span>チャネルのプロパティ - 一般

このサーバーでは、複数の通信ドライバーを同時に使用することができます。サーバープロジェクトで使用される各プロトコ ルおよびドライバーをチャネルと呼びます。サーバープロジェクトは、同じ通信ドライバーまたは一意の通信ドライバーを使 用する多数のチャネルから成ります。チャネルは、OPC リンクの基本的な構成要素として機能します。このグループは、識 別属性や動作モードなどの一般的なチャネルプロパティを指定するときに使用します。

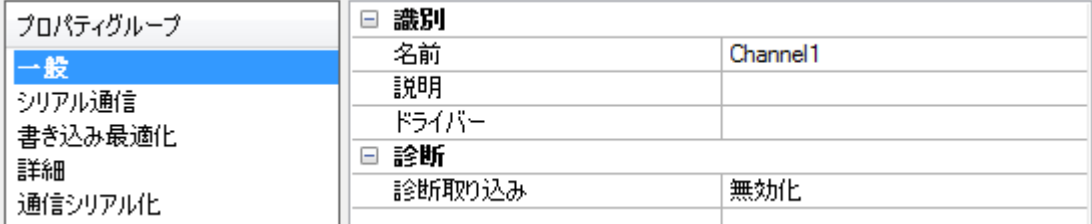

#### 識別

「名前」: このチャネルのユーザー定義識別情報を指定します。各サーバープロジェクトで、それぞれのチャネル名が一意 でなければなりません。名前は最大 256 文字ですが、一部のクライアントアプリケーションではOPC サーバーのタグ空間 をブラウズする際の表示ウィンドウが制限されています。チャネル名はOPC ブラウザ情報の一部です。チャネルの作成に はこのプロパティが必要です。

●予約済み文字の詳細については、サーバーのヘルプで「チャネル、デバイス、タグ、およびタググループに適切な名前を 付ける方法」を参照してください。

「説明」:このチャネルに関するユーザー定義情報を指定します。 ●「説明」などのこれらのプロパティの多くには、システムタグが関連付けられています。

「ドライバー」:このチャネル用のプロトコルバライバーを指定します。このプロパティでは、チャネル作成時に選択されたデ バイスドライバーが示されます。チャネルのプロパティではこの設定を変更することはできません。チャネルの作成にはこのプ ロパティが必要です。

● 注記: サーバーがオンラインで常時稼働している場合、これらのプロパティをいつでも変更できます。これには、クライア ントがデータをサーバーに登録できないようにチャネル名を変更することも含まれます。チャネル名を変更する前にクライア ントがサーバーからアイテムをすでに取得している場合、それらのアイテムは影響を受けません。チャネル名が変更された 後で、クライアントアプリケーションがそのアイテムを解放し、古いチャネル名を使用して再び取得しようとしても、そのアイ テムは取得されません。大規模なクライアントアプリケーションを開発した場合は、プロパティを変更しないようにしてくださ い。オペレータがプロパティを変更したりサーバーの機能にアクセスしたりすることを防ぐため、適切なユーザー役割を使用 し、権限を正しく管理する必要があります。

#### 診断

「診断取り込み」:このオプションが有効な場合、チャネルの診断情報がOPC アプリケーションに取り込まれ、allows the usage of statistics tags that provide feedback to client applications regarding the operation of the channel。 サーバーの診断機能は最小限のオーバーヘッド処理を必要とするので、必要なときにだけ利用し、必要がないときには 無効にしておくことをお勧めします。デフォルトでは無効になっています。

●注記:ドライバーで診断機能がサポートされていない場合、このプロパティは使用できません。

<span id="page-5-0"></span>●詳細については、サーバーのヘルプの「通信診断」および「統計タグ」を参照してください。

### タグ数

「静的タグ」: デバイスレベルまたはチャネルレベルで定義される静的タグの数を指定します。この情報は、トラブルシュー ティングと負荷分散を行う場合に役立ちます。

# <span id="page-5-1"></span>チャネルのプロパティ - イーサネット通信

イーサネット通信を使用してデバイスと通信できます。

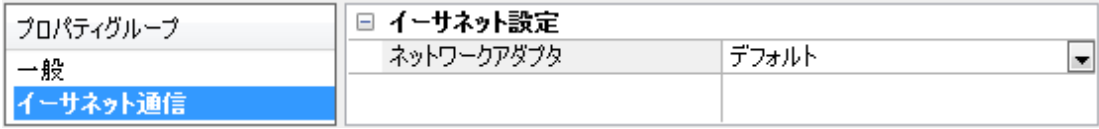

#### イーサネット設定

「**ネットワークアダプタ」**: バインドするネットワークアダプタを指定します。空白のままにするか、「デフォルト」を選択した場 合、オペレーティングシステムはデフォルトのアダプタを選択します。

# <span id="page-5-2"></span>チャネルのプロパティ - 書き込み最適化

サーバーは、クライアントアプリケーションから書き込まれたデータをデバイスに遅延なく届ける必要があります。このため、 サーバーに用意されている最適化プロパティを使用して、特定のニーズを満たしたり、アプリケーションの応答性を高めたり することができます。

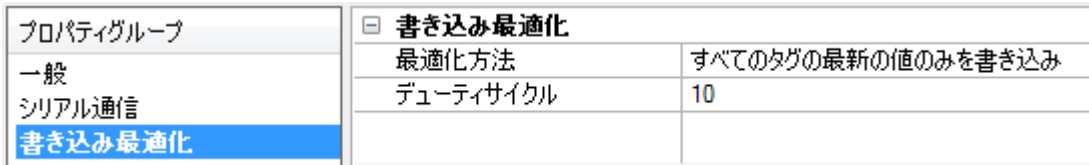

## 書き込み最適化

「最適化方法」: 基礎となる通信ドライバーに書き込みデータをどのように渡すかを制御します。 以下のオプションがありま す。

- **「すべてのタグのすべての値を書き込み」**: このオプションを選択した場合、サーバーはすべての値をコントローラに 書き込もうとします。このモードでは、サーバーは書き込み要求を絶えず収集し、サーバーの内部書き込みキュー にこれらの要求を追加します。サーバーは書き込みキューを処理し、デバイスにできるだけ早くデータを書き込む ことによって、このキューを空にしようとします。このモードでは、クライアントアプリケーションから書き込まれたすべて のデータがターゲットデバイスに送信されます。ターゲットデバイスで書き込み操作の順序または書き込みアイテム のコンテンツが一意に表示される必要がある場合、このモードを選択します。
- 「非 Boolean タグの最新の値のみを書き込み」: デバイスにデータを実際に送信するのに時間がかかっているため に、同じ値への多数の連続書き込みが書き込みキューに累積することがあります。書き込みキューにすでに置か れている書き込み値をサーバーが更新した場合、同じ最終出力値に達するまでに必要な書き込み回数ははる かに少なくなります。このようにして、サーバーのキューに余分な書き込みが累積することがなくなります。ユーザー がスライドスイッチを動かすのをやめると、ほぼ同時にデバイス内の値が正確な値になります。モード名からもわか るように、Boolean 値でない値はサーバーの内部書き込みキュー内で更新され、次の機会にデバイスに送信さ れます。これによってアプリケーションのパフォーマンスが大幅に向上します。

注記: このオプションを選択した場合、Boolean 値への書き込みは最適化されません。モーメンタリプッシュボタ ンなどのBoolean 操作で問題が発生することなく、HMI データの操作を最適化できます。

• 「すべてのタグの最新の値のみを書き込み」: このオプションを選択した場合、2 つ目の最適化モードの理論がす べてのタグに適用されます。これはアプリケーションが最新の値だけをデバイスに送信する必要がある場合に特に 役立ちます。このモードでは、現在書き込みキューに入っているタグを送信する前に更新することによって、すべて の書き込みが最適化されます。これがデフォルトのモードです。

「デューティサイクル」: 読み取り操作に対する書き込み操作の比率を制御するときに使用します。この比率は必ず、読 み取り1回につき書き込みが1から10回の間であることが基になっています。デューティサイクルはデフォルトで10に設 定されており、1 回の読み取り操作につき 10 回の書き込みが行われます。アプリケーションが多数の連続書き込みを 行っている場合でも、読み取りデータを処理する時間が確実に残っている必要があります。これを設定すると、書き込み 操作が1回行われるたびに読み取り操作が1回行われるようになります。実行する書き込み操作がない場合、読み取 りが連続処理されます。これにより、連続書き込みを行うアプリケーションが最適化され、データの送受信フローがよりバラ ンスのとれたものとなります。

●注記:本番環境で使用する前に、強化された書き込み最適化機能との互換性が維持されるようにアプリケーションの プロパティを設定することをお勧めします。

# <span id="page-6-0"></span>チャネルのプロパティ - 詳細

このグループは、チャネルの詳細プロパティを指定するときに使用します。すべてのドライバーがすべてのプロトコルをサポー トしているわけではないので、サポートしていないデバイスには詳細グループが表示されません。

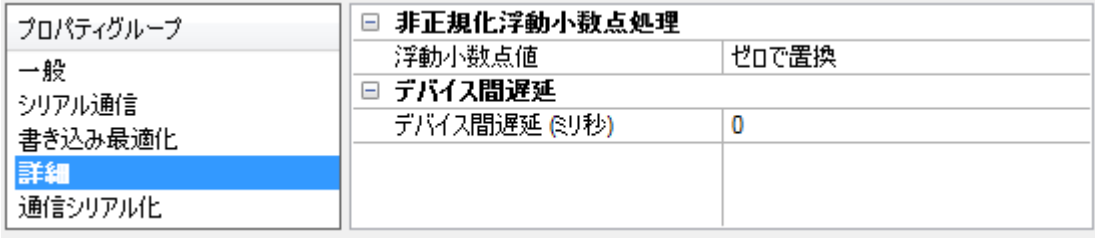

「非正規化浮動小数点処理」: 非正規化値は無限、非数 (NaN)、または非正規化数として定義されます。デフォルト は「ゼロで置換」です。ネイティブの浮動小数点処理が指定されているドライバーはデフォルトで「未修正」になります。 「非正規化浮動小数点処理」では、ドライバーによる非正規化 IEEE-754 浮動小数点データの処理方法を指定でき ます。オプションの説明は次のとおりです。

- <sup>l</sup> 「ゼロで置換」: このオプションを選択した場合、ドライバーが非正規化 IEEE-754 浮動小数点値をクライアント に転送する前にゼロで置き換えることができます。
- 「未修正」: このオプションを選択した場合、ドライバーはIEEE-754 非正規化、正規化、非数、および無限の 値を変換または変更せずにクライアントに転送できます。

注記: ドライバーが浮動小数点値をサポートしていない場合や、表示されているオプションだけをサポートする場合、こ のプロパティは無効になります。チャネルの浮動小数点正規化の設定に従って、リアルタイムのドライバータグ(値や配列 など) が浮動小数点正規化の対象となります。たとえば、EFM データはこの設定の影響を受けません。

● 浮動小数点値の詳細については、サーバーのヘルプで「非正規化浮動小数点値を使用する方法」を参照してくださ い。

「**デバイス間遅延**」: 通信チャネルが同じチャネルの現在のデバイスからデータを受信した後、次のデバイスに新しい要求 を送信するまで待機する時間を指定します。ゼロ (0) を指定すると遅延は無効になります。

<span id="page-6-1"></span>● 注記: このプロパティは、一部のドライバー、モデル、および依存する設定では使用できません。

# デバイスのプロパティ - 一 般

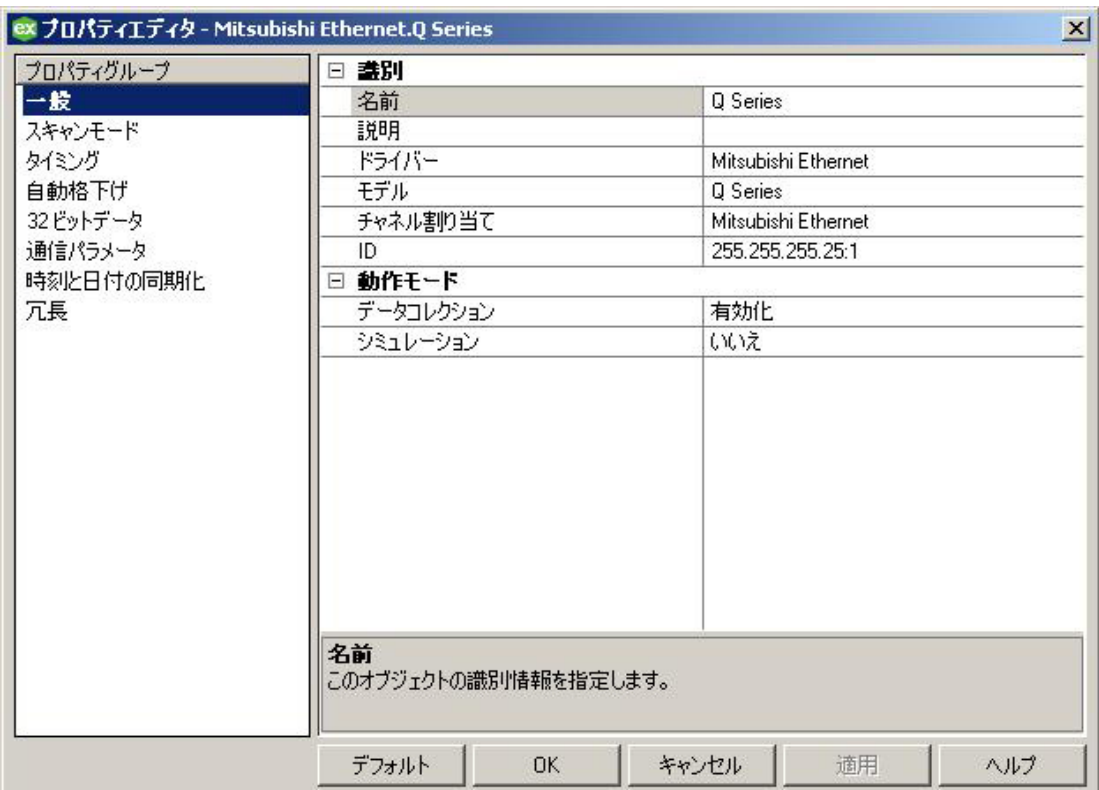

### 識別

「名前」: このデバイスのユーザー定義の識別情報。

「説明」: このデバイスに関するユーザー定義の情報。

「チャネル割り当て」: このデバイスが現在属しているチャネルのユーザー定義の名前。

「ドライバー」: このデバイスに設定されているプロトコルドライバー。

「モデル」: このデバイスのバージョン。オプションには、A シリーズ (すべてのA シリーズ PLC 用)、L シリーズ (すべてのL シ リーズ PLC 用)、Q シリーズ (すべてのQ シリーズ PLC 用)、QnA シリーズ (すべてのQnA シリーズ PLC 用)、および FX3U (すべてのFX3U シリーズ PLC 用) が含まれます。

「ID」 (PLC ネットワークアドレス): IP アドレスとPC 番号 (およびデバイスがQ シリーズ PLC の場合にはネットワーク番 号) を指定するときに使用する一意のデバイス識別情報。

- <sup>l</sup> A シリーズ: デバイス ID はYYY.YYY.YYY.YYY:XXX として指定します。YYY はデバイスのIP アドレスを示します (各 YYY バイトが0 から 255 の範囲でなければなりません)。XXX はターゲットデバイスのPC 番号を示し、範囲は 0 から 64 であり、ローカル PC の場合は 255 になります。
- <sup>l</sup> Q シリーズ: デバイス ID はYYY.YYY.YYY.YYY:Nzzz:XXX またはYYY.YYY.YYY.YYY:nzzz:XXX として指定しま す。YYY はデバイスのIP アドレスを示します (各 YYY バイトが0 から 255 の範囲でなければなりません)。zzz は ターゲットデバイスのネットワーク番号を示し、0 から 255 の範囲になります。XXX はターゲットデバイスのPC 番号を 示し、範囲は0 から 64 であり、ローカルPC の場合は255 になります。 注記: ローカル接続の場合はネットワーク 0 なので、ネットワーク番号を省略して YYY.YYY.YYY.YYY:XXX という フォーマットで指定できます。詳細については、 [マルチレベルネットワーク](#page-16-0)を参照してください。
- <sup>l</sup> QnA シリーズ: デバイス ID はYYY.YYY.YYY.YYY:Nzzz:XXX またはYYY.YYY.YYY.YYY:nzzz:XXX として指定し ます。YYY はデバイスのIP アドレスを示します (各 YYY バイトが0 から 255 の範囲でなければなりません)。zzz は ターゲットデバイスのネットワーク番号を示し、0 から 255 の範囲になります。XXX はターゲットデバイスのPC 番号を 示し、範囲は0 から 64 であり、ローカルPC の場合は255 になります。
- <sup>l</sup> L シリーズ: デバイス ID はYYY.YYY.YYY.YYY:Nzzz:XXX またはYYY.YYY.YYY.YYY:nzzz:XXX として指定しま す。YYY はデバイスのIP アドレスを示します (各 YYY バイトが0 から 255 の範囲でなければなりません)。zzz は ターゲットデバイスのネットワーク番号を示し、0 から 255 の範囲になります。XXX はターゲットデバイスのPC 番号を

示し、範囲は0 から 64 であり、ローカルPC の場合は255 になります。

<sup>l</sup> FX3U: デバイス ID はYYY.YYY.YYY.YYY:XXX として指定します。YYY はデバイスのIP アドレスを示します (各 YYY バイトが0 から 255 の範囲でなければなりません)。XXX はターゲットデバイスのPC 番号を示し、範囲は0 か **ら 15 であり、ローカル PC の場合は 255 になります。** 

●注記:AJ71E71、A1SJ71E71、AJ71QE71、A1SJ71QE71、LJ71E71、および QJ71E71 ファミリーの通信カードは X および Y メモリの範囲を占有します。このメモリに書き込んだ場合、カードが使用不可になって通信が喪失する可能性 があります。詳細については、通信カードのマニュアルを参照してください。

## 動作モード

「データコレクション」: このプロパティでは、デバイスのアクティブな状態を制御します。デバイスの通信はデフォルトで有効 になっていますが、このプロパティを使用して物理デバイスを無効にできます。デバイスが無効になっている場合、通信は 試みられません。クライアントから見た場合、そのデータは無効としてマークされ、書き込み操作は許可されません。このプ ロパティは、このプロパティまたはデバイスのシステムタグを使用していつでも変更できます。

「シミュレーション」: このオプションは、デバイスをシミュレーションモードにします。このモードでは、ドライバーは物理デバイ スとの通信を試みませんが、サーバーは引き続き有効な OPC データを返します。シミュレーションモードではデバイスとの 物理的な通信は停止しますが、OPC データは有効なデータとして OPC クライアントに返されます。シミュレーションモード では、サーバーはすべてのデバイスデータを自己反映的データとして扱います。つまり、シミュレーションモードのデバイスに 書き込まれたデータはすべて再び読み取られ、各 OPC アイテムは個別に処理されます。アイテムのメモリマップはグルー プ更新レートに基づきます。(サーバーが再初期化された場合などに) サーバーがアイテムを除去した場合、そのデータは 保存されません。デフォルトは「いいえ」です。

#### 注記:

- 1. システムタグ ( Simulated) は読み取り専用であり、ランタイム保護のため、書き込みは禁止されています。この システムタグを使用することで、このプロパティをクライアントからモニターできます。
- 2. シミュレーションモードでは、アイテムのメモリマップはクライアントの更新レート (OPC クライアントではグループ更 新レート、ネイティブおよび DDE インタフェースではスキャン速度) に基づきます。つまり、異なる更新レートで同じ アイテムを参照する 2 つのクライアントは異なるデータを返します。

<span id="page-8-0"></span>●シミュレーションモードはテストとシミュレーションのみを目的としています。 本番環境 では決して使用しないでください。

# デバイスのプロパティ - スキャンモ<del>ー</del>ド

「スキャンモード 」では、デバイスとの通信を必要とする、サブスクリプション済みクライアントが要求したタグのスキャン速度 を指定します。同期および非同期デバイスの読み取りと書き込みは可能なかぎりただちに処理され、「スキャンモード 」の プロパティの影響を受けません。

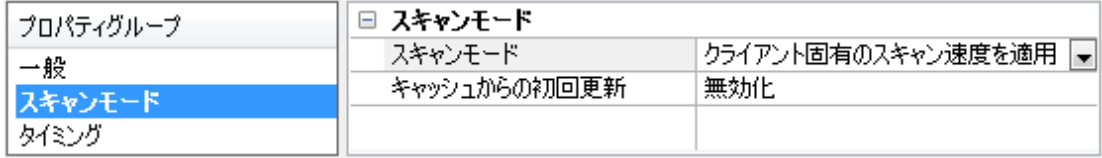

「スキャンモード」: 購読しているクライアントに送信される更新についてデバイス内のタグをどのようにスキャンするかを指定 します。オプションの説明は次のとおりです。

- . 「クライアント固有のスキャン速度を適用」: このモードでは、クライアントによって要求されたスキャン速度を使用し ます。
- 「指定したスキャン速度以下でデータを要求」: このモードでは、最大スキャン速度として設定されている値を指 定します。有効な範囲は10 から 99999990 ミリ秒です。デフォルトは1000 ミリ秒です。 ● 注記: サーバーにアクティブなクライアントがあり、デバイスのアイテム数とスキャン速度の値が増加している場 合、変更はただちに有効になります。スキャン速度の値が減少している場合、すべてのクライアントアプリケーショ ンが切断されるまで変更は有効になりません。
- . 「すべてのデータを指定したスキャン速度で要求」: このモードでは、指定した速度で購読済みクライアント用にタ グがスキャンされます。有効な範囲は10 から 99999990 ミリ秒です。デフォルトは1000 ミリ秒です。
- 「スキャンしない、要求ポールのみ」: このモードでは、デバイスに属するタグは定期的にポーリングされず、アクティ ブになった後はアイテムの初期値の読み取りは実行されません。更新のポーリングは、\_DemandPoll タグに書き

込むか、個々のアイテムについて明示的なデバイス読み取りを実行することによって、OPC クライアントが行いま す。詳細については、サーバーのヘルプで「デバイス要求ポール」を参照してください。

• 「タグに指定のスキャン速度を適用」: このモードでは、静的構成のタグプロパティで指定されている速度で静的タ グがスキャンされます。動的タグはクライアントが指定したスキャン速度でスキャンされます。

「キャッシュからの初回更新」: このオプションを有効にした場合、サーバーは保存 (キャッシュ) されているデータから、新た にアクティブ化されたタグ参照の初回更新を行います。キャッシュからの更新は、新しいアイテム参照が同じアドレス、ス キャン速度、データ型、クライアントアクセス、スケール設定のプロパティを共有している場合にのみ実行できます。1 つ目 のクライアント参照についてのみ、初回更新にデバイス読み取りが使用されます。デフォルトでは無効になっており、クライ アントがタグ参照をアクティブ化したときにはいつでも、サーバーがデバイスから初期値の読み取りを試みます。

# <span id="page-9-0"></span>デバイスのプロパティ - タイミング

デバイスのタイミングのプロパティでは、エラー状態に対するデバイスの応答をアプリケーションのニーズに合わせて調整でき ます。多くの場合、最適なパフォーマンスを得るためにはこれらのプロパティを変更する必要があります。電気的に発生す るノイズ、モデムの遅延、物理的な接続不良などの要因が、通信ドライバーで発生するエラーやタイムアウトの数に影響 します。タイミングのプロパティは、設定されているデバイスごとに異なります。 タイミング

「要求間遅延」:ドライバーがターゲットデバイスに次の要求を送信するまでの待ち時間を指定します。デバイスに関連付 けられているタグおよび 1 回の読み取りと書き込みの標準のポーリング間隔がこれによってオーバーライドされます。この 遅延は、応答時間が長いデバイスを扱う際や、ネットワークの負荷が問題である場合に役立ちます。デバイスの遅延を 設定すると、そのチャネル上のその他すべてのデバイスとの通信に影響が生じます。可能な場合、要求間遅延を必要と するデバイスは別々のチャネルに分けて配置することをお勧めします。その他の通信プロパティ (通信シリアル化など) に よってこの遅延が延長されることがあります。有効な範囲は0 から 300,000 ミリ秒ですが、一部のドライバーでは独自の 設計の目的を果たすために最大値が制限されている場合があります。デフォルトは0 であり、ターゲットデバイスへの要求 間に遅延はありません。

●注記:すべてのドライバーで「要求間遅延」がサポートされているわけではありません。使用できない場合にはこの設定 は表示されません。

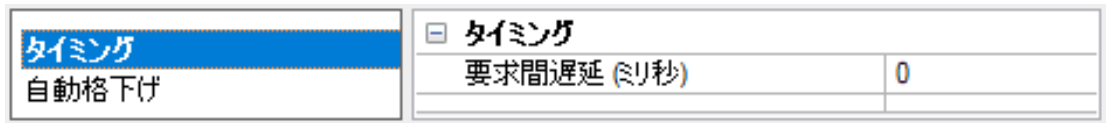

# <span id="page-9-1"></span>デバイスのプロパティ - 自動格下げ

自動格下げのプロパティを使用することで、デバイスが応答していない場合にそのデバイスを一時的にスキャン停止にで きます。応答していないデバイスを一定期間オフラインにすることで、ドライバーは同じチャネル上のほかのデバイスとの通 信を引き続き最適化できます。停止期間が経過すると、ドライバーは応答していないデバイスとの通信を再試行しま す。デバイスが応答した場合はスキャンが開始され、応答しない場合はスキャン停止期間が再開します。

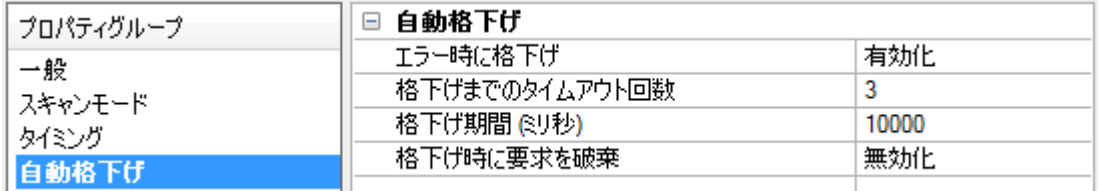

「エラー時に格下げ」:有効にした場合、デバイスは再び応答するまで自動的にスキャン停止になります。  $\bullet$  ヒント: システムタグ AutoDemoted を使用して格下げ状態をモニターすることで、デバイスがいつスキャン停止になった かを把握できます。

「格下げまでのタイムアウト回数」: デバイスをスキャン停止にするまでに要求のタイムアウトと再試行のサイクルを何回繰 り返すかを指定します。有効な範囲は1 から 30 回の連続エラーです。デフォルトは3 です。

「格下げ期間」: タイムアウト値に達したときにデバイスをスキャン停止にする期間を指定します。この期間中、そのデバイ スには読み取り要求が送信されず、その読み取り要求に関連するすべてのデータの品質は不良に設定されます。この期 間が経過すると、ドライバーはそのデバイスのスキャンを開始し、通信での再試行が可能になります。有効な範囲は100 から 3600000 ミリ秒です。デフォルトは10000 ミリ秒です。

10

「格下げ時に要求を破棄」: スキャン停止期間中に書き込み要求を試行するかどうかを選択します。格下げ期間中も ー...<br>書き込み要求を必ず送信するには、無効にします。 書き込みを破棄するには有効にします。 サーバーはクライアントから 受信した書き込み要求をすべて自動的に破棄し、イベントログにメッセージを書き込みません。

# <span id="page-11-0"></span>デバイスのプロパティ - 32 ビットデータ

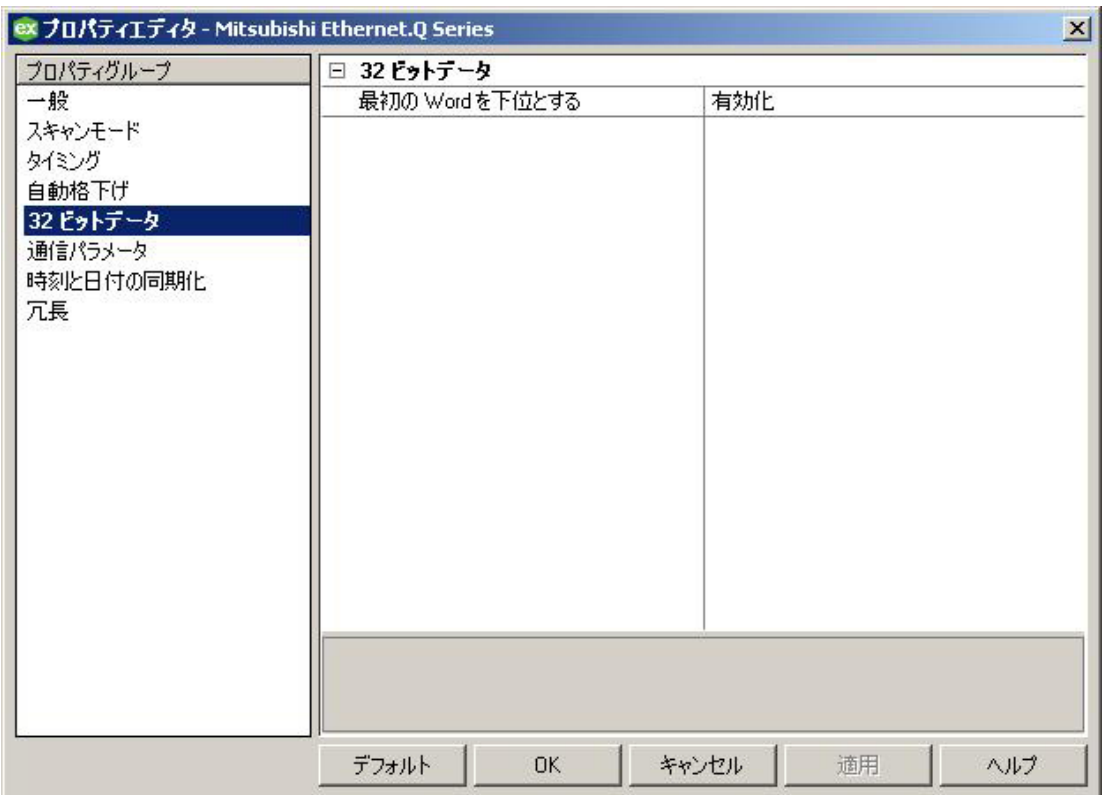

「最初のWord を下位とする」: Mitsubishi Ethernet デバイスでは32 ビットデータ型に2つの連続するレジスタのアドレス が使用されます。このオプションが有効になっている場合、ドライバーは最初のWord を 32 ビット値の下位 Word と見な します。このオプションが無効になっている場合、ドライバーは最初のWord を 32 ビット値の上位 Word と見なします。デ フォルト設定では有効になっています。

<span id="page-11-1"></span>●注記: デバイスにアクティブな参照がある間はこのプロパティを変更できません。

# デバイスのプロパティ - 通信パラメータ

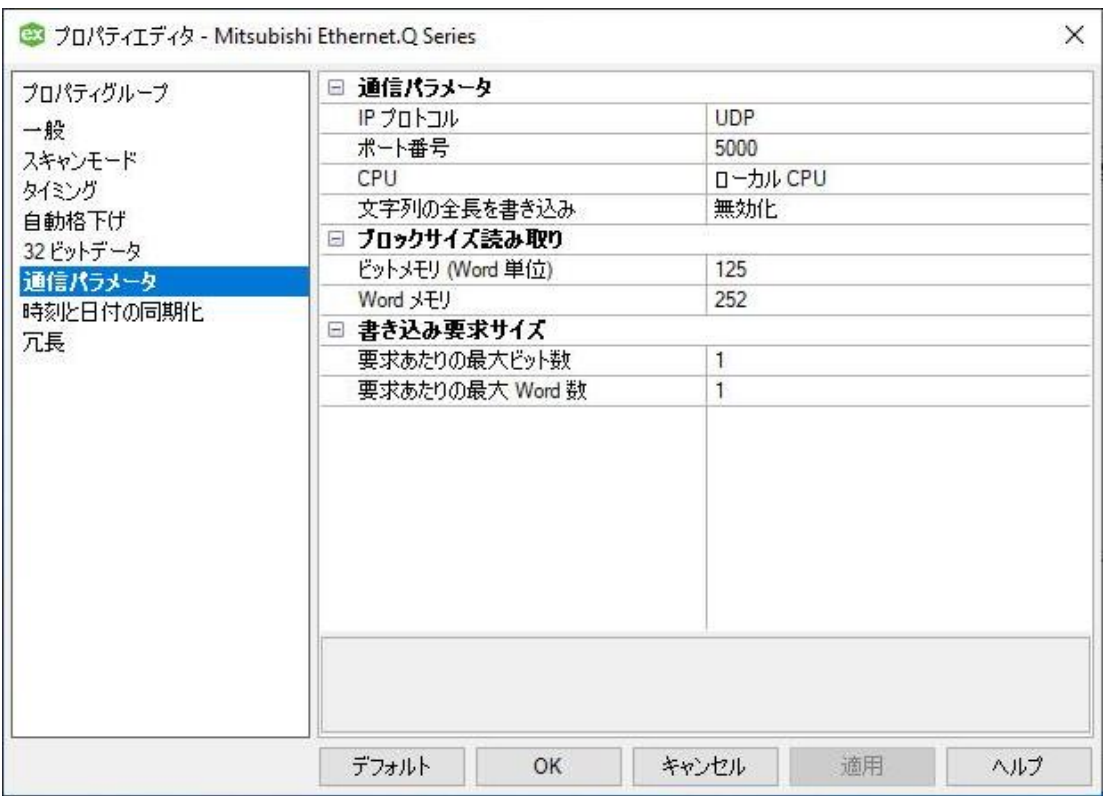

# 通信パラメータ

「IP プロトコル」: TCP/IP またはUDP のIP プロトコルを選択します。TCP/IP はUDP よりも効率が低く、A および QnA シリーズのPLC ではネットワークエラーから回復するための特別なラダーを必要とします。さらに、リモートネットワーク上の デバイスと通信することを計画している Q シリーズのユーザーは、TCP/IP を使用する場合、リレーデバイスで複数のポー トを構成する必要があります。このため、可能なかぎり UDP が推奨されます。 ●詳細については、[マルチレベルネットワーク](#page-16-0)を参照してください。

「ポート番号」: デバイスと通信する際に使用するポート番号を指定します。UDP でのデフォルトは5000 です。TCP での デフォルトは5001 です。

「CPU」: 接続先のターゲット CPU を指定します。シングルCPU の場合、「ローカルCPU」を選択します。デフォルト値 は「ローカルCPU」です。

注記:

- 1. このデフォルト設定はGX Developer バージョン 8.25B に基づいています。
- 2. デバイスにアクティブな参照がある間はこのプロパティを変更できません。

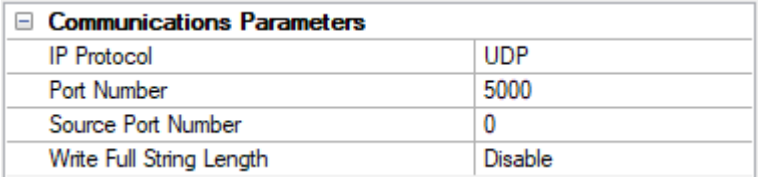

「ソースポート番号」: UDP プロトコルの場合、モデル FX3U のみ。デバイスと通信するときに、デバイスがドライバーに対 して予期する、送信元となるポート番号を指定します。デフォルト値が0 の場合、ソースポートは自動的に選択されま す。

ヒント: このプロパティは、宛先ポート番号を指定するために設定されているモデルFX3U デバイスに対して使用しま す。

「文字列の全長を書き込み」: デバイスへの書き込み時に、文字列の末尾以降にNULL 文字のバイトを追加する必要 があるかどうかを指定します。文字列の末尾の後にNULL 文字バイトを追加すると、その文字列のデバイスメモリに、書 き込まれた文字だけが含まれるようになります。デフォルト設定は「False」です。

# ブロックサイズ読み取り

「ビットメモリ」: ビットベースのメモリの各読み取り要求に対する Word の最大数を設定します。デフォルト値は指定できる 最大値です。

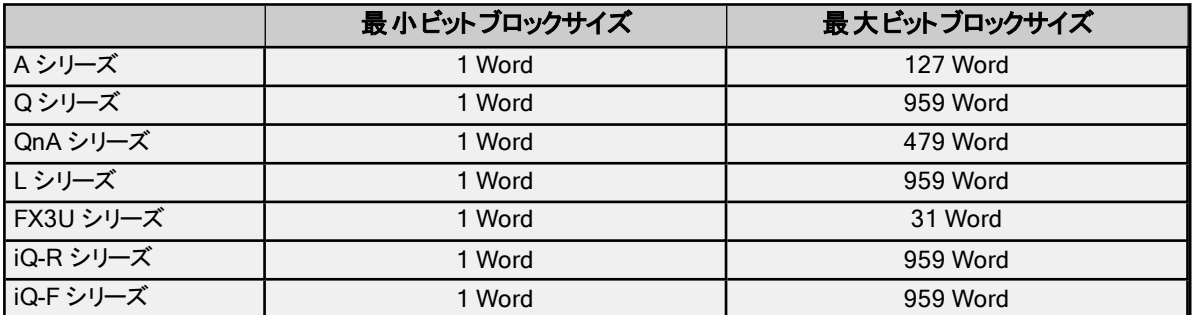

「Word メモリ」: Word ベースのメモリの各読み取り要求に対する Word の最大数を設定します。デフォルト値は指定で きる最大値です。

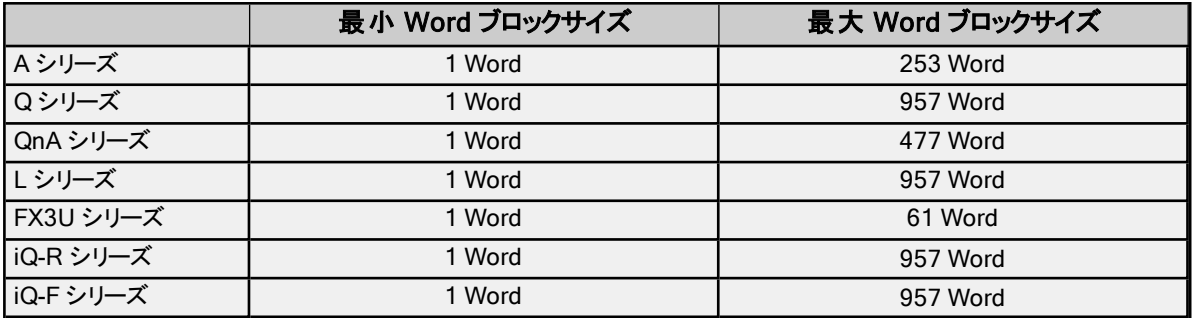

●注記: .opf または.xml ファイルを 6.0 以前のバージョンで開く場合、ビット/Word ブロックサイズは、 以前のバージョンに 一致するよう次のテーブルに表示されている値に初期設定されます。6.0 で保存された JSON ファイルを開く場合、プロ パティはデフォルト値に設定されます。

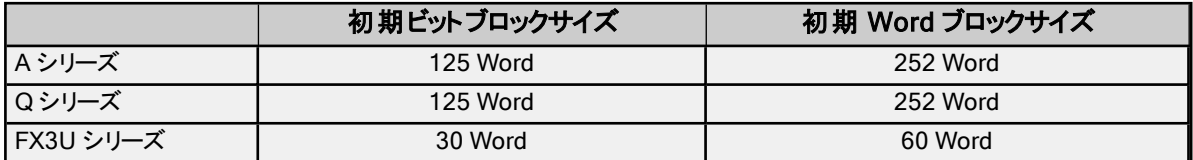

# 書き込み要求サイズ

「要求あたりの最大ビット数」: 書き込み要求ごとに処理されるビットタグの最大数を設定します。この設定より大きなサイ ズに書き込む場合、複数の書き込み要求が処理されます。デフォルト値は指定できる最大値です。

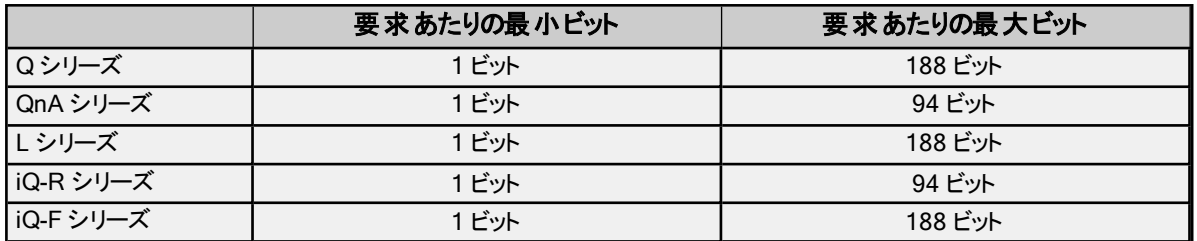

「要求あたりの最大 Word 数」: 要求ごとに書き込まれる Word の最大数を設定します。この設定より大きなサイズに書 き込む場合、複数の書き込み要求が処理されます。デフォルト値は指定できる最大値です。

 $14$   $\phantom{0}$ 

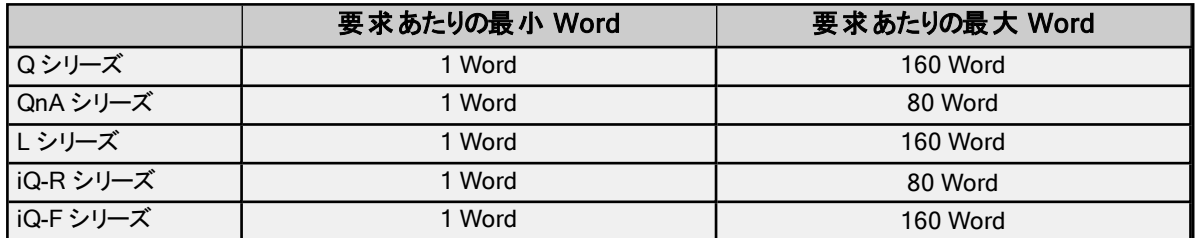

注記: .opf または.xml ファイルを 6.0 以前のバージョンで開く場合、「要求あたりの最大ビット数」および「要求あたりの 最大 Word 数」は1 に初期設定されています。6.0 で保存された JSON ファイルを開く場合、プロパティはデフォルト値に 設定されます。

# <span id="page-14-0"></span>デバイスのプロパティ - 時刻と日付の同期化

「時刻と日付の同期化」プロパティはQ、QnA、および L シリーズモデルのPLC に対してのみ使用できます。

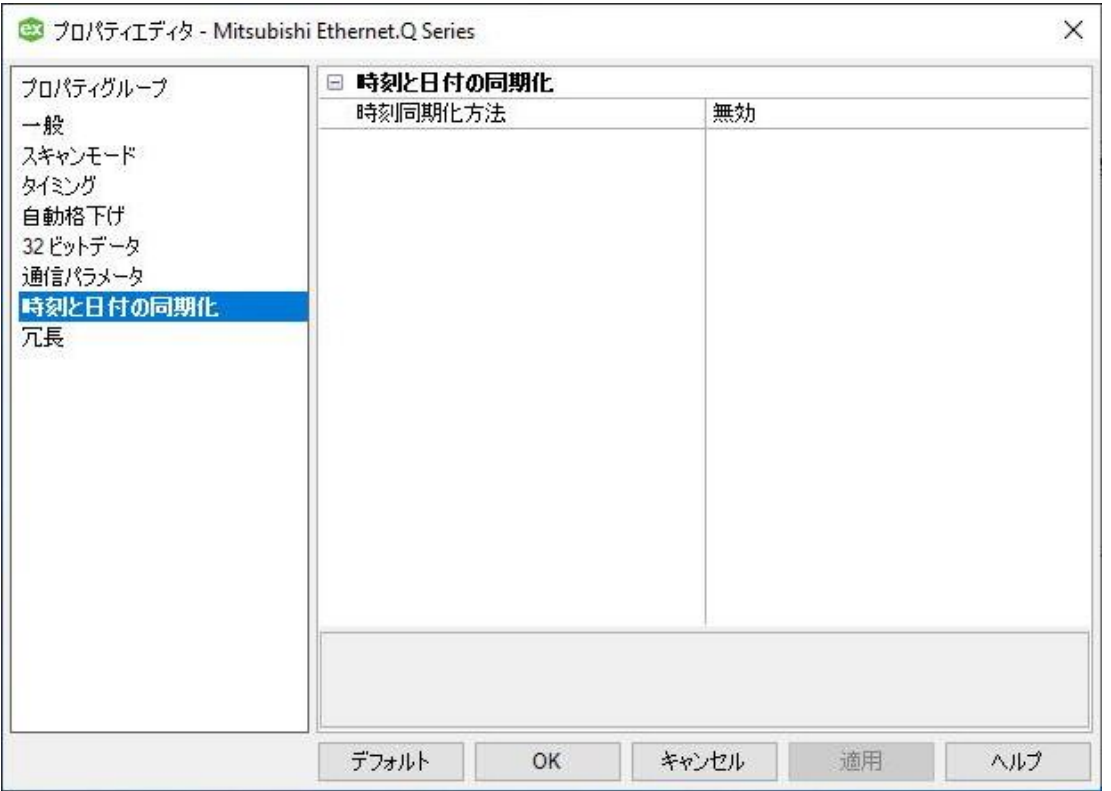

「<mark>時刻同期化方法」</mark>: ホストシステムとデバイス間で時刻と日付を一致させる方法を定義する同期化方法を選択しま す。オプションには「無効」、「間隔」、「絶対」があります。デフォルトの設定は「無効」です。

「絶対同期化時刻」: 同期化方法が「絶対」の場合にサーバーとデバイス間で同期化を毎日実行する正確な時刻を指 定します。デフォルト値は、デバイスが作成されたときのPC のローカル時刻に設定されます。同期化が必要かどうかを決 定するために使用されるのは、時間と分だけです。秒数は無視されます。例として、このプロパティに3:52:00 PM と表示 されている場合、毎日午前 0 時から 57120 秒後に時刻の同期化が実行されます。

「同期化間隔」: 同期化方法が「間隔」の場合に同期化の間隔、つまり時刻と日付を一致させる頻度を分単位で指定 します。ドライバーは PLC の日時をホストコンピュータの日時と定期的に同期化できます。 有効な範囲は5 から 1440 分 (24 時間) です。デフォルトの設定は5 分です。

<span id="page-14-1"></span>●注記: たとえば、240 分と入力した場合、ドライバーは4 時間おきに PLC の日時を設定します。

# デバイスのプロパティ - 冗長

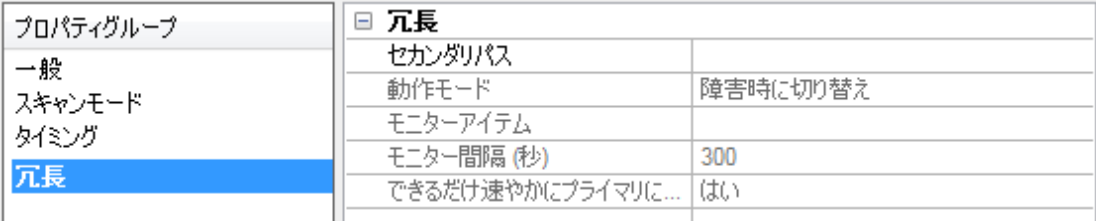

冗長設定はメディアレベルの冗長プラグインで使用できます。

詳細については、Web サイトまた[はユーザーマニュアル](https://www.kepware.com/getattachment/35461efd-b53a-4219-a109-a89fad20b230/media-level-redundancy-manual.pdf)を参照するか、営業担当者までお問い合わせください。

# <span id="page-16-0"></span>マルチレベルネットワーク

Q シリーズ、QnA シリーズ、および L シリーズのモデルは、リモートネットワーク上のデバイスとの通信に使用されます。以 下に示す例では、PLC 2、PLC 3、および PLC 0 はローカルイーサネットネットワーク (ネットワーク 0) 上にあります。PLC 4、PLC 5、および PLC 6 はリモート NET/H ネットワーク上にあります。PLC 3 は2 つのネットワークを接続するリレーデバ イスとして機能します。

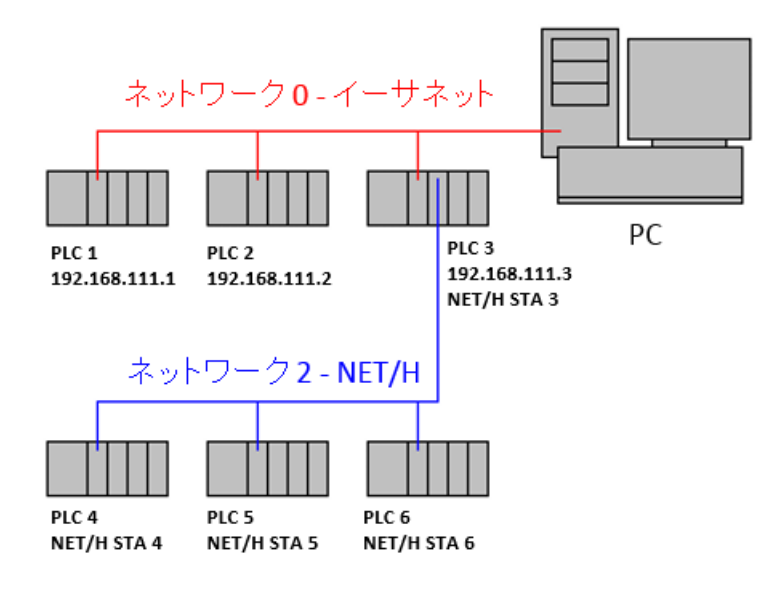

PLC 1、PLC 2、PLC 3 でそれぞれ IP 192.168.111.1、192.168.111.2、192.168.111.3 を使用してイーサネットモ ジュールが構成されているものとします。このイーサネットモジュールに加え、PLC 3 ではステーション 3 として QJ71BR11 NET/H モジュールが構成されています。PLC 4、PLC 5、PLC 6 ではそれぞれステーション 4、5、6 として NET/H モ ジュールが構成されているものとします。

6 つのPLC すべてと通信するには、サーバープロジェクト内に6 つのデバイスが作成される必要があります。デバイス ID は次のようになります。

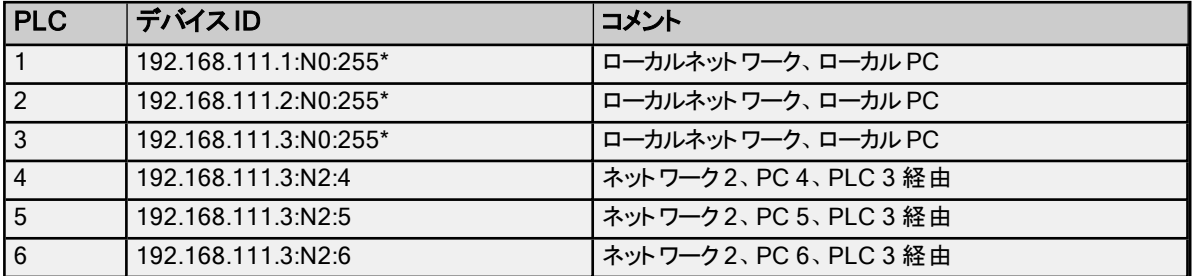

\*この例では、ローカルネットワークのネットワーク番号として :N0 が示されています。ネットワーク 0 (ローカルネットワーク) の場合にはネットワーク番号を省略することも可能なので、デバイス ID 192.168.111.1:255 もこの場合には有効です。

#### 注記:

- 1. 高いパフォーマンスと信頼性を確保するため、ドライバーはデバイスごとに別個のソケットを使用するよう設計され ています。TCP/IP が使用されている場合、この例に示すリレーデバイスでは少なくとも 4 つのポートを構成し、 PLC 3、PLC 4、PLC 5、および PLC 6 のドライバーの各ソケットに接続する必要があります。ただし、UDP およ び "未指定" の宛先 IP (255.255.255.255) とポート番号 (0xFFFF) が使用されている場合、構成する必要があ るポートは1 つだけです。このため、このタイプの用途には一般的にUDP が推奨されます。For more information, refer to PLC [Setup.](#page-48-0)
- 2. リレーデバイスがリモートデバイスとの間の読み取り/書き込みの失敗について報告するまでに5秒以上かかること があります。リモート[デバイスの](#page-4-0)要求タイムアウトを適宜設定することをお勧めします。 詳細については、デバイスの [設定](#page-4-0)を参照してください。

# <span id="page-17-0"></span>通信の最適化

三菱イーサネットドライバーは、システム全体のパフォーマンスへの影響を最小限に抑えながら最大のパフォーマンスが得 られるように設計されています。三菱イーサネットドライバー は高速ですが、このアプリケーションを制御および最適化して 最大のパフォーマンスを得るために参考となるいくつかのガイドラインがあります。

このサーバーでは、Mitsubishi Ethernet Device などの通信プロトコルのことをチャネルと呼びます。アプリケーションで定 義されている各チャネルは、サーバーでの個々の実行パスを表します。チャネルが定義された後、そのチャネルの下に一 。<br>連のデバイスを定義する必要があります。これらのデバイスそれぞれが、データの収集元となる単一の三菱イーサネットデ バイスを表します。このアプローチに従ってアプリケーションを定義することで高いパフォーマンスが得られますが、三菱イー サネットドライバー やネットワークがフルに利用されるわけではありません。単一のチャネルを使用して構成されているアプ リケーションの表示例を次に示します。

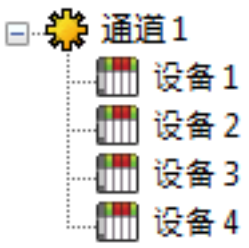

デバイスそれぞれが単一の三菱イーサネットデバイスチャネルの下に表示されます。この構 成では、ドライバーは効果的な速度で情報を収集するために、できるだけ速やかにあるデバ イスから次のデバイスに移動する必要があります。さらにデバイスが追加されたり、1 つのデバ イスからより多くの情報が要求されたりするにしたがい、全体的な更新レートが低下していき ます。

三菱イーサネットドライバー で定義できるチャネルが1 つだけの場合、上に示した例が唯一の方法になりますが、このドラ イバーでは、最大 256 チャネルを定義することができます。複数のチャネルを使用して複数の要求をネットワークに同時 に発行することで、データ収集のワークロードが分散されます。パフォーマンスを改善するために同じアプリケーションを複 数のチャネルを使用して構成した場合の例を次に示します。

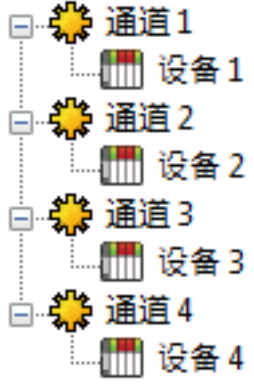

各デバイスを、そのデバイス専用のチャネルの下で定義することができます。この構成では、 各デバイスからのデータ収集タスクごとに1つの実行パスが割り当てられます。アプリケーション のデバイスの数が256 台以下の場合、ここで説明した方法で最適化することができます。 アプリケーションのデバイスの数が多い場合でもパフォーマンスは改善されます。デバイスの数 は少ないことが理想的ですが、そうでない場合でもアプリケーションは追加のチャネルから恩 ……||||| 设备 2 恵を受けます。デバイスの負荷をチャネルすべてに分散してもサーバーはデバイスを切り替え ますが、単一のチャネルで処理するデバイスの数ははるかに少なくなります。

ヒント: TCP/IP の代わりにUDP を使用することで、パフォーマンス到達率を更に高めることができます。詳細について は、[デバイスの設定お](#page-4-0)よび PLC [の設定](#page-48-0)を参照してください。

# <span id="page-18-0"></span>データ型の説明

三菱イーサネットドライバー では次のデータ型がサポートされています。

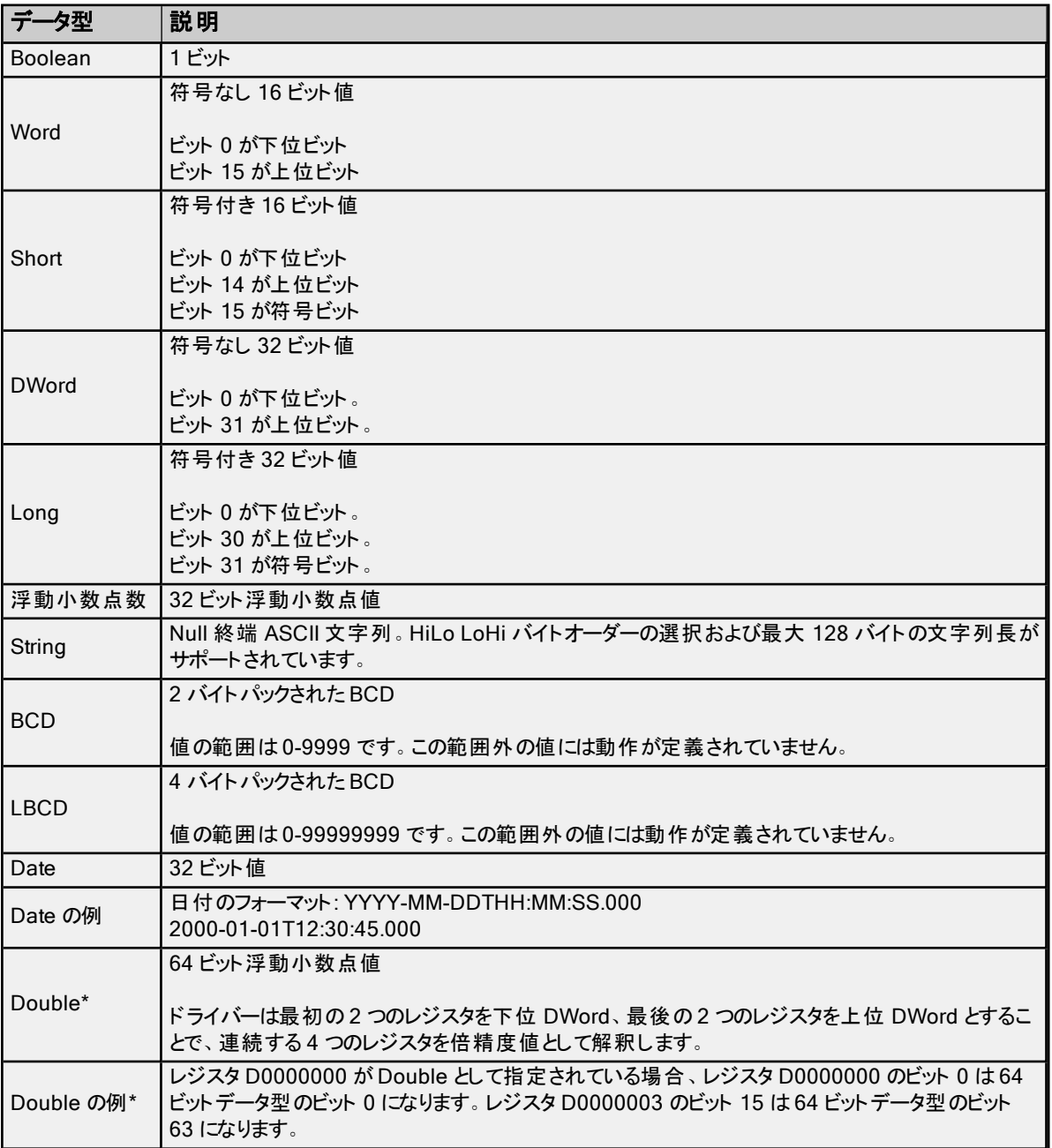

\*上記の説明は、最初のWord を下位とする 32 ビットデータ型のデフォルトのデータ処理を前提としています。

# <span id="page-19-0"></span>アドレスの説明

アドレスの仕様は使用されているモデルによって異なります。対象のモデルのアドレス情報を取得するには、次のリストから リンクを選択してください。

A [シリーズ](#page-19-1) L [シリーズ](#page-24-0) Q [シリーズ](#page-28-0) iQ-R [シリーズ](#page-32-0) iQ-F [シリーズ](#page-36-0) QnA [シリーズ](#page-39-0) FX3U [シリーズ](#page-22-0)

# <span id="page-19-1"></span>三菱 A シリーズのアドレスの説明

動的に定義されるタグのデフォルトのデータ型を太字で示しています。

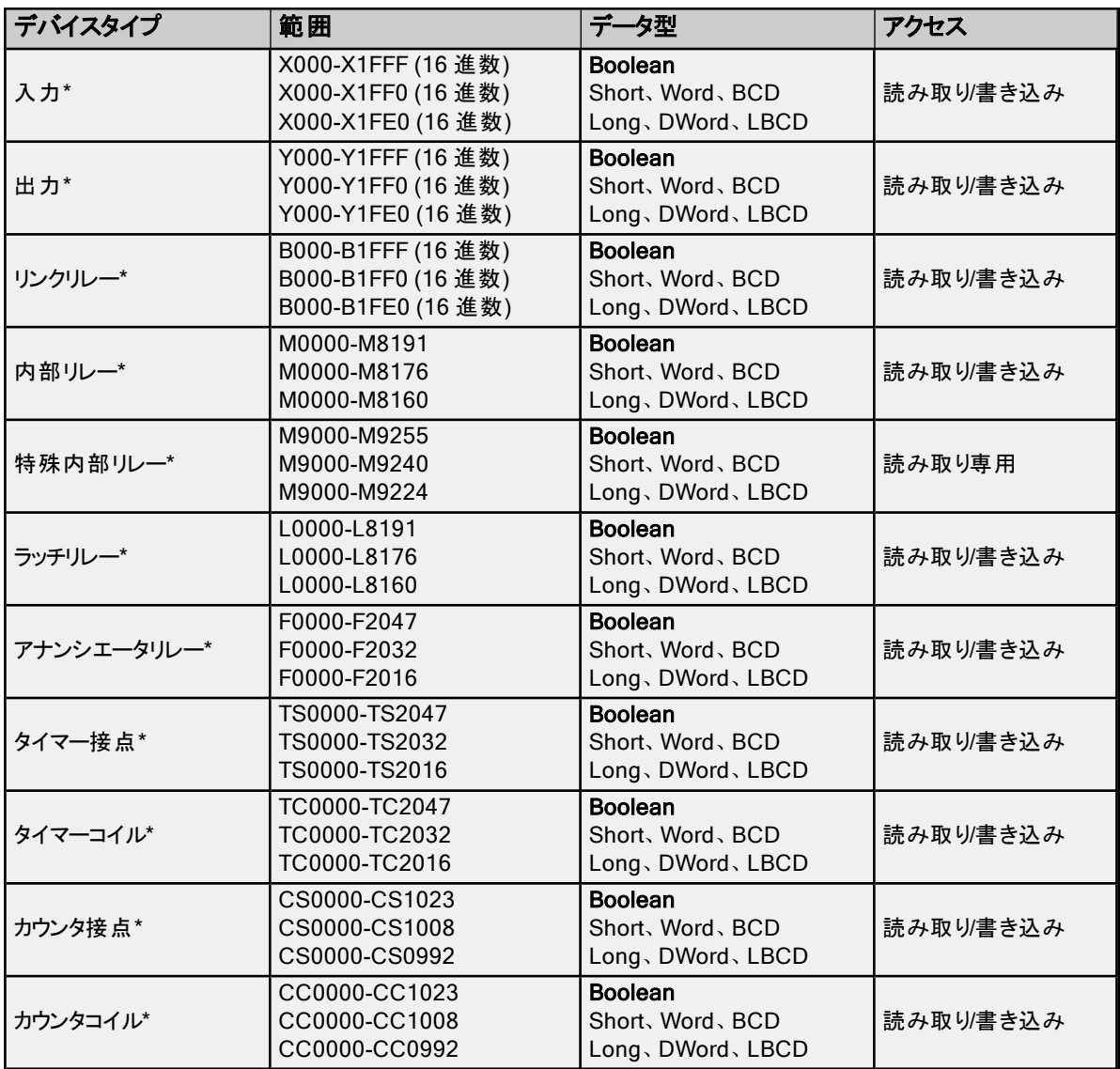

\*ユーザーはアドレスの末尾に空白と"L" を追加することで Long データ型を指定できます。たとえば、"CS0000" の場合 は"CS0000 L" と入力します。これは配列およびビットアクセスのレジスタには適用されません。

●注記: Boolean のいずれのデバイスにも Short、Word、BCD、Long、DWord、LBCD としてアクセスできますが、デバ - ------<br>イスは 16 ビット境界でアドレス指定されている必要があります。

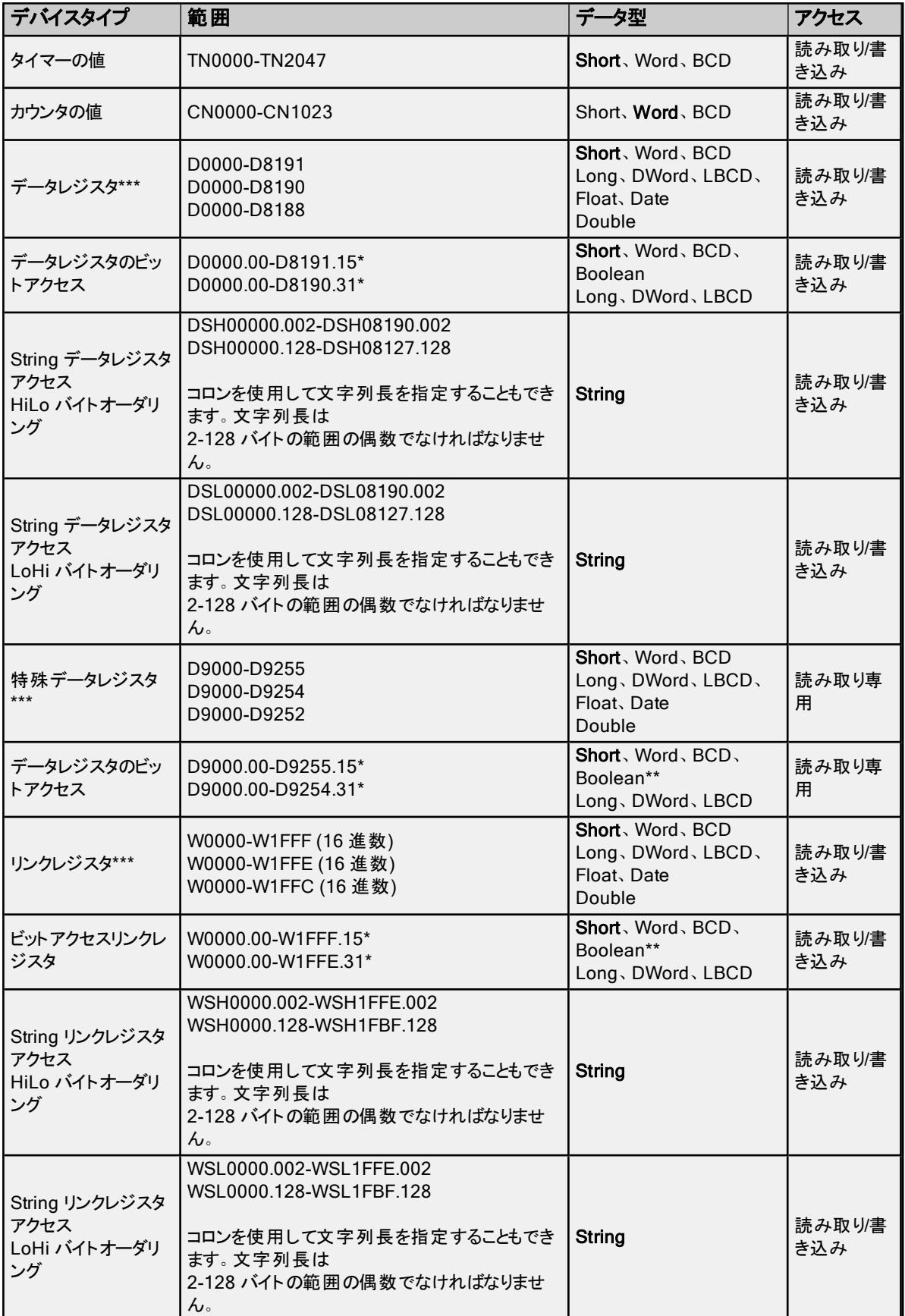

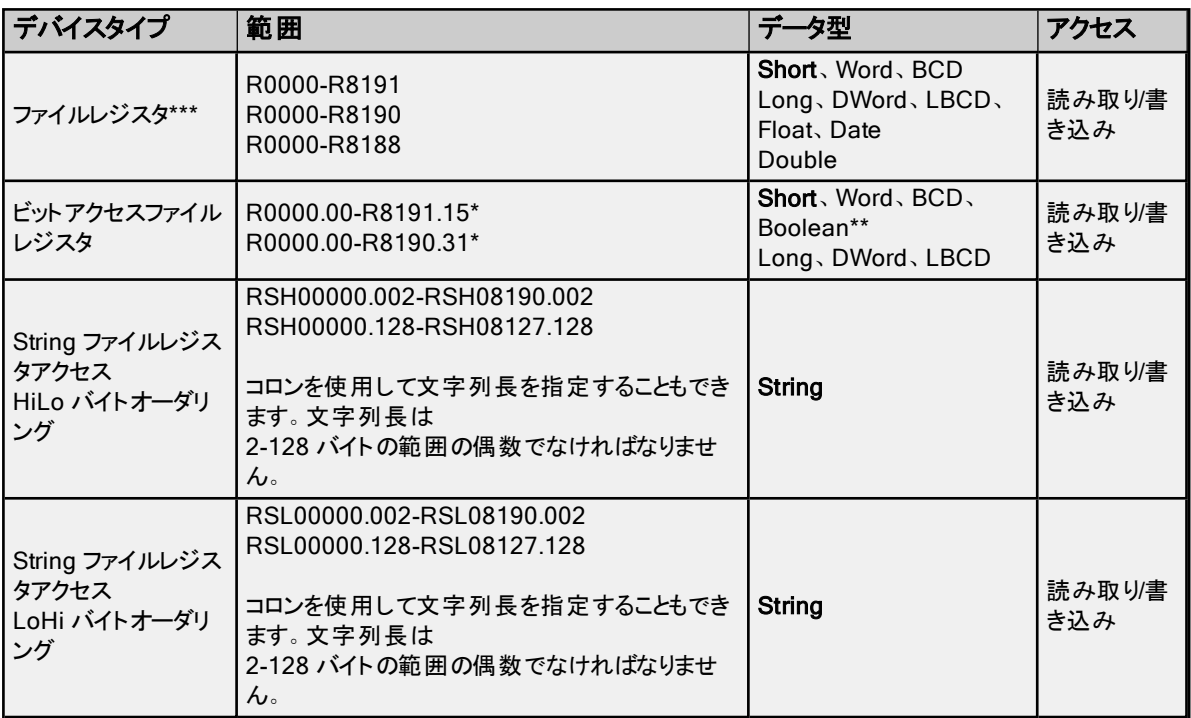

\*レジスタメモリの場合、Short、Word、BCD、DWord、Long、LBCD、および Boolean データ型では、特定の値のビット を参照するには、オプションの".bb" (ド ットビット) または":bb" (コロンビット) をアドレスの末尾に追加できます。オプションの ビットの有効な範囲はShort、Word、BCD、Boolean では0-15 であり、Long、DWord、LBCD では0-31 です。文字 列ではビット番号を使用して長さを指定します。D メモリ内の文字列の有効な長さは2 から 128 バイトです。文字列の 長さは偶数でなければなりません。Float 型ではビット操作はサポートされません。ビット番号は必ず 10 進表記で指定し ます。

\*\*レジスタメモリにBoolean としてアクセスする場合、ビット番号を指定する必要があります。

\*\*\*ユーザーはアドレスの末尾に空白と"L" を追加することで Long データ型を指定できます。たとえば、"CS0000" の場 合は"CS0000 L" と入力します。これは配列およびビットアクセスのレジスタには適用されません。

#### 配列へのアクセス

多くのタイプのデバイスに配列としてアクセスできます。Boolean 型配列とDate 型配列はサポートされていません。デバ イスタイプのデフォルトの配列タグはWord です。配列のサイズはデータ型とデバイスタイプによって異なります。配列は1 次元または2 次元にすることができます。要求される Word の総数が、デバイスに指定されたブロックサイズ読み取りの 最大数を超えてはなりません。

●注記: 通常のデバイス参照に配列表記が追加された場合に配列が作成されます。

#### 例

- 1. D100 [4] 1 次元配列には次のレジスタアドレスが含まれています: D100、D101、D102、D103。
- 2. M016 [3][4] 2 次元配列には次のデバイスアドレスがWord として含まれています: M016、M032、M048、 M064、M080、M096、M112、M128、M144、M160、M176、M192 3 行 x 4 列 = 12 Word 12 x 16 (Word) = 合計 192 ビット。

# その他のデバイスの例

- 1. X デバイスメモリにWord としてアクセス: X??? ここで、??? は16 ビット境界に基づく 16 進数です (010、020、 030 など)。
- 2. M デバイスメモリにLong 型としてアクセス: M???? ここで、???? は16 ビット境界に基づく 10 進数です (0、16、 32、48 など)。

# <span id="page-22-0"></span>三菱 FX3U シリーズのアドレスの説明

動的に定義されるタグのデフォルトのデータ型を太字で示しています。

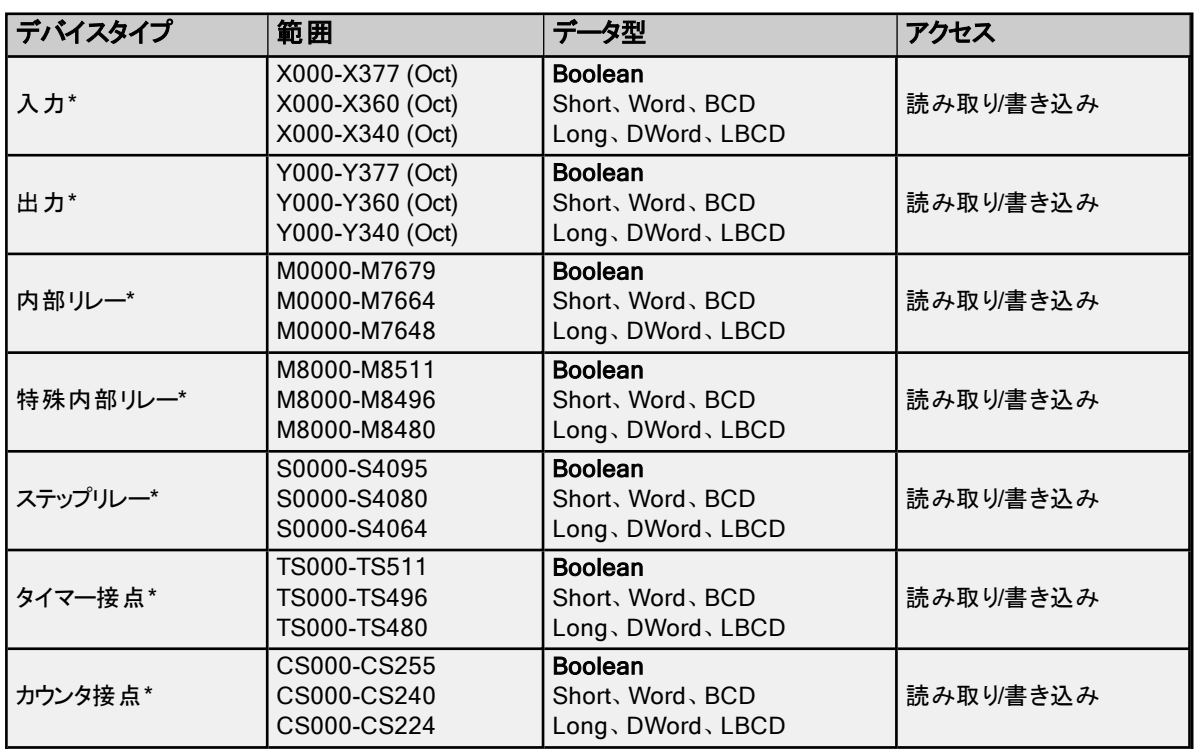

\*ユーザーはアドレスの末尾に空白と"L" を追加することで Long データ型を指定できます。たとえば、"CS0000" の場合 は"CS0000 L" と入力します。これは配列およびビットアクセスのレジスタには適用されません。

●注記: Boolean のいずれのデバイスにも Short、Word、BCD、Long、DWord、LBCD としてアクセスできますが、デバ イスは16 ビット境界でアドレス指定されている必要があります。

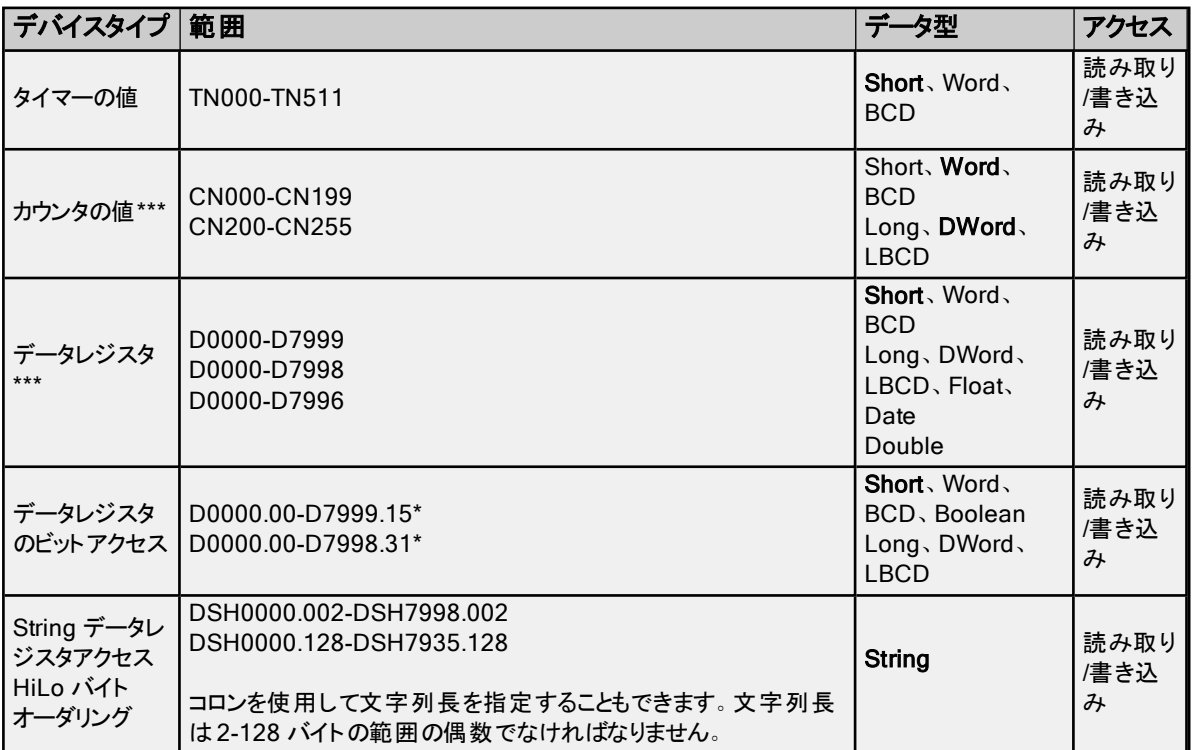

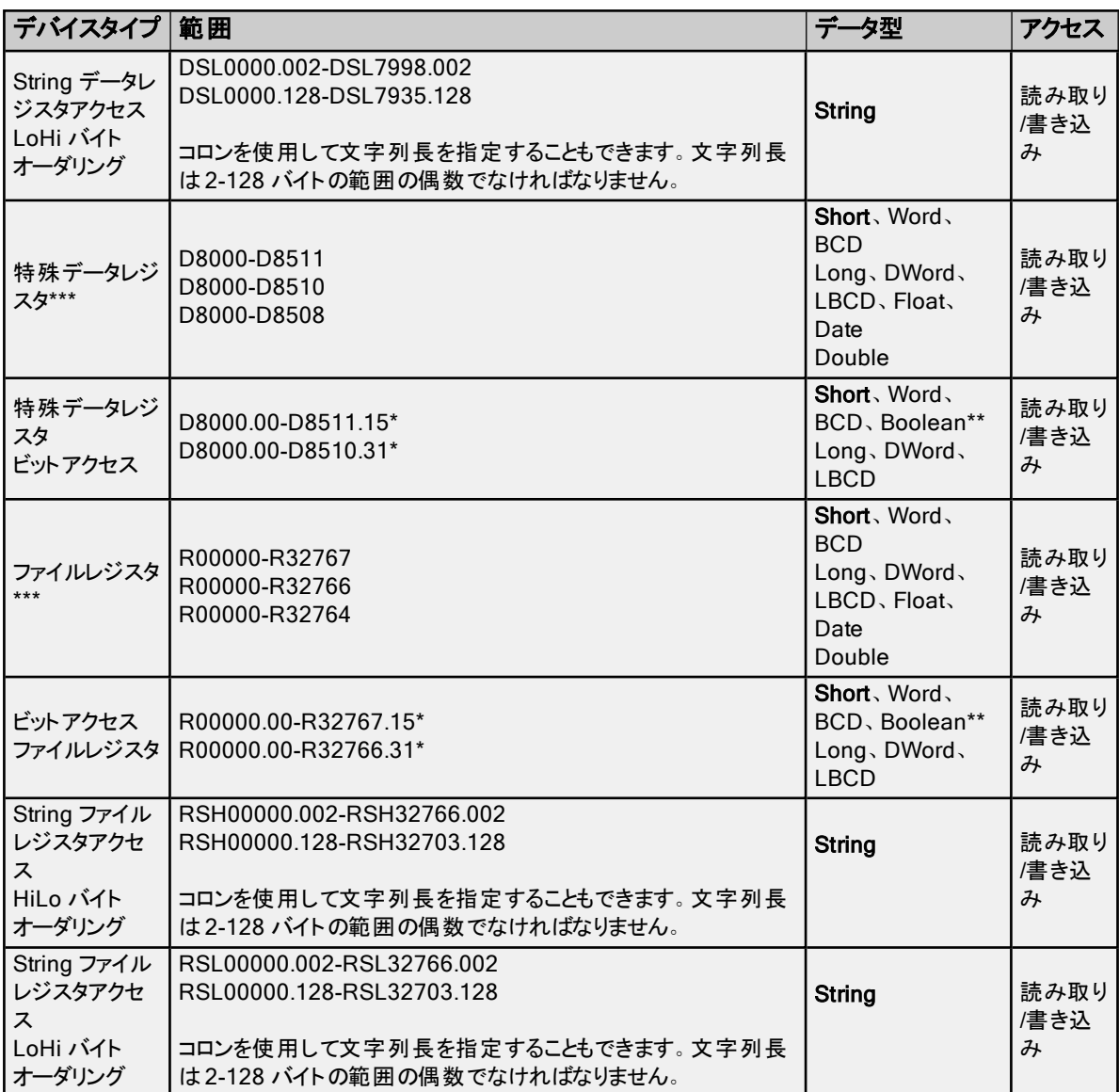

\*レジスタメモリの場合、Short、Word、BCD、DWord、Long、LBCD、および Boolean データ型では、特定の値のビット を参照するには、オプションの".bb" (ド ットビット) または":bb" (コロンビット) をアドレスの末尾に追加します。オプションの ビットの有効な範囲はShort、Word、BCD、Boolean では0-15 であり、Long、DWord、LBCD では0-31 です。文字 列ではビット番号を使用して長さを指定します。文字列の有効な長さは2 から 128 バイトです。文字列の長さは偶数で なければなりません。Float 型ではビット操作はサポートされません。ビット番号は必ず 10 進表記で指定します。 \*\*レジスタメモリにBoolean としてアクセスする場合、ビット番号を指定する必要があります。

\*\*\*ユーザーはアドレスの末尾に空白と"L" を追加することで Long データ型を指定できます。たとえば、"CS0000" の場 合は"CS0000 L" と入力します。これは配列およびビットアクセスのレジスタには適用されません。

#### 配列へのアクセス

多くのタイプのデバイスに配列としてアクセスできます。Boolean 型配列とDate 型配列はサポートされていません。デバ イスタイプのデフォルトの配列タグはWord です。配列のサイズはデータ型とデバイスタイプによって異なります。配列は1 次元または2 次元にすることができます。要求される Word の総数が、デバイスに指定されたブロックサイズ読み取りの 最大数を超えてはなりません。

#### 注記:

- 1. 通常のデバイス参照に配列表記が追加された場合に配列が作成されます。
- 2. プロトコルの制約により、書き込み可能なビットメモリの最大配列は10 Word/Short/BCD (または5 DWord/Long/LBCD) です。この制約は読み取り可能なビットメモリの最大配列 (32 Word) とは異なりますが、レ ジスタタイプのメモリの読み取り書き込み可能な最大配列サイズは同じ (64 Word) です。

#### 例

- 1. D100 [4] 1 次元配列には次のレジスタアドレスが含まれています: D100、D101、D102、D103。
- 2. M016 [3][4] 2 次元配列には次のデバイスアドレスがWord として含まれています: M016、M032、M048、 M064、M080、M096、M112、M128、M144、M160、M176、M192 3 行 x 4 列 = 12 Word 12 x 16 (Word) = 合計 192 ビット。

# その他のデバイスの例

- 1. M デバイスメモリにLong 型としてアクセス: M???? ここで、???? は16 ビット境界に基づく 10 進数です (0、16、 32、48 など)。
- 2. Y デバイスメモリにShort 型としてアクセス: Y??? ここで、??? は16 ビット境界に基づく 8 進数です (020、040、 060 など)。

# <span id="page-24-0"></span>三菱 L シリーズのアドレスの説明

動的に定義されるタグのデフォルトのデータ型を太字で示しています。

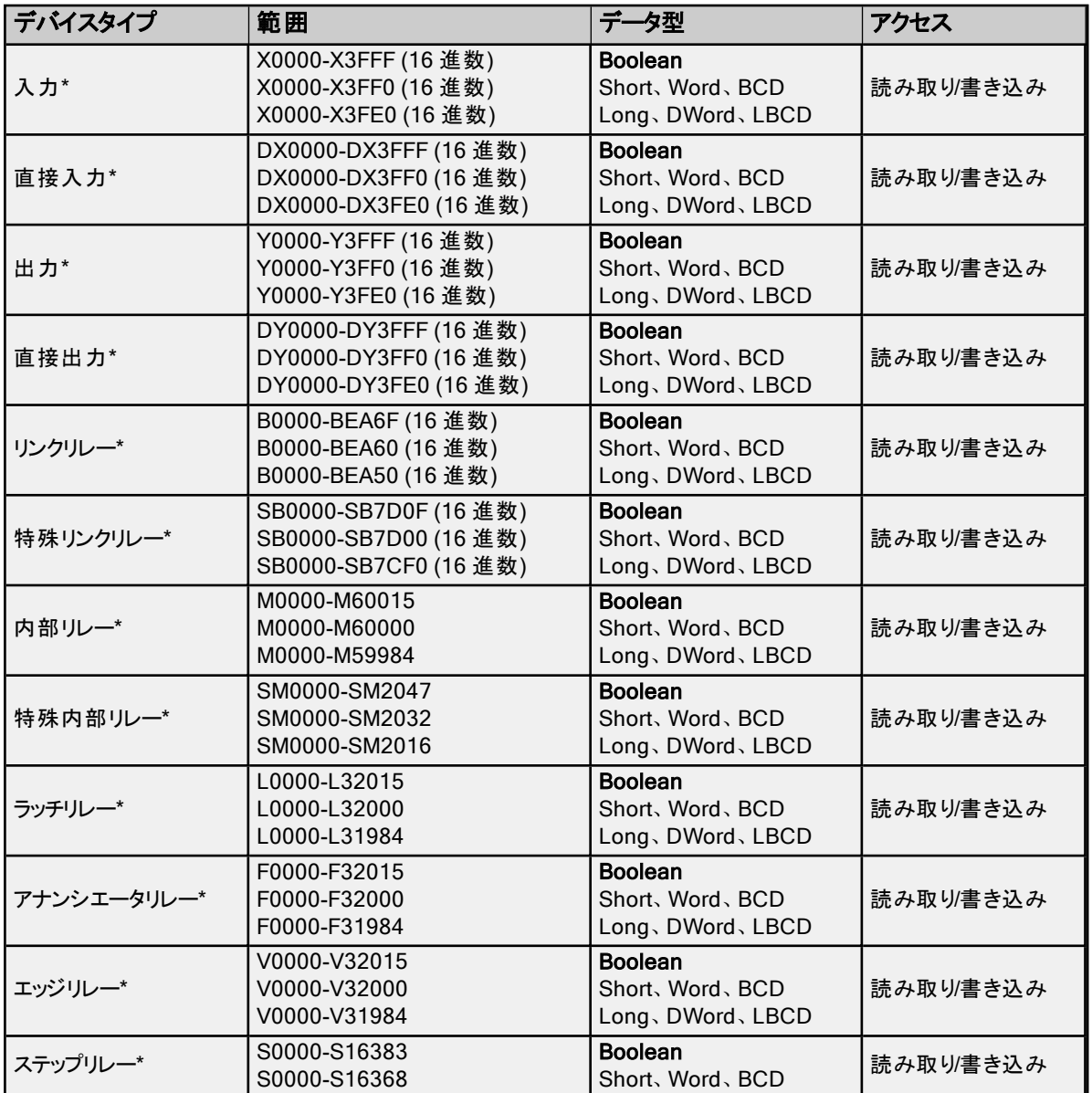

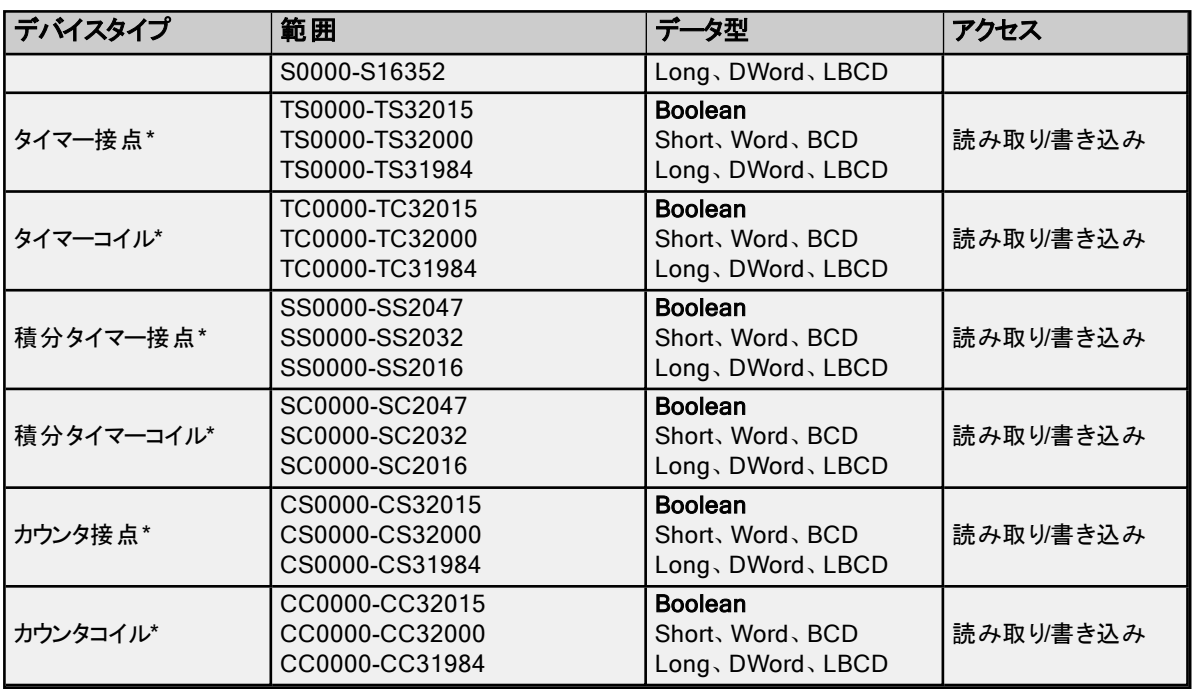

\*ユーザーはアドレスの末尾に空白と"L" を追加することで Long データ型を指定できます。たとえば、"CS0000" の場合 は"CS0000 L" と入力します。これは配列およびビットアクセスのレジスタには適用されません。

注記: Boolean のいずれのデバイスにも Short、Word、BCD、Long、DWord、LBCD としてアクセスできますが、デバ イスは16 ビット境界でアドレス指定されている必要があります。

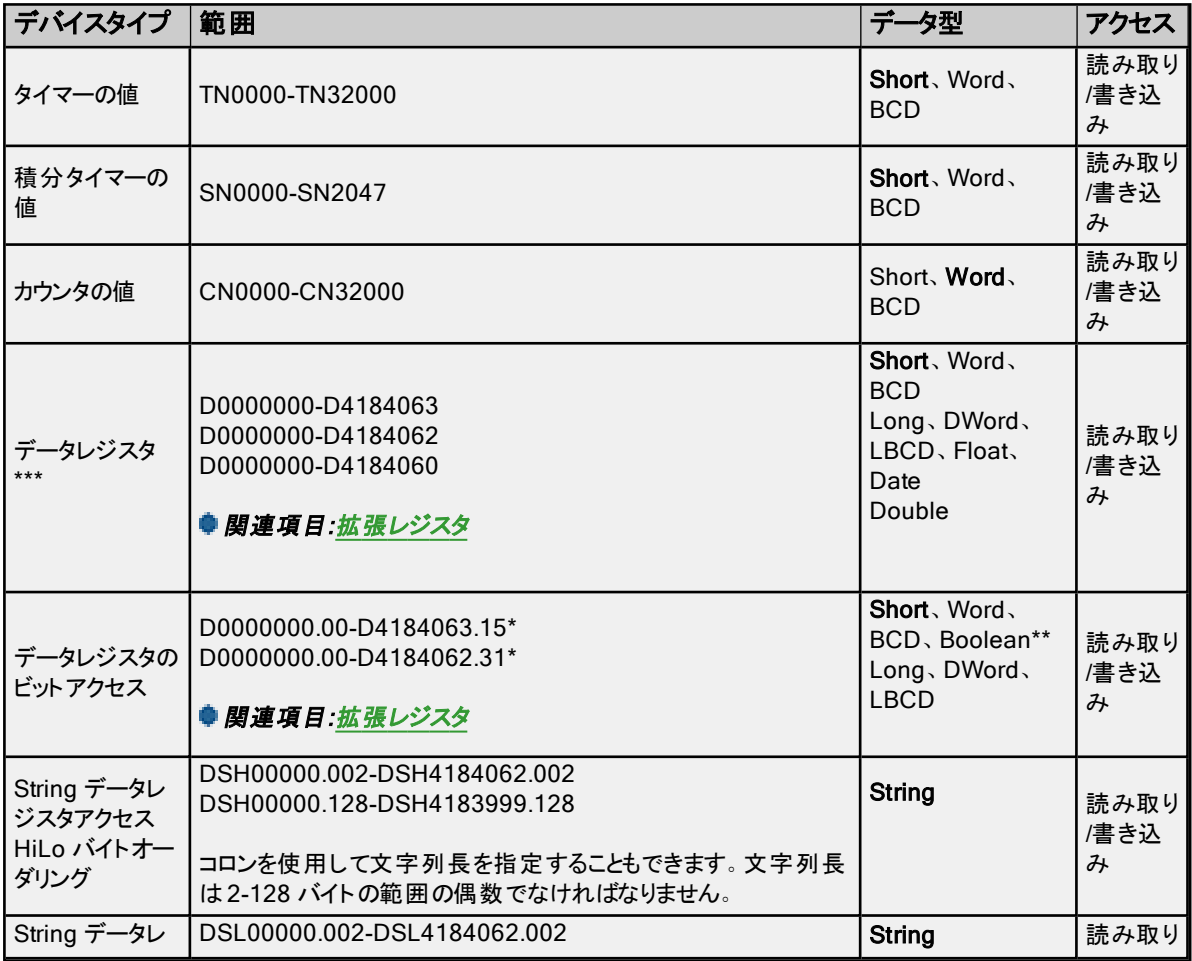

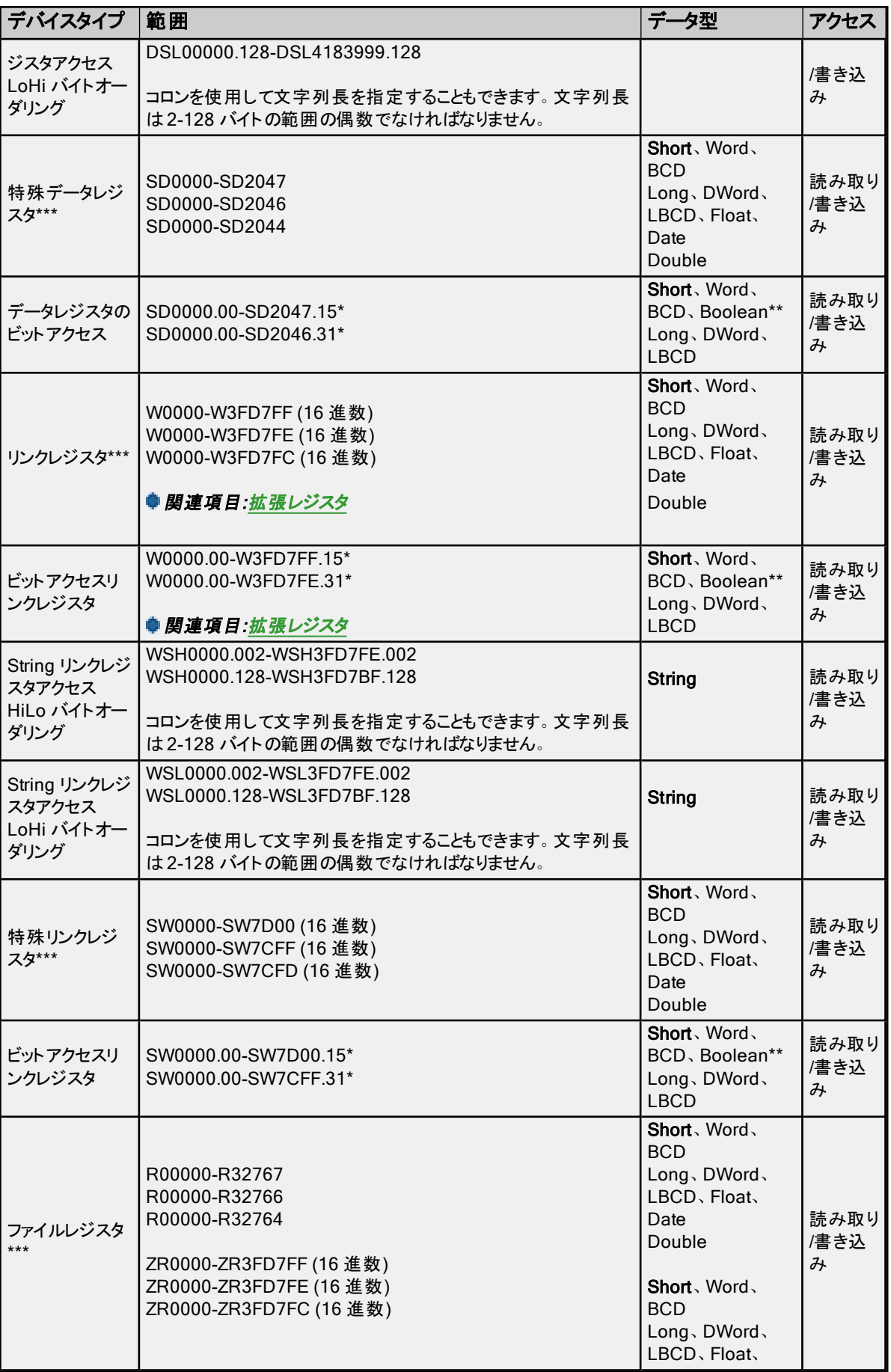

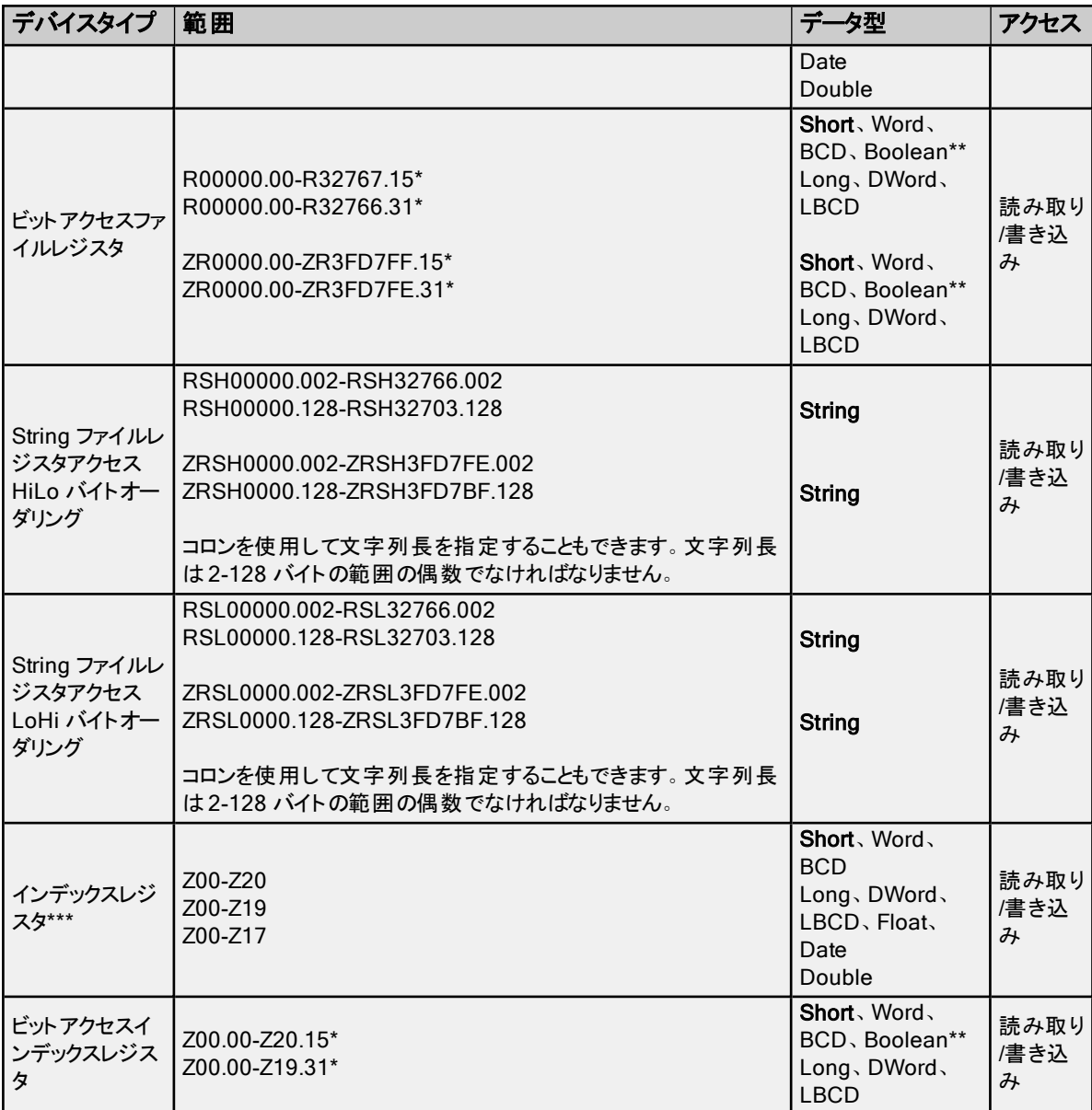

\*レジスタメモリの場合、Short、Word、BCD、DWord、Long、LBCD、および Boolean データ型では、特定の値のビット を参照するには、オプションの".bb" (ド ットビット) または":bb" (コロンビット) をアドレスの末尾に追加できます。オプションの ビットの有効な範囲はShort、Word、BCD、Boolean では0-15 であり、Long、DWord、LBCD では0-31 です。文字 列ではビット番号を使用して長さを指定します。D メモリ内の文字列の有効な長さは2 から 128 バイトです。文字列の 長さは偶数でなければなりません。Float 型ではビット操作はサポートされません。ビット番号は必ず 10 進表記で指定し ます。

\*\*レジスタメモリにBoolean としてアクセスする場合、ビット番号を指定する必要があります。

<span id="page-27-0"></span>\*\*\*ユーザーはアドレスの末尾に空白と"L" を追加することで Long データ型を指定できます。たとえば、"CS0000" の場 合は"CS0000 L" と入力します。これは配列およびビットアクセスのレジスタには適用されません。

# 拡張レジスタ

データレジスタの拡張範囲はD12288 から D4184063 です。リンクレジスタの拡張範囲はW3FFF (16 進数) から W3FD7FF (16 進数) です。デバイスでこれらが設定されている必要があります。

#### 配列へのアクセス

多くのタイプのデバイスに配列としてアクセスできます。Boolean 型配列とDate 型配列はサポートされていません。デバ イスタイプのデフォルトの配列タグはWord です。配列のサイズはデータ型とデバイスタイプによって異なります。配列は1 次元または2 次元にすることができます。要求される Word の総数が、デバイスに指定されたブロックサイズ読み取りの 最大数を超えてはなりません。

注記: 通常のデバイス参照に配列表記が追加された場合に配列が作成されます。

#### 例:

- 1. D100 [4] 1 次元配列には次のレジスタアドレスが含まれています: D100、D101、D102、D103。
- 2. M016 [3][4] 2 次元配列には次のデバイスアドレスがWord として含まれています: M016、M032、M048、 M064、M080、M096、M112、M128、M144、M160、M176、M192 3 行 x 4 列 = 12 Word 12 x 16 (Word) = 合計 192 ビット。

# その他のデバイスの例

- 1. X デバイスメモリにWord としてアクセス: X??? ここで、??? は16 ビット境界に基づく 16 進数です (010、020、 030 など)。
- 2. M デバイスメモリにLong 型としてアクセス: M???? ここで、???? は16 ビット境界に基づく 10 進数です (0、16、 32、48 など)。

# <span id="page-28-0"></span>三菱 Q シリーズのアドレスの説明

動的に定義されるタグのデフォルトのデータ型を太字で示しています。

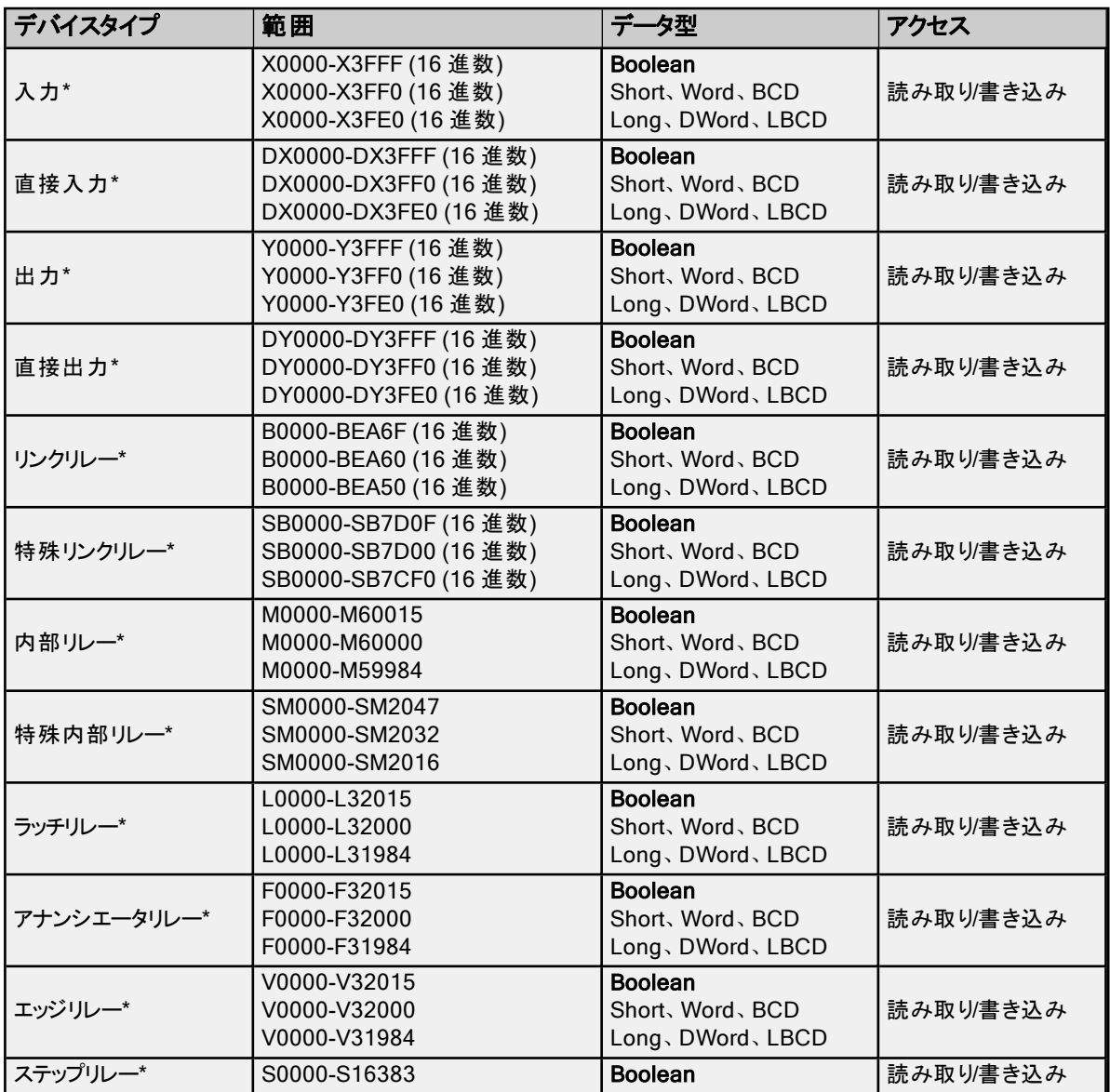

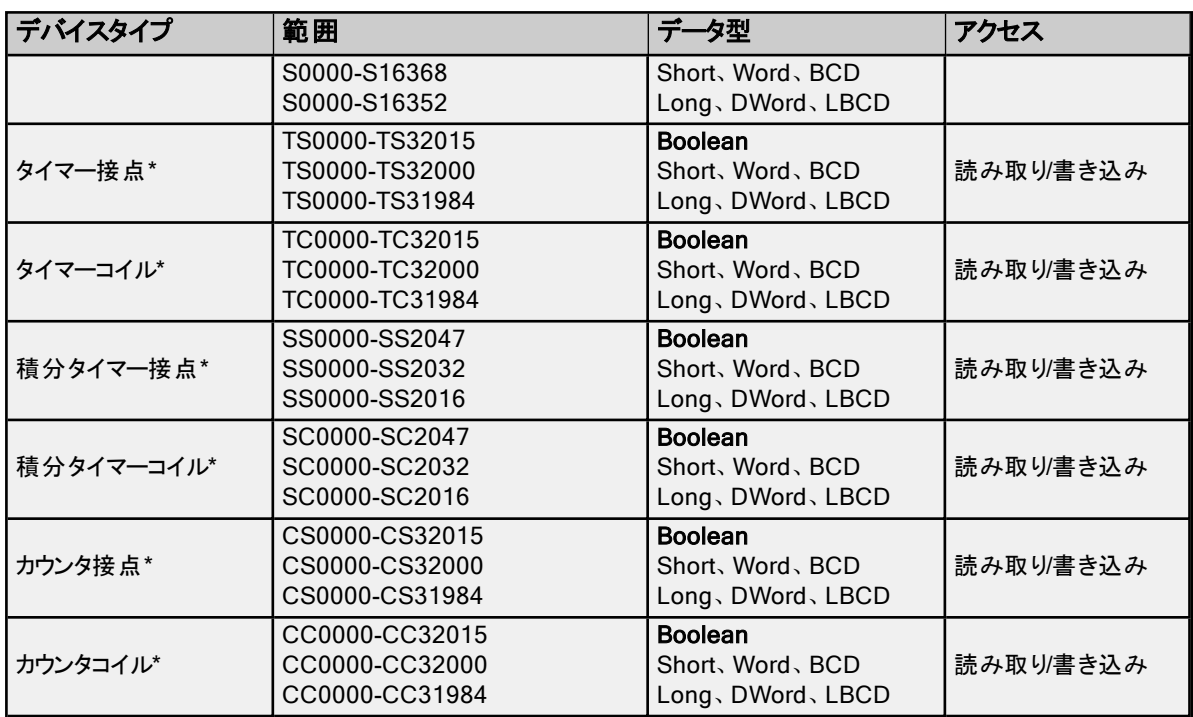

\*ユーザーはアドレスの末尾に空白と"L" を追加することで Long データ型を指定できます。たとえば、"CS0000" の場合 は"CS0000 L" と入力します。これは配列およびビットアクセスのレジスタには適用されません。

●注記: Boolean のいずれのデバイスにも Short、Word、BCD、Long、DWord、LBCD としてアクセスできますが、デバ イスは16 ビット境界でアドレス指定されている必要があります。

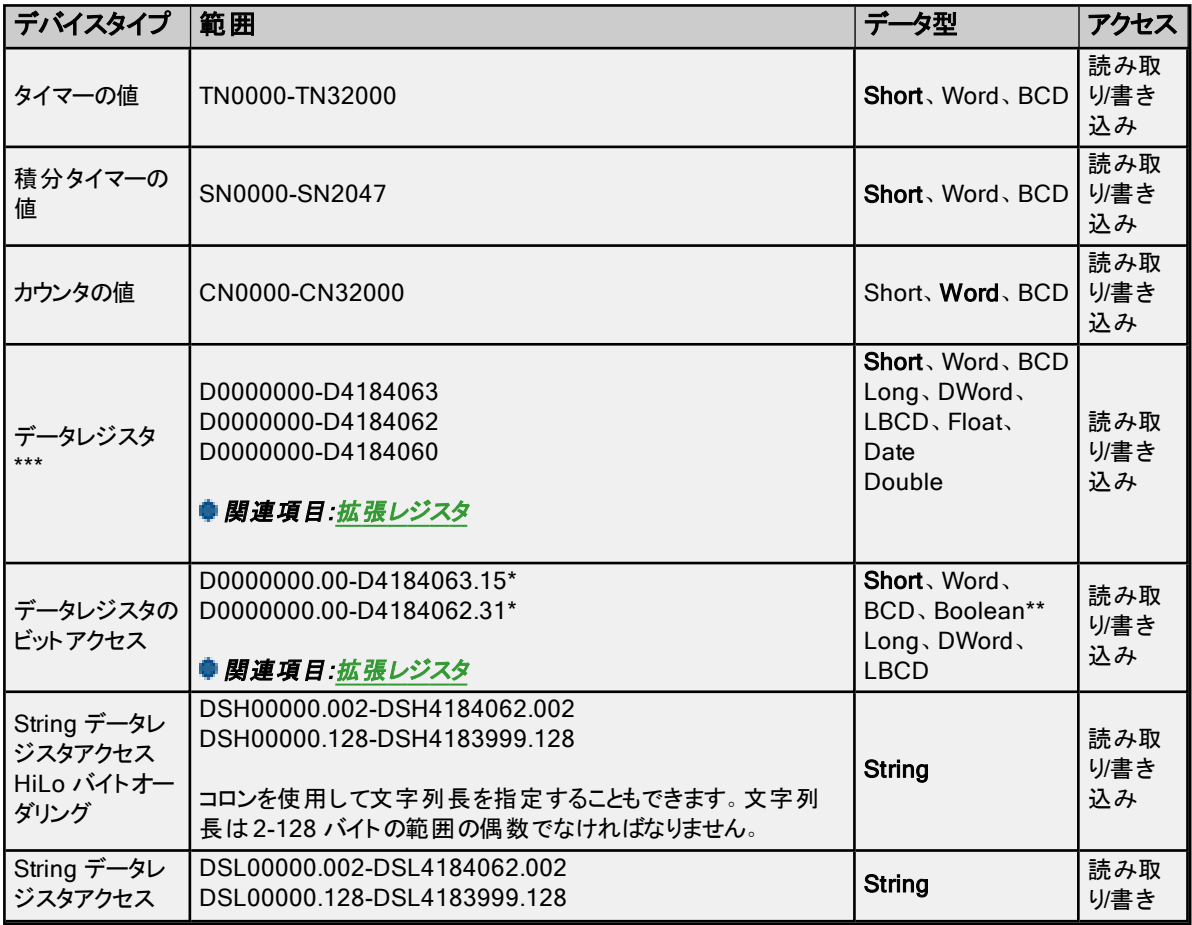

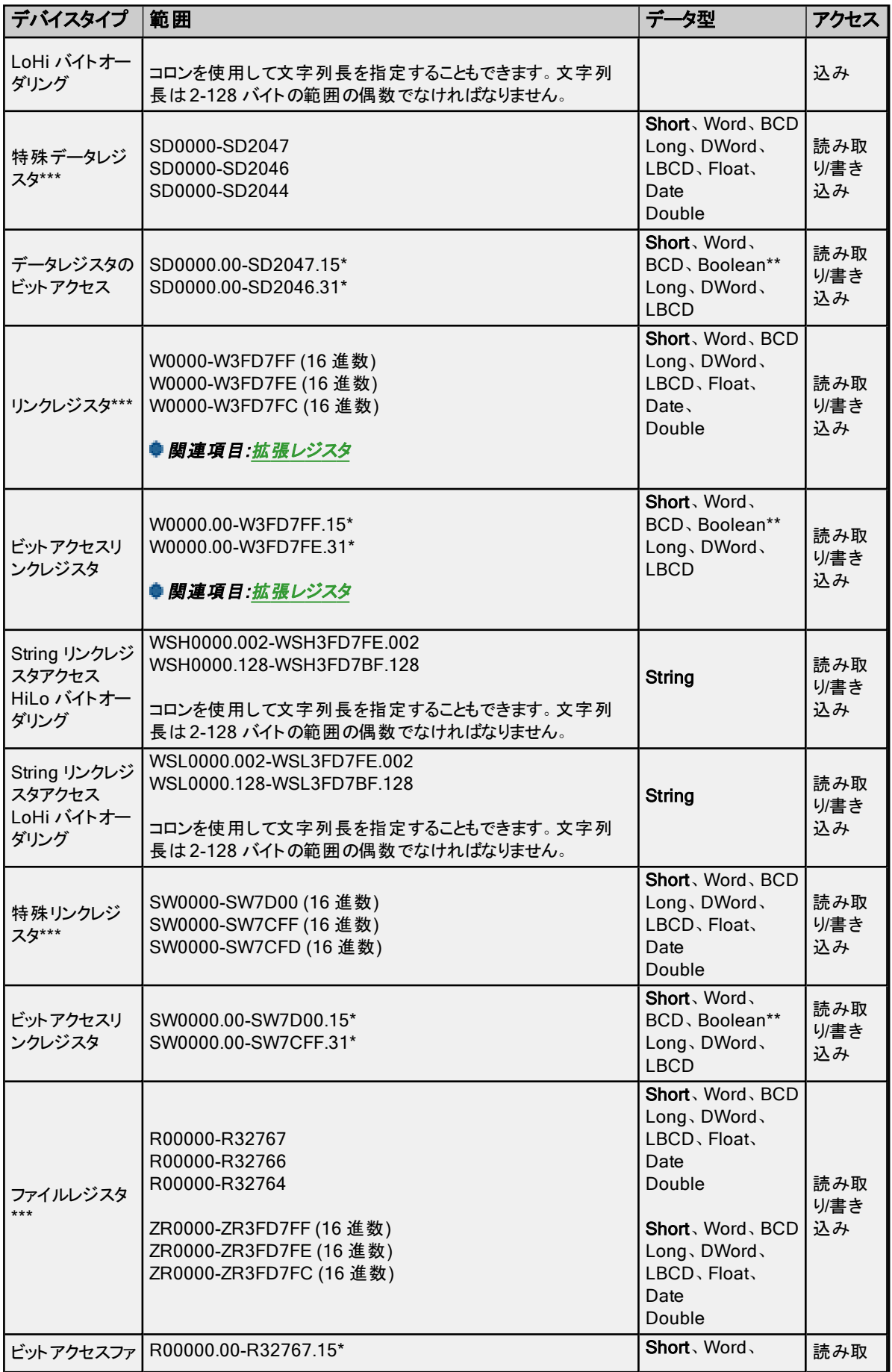

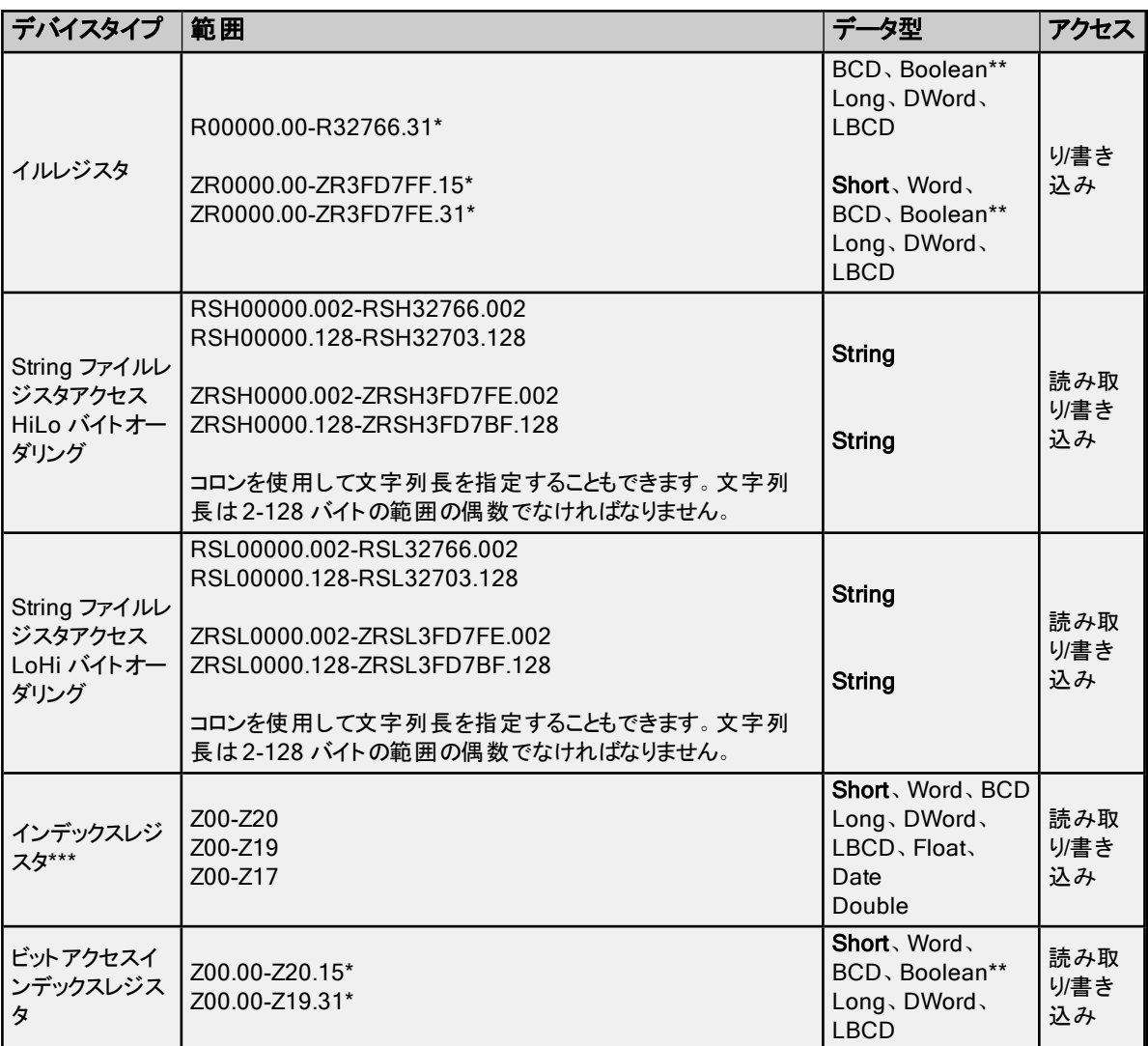

\*レジスタメモリの場合、Short、Word、BCD、DWord、Long、LBCD、および Boolean データ型では、特定の値のビット を参照するには、オプションの".bb" (ド ットビット) または":bb" (コロンビット) をアドレスの末尾に追加できます。オプションの ビットの有効な範囲はShort、Word、BCD、Boolean では0-15 であり、Long、DWord、LBCD では0-31 です。文字 列ではビット番号を使用して長さを指定します。D メモリ内の文字列の有効な長さは2 から 128 バイトです。文字列の 長さは偶数でなければなりません。Float 型ではビット操作はサポートされません。ビット番号は必ず 10 進表記で指定し ます。

\*\*レジスタメモリにBoolean としてアクセスする場合、ビット番号を指定する必要があります。

<span id="page-31-0"></span>\*\*\*ユーザーはアドレスの末尾に空白と"L" を追加することで Long データ型を指定できます。たとえば、"CS0000" の場 合は"CS0000 L" と入力します。これは配列およびビットアクセスのレジスタには適用されません。

#### 拡張レジスタ

データレジスタの拡張範囲はD12288 から D4184063 です。リンクレジスタの拡張範囲はW3FFF (16 進数) から W3FD7FF (16 進数) です。デバイスでこれらが設定されている必要があります。

#### 配列へのアクセス

多くのタイプのデバイスに配列としてアクセスできます。Boolean 型配列とDate 型配列はサポートされていません。デバ イスタイプのデフォルトの配列タグはWord です。配列のサイズはデータ型とデバイスタイプによって異なります。配列は1 次元または2 次元にすることができます。要求される Word の総数が、デバイスに指定されたブロックサイズ読み取りの 最大数を超えてはなりません。

●注記: 通常のデバイス参照に配列表記が追加された場合に配列が作成されます。

例:

- 1. D100 [4] 1 次元配列には次のレジスタアドレスが含まれています: D100、D101、D102、D103。
- 2. M016 [3][4] 2 次元配列には次のデバイスアドレスがWord として含まれています: M016、M032、M048、 M064、M080、M096、M112、M128、M144、M160、M176、M192 3 行 x 4 列 = 12 Word 12 x 16 (Word) = 合計 192 ビット。

# その他のデバイスの例

- 1. X デバイスメモリにWord としてアクセス: X??? ここで、??? は16 ビット境界に基づく 16 進数です (010、020、 030 など)。
- 2. M デバイスメモリにLong 型としてアクセス: M???? ここで、???? は16 ビット境界に基づく 10 進数です (0、16、 32、48 など)。

# <span id="page-32-0"></span>三菱 iQ-R シリーズのアドレスの説明

動的に定義されるタグのデフォルトのデータ型を太字で示しています。

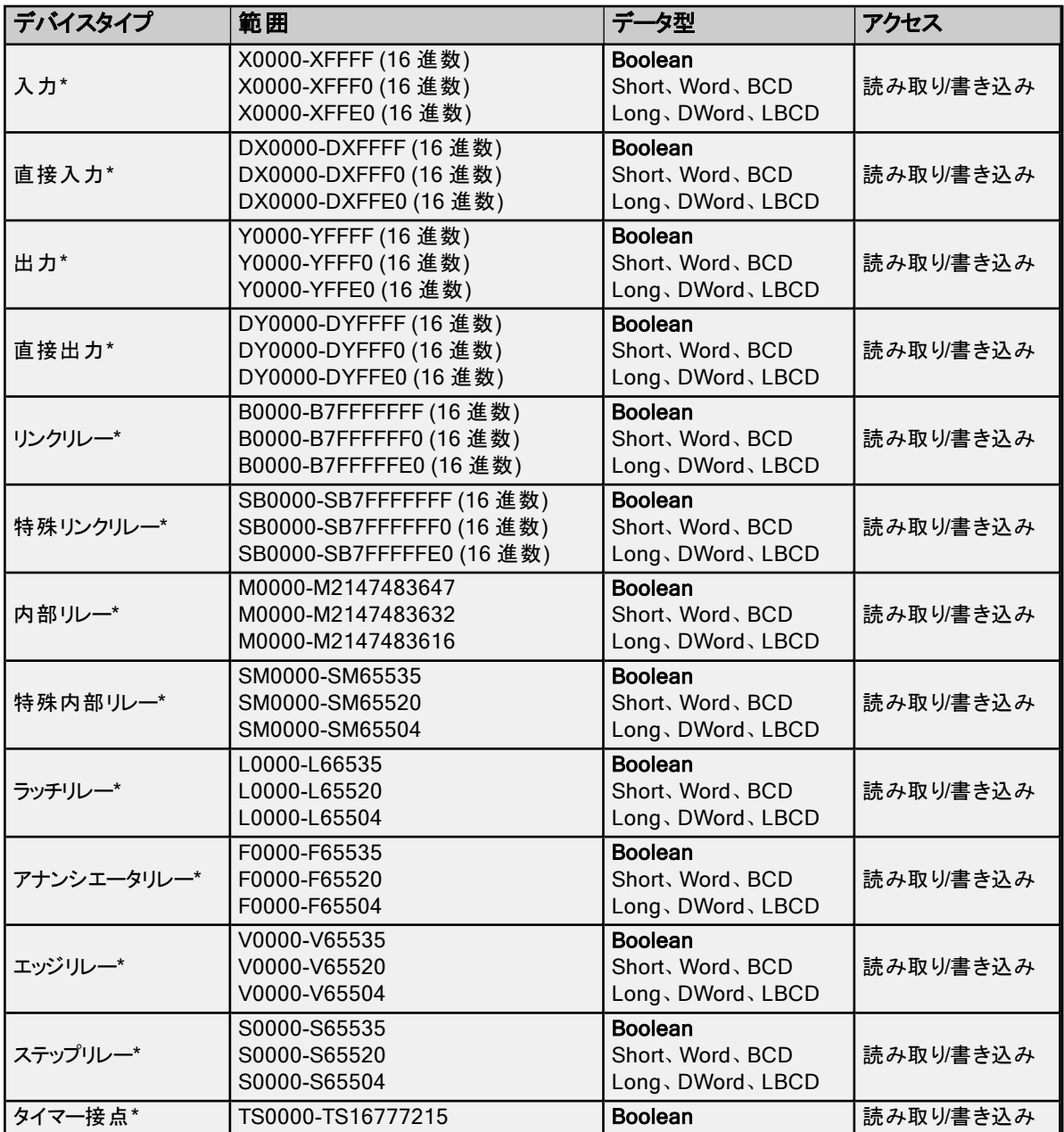

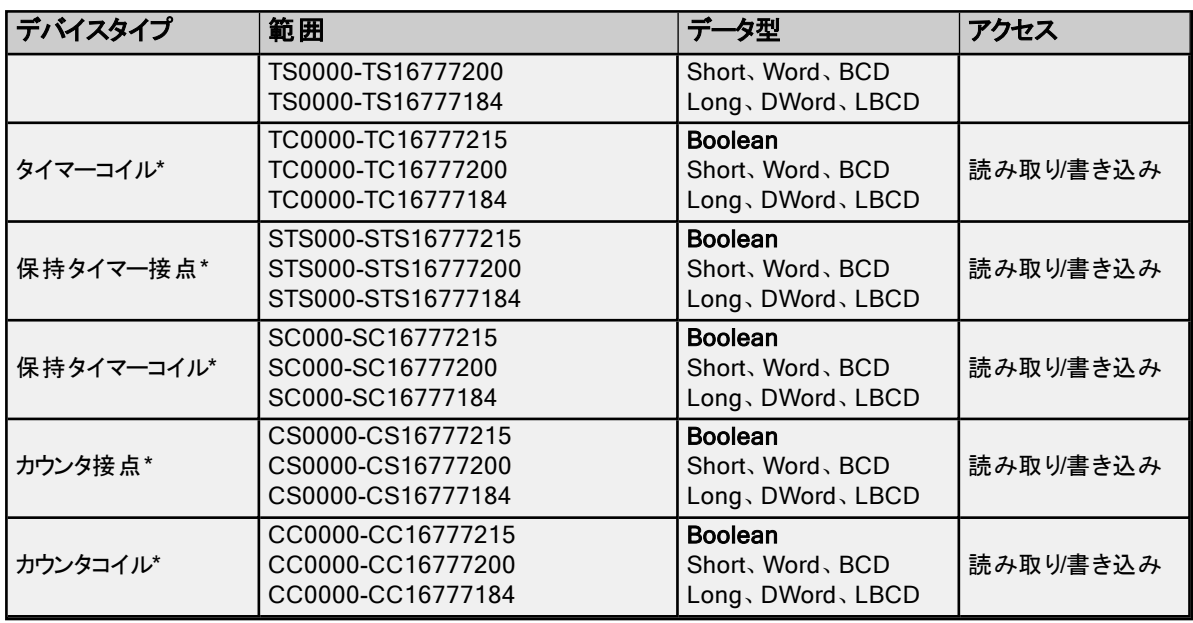

\*ユーザーはアドレスの末尾に空白と"L" を追加することで Long データ型を指定できます。たとえば、"CS0000" の場合 は"CS0000 L" と入力します。これは配列およびビットアクセスのレジスタには適用されません。

●注記: Boolean のいずれのデバイスにも Short、Word、BCD、Long、DWord、LBCD としてアクセスできますが、デバ ーーー<br>イスは16 ビット境界でアドレス指定されている必要があります。

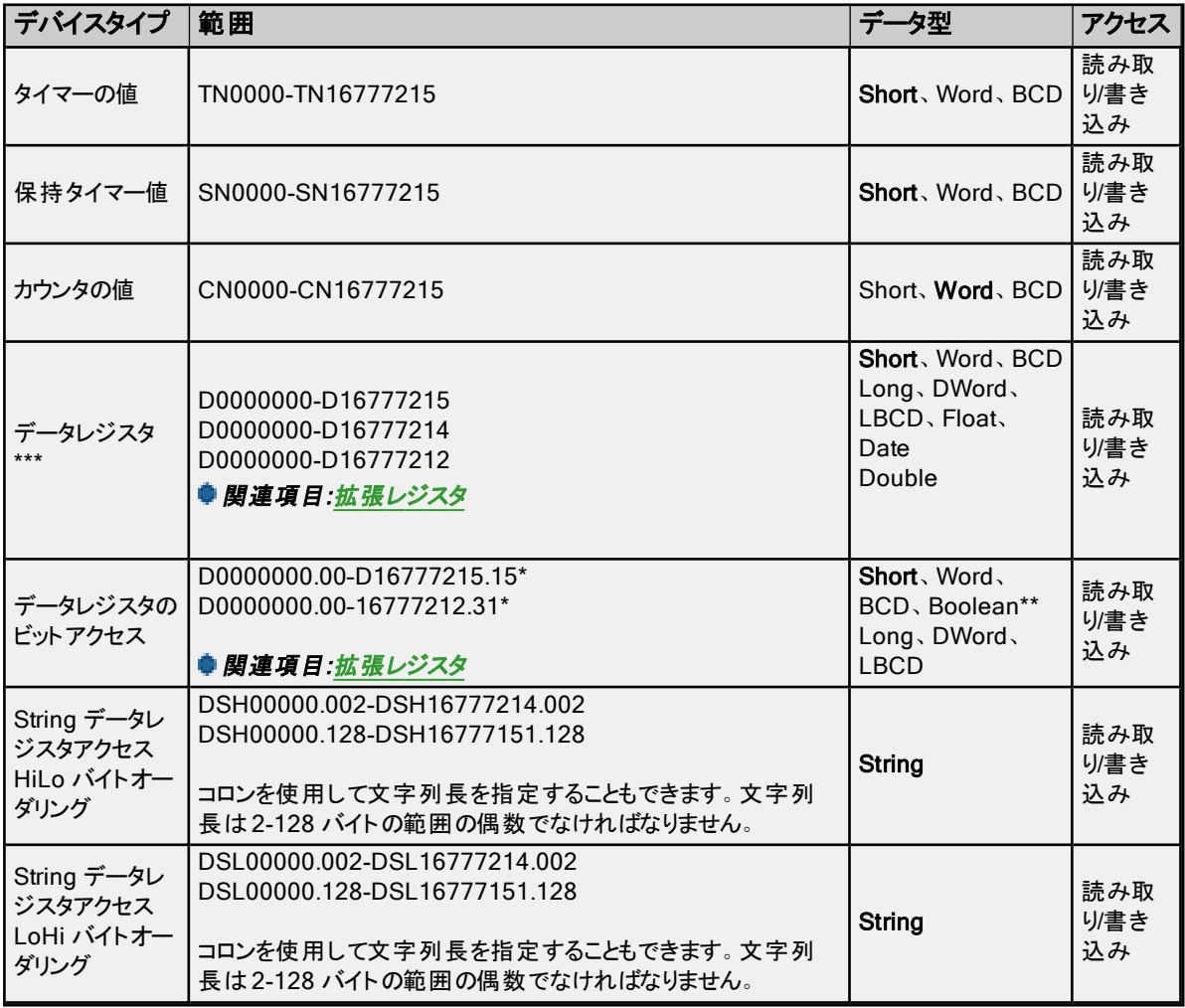

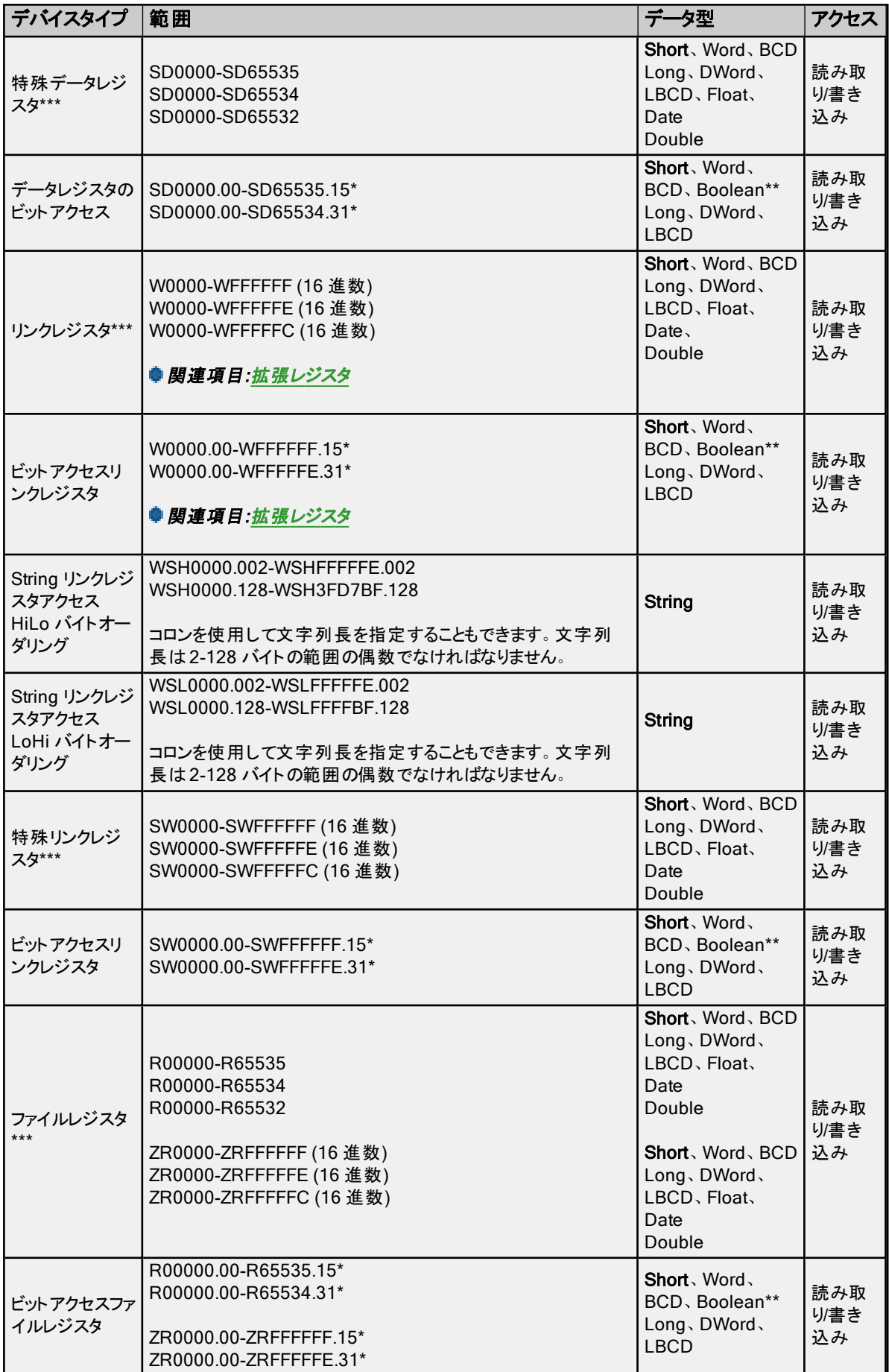

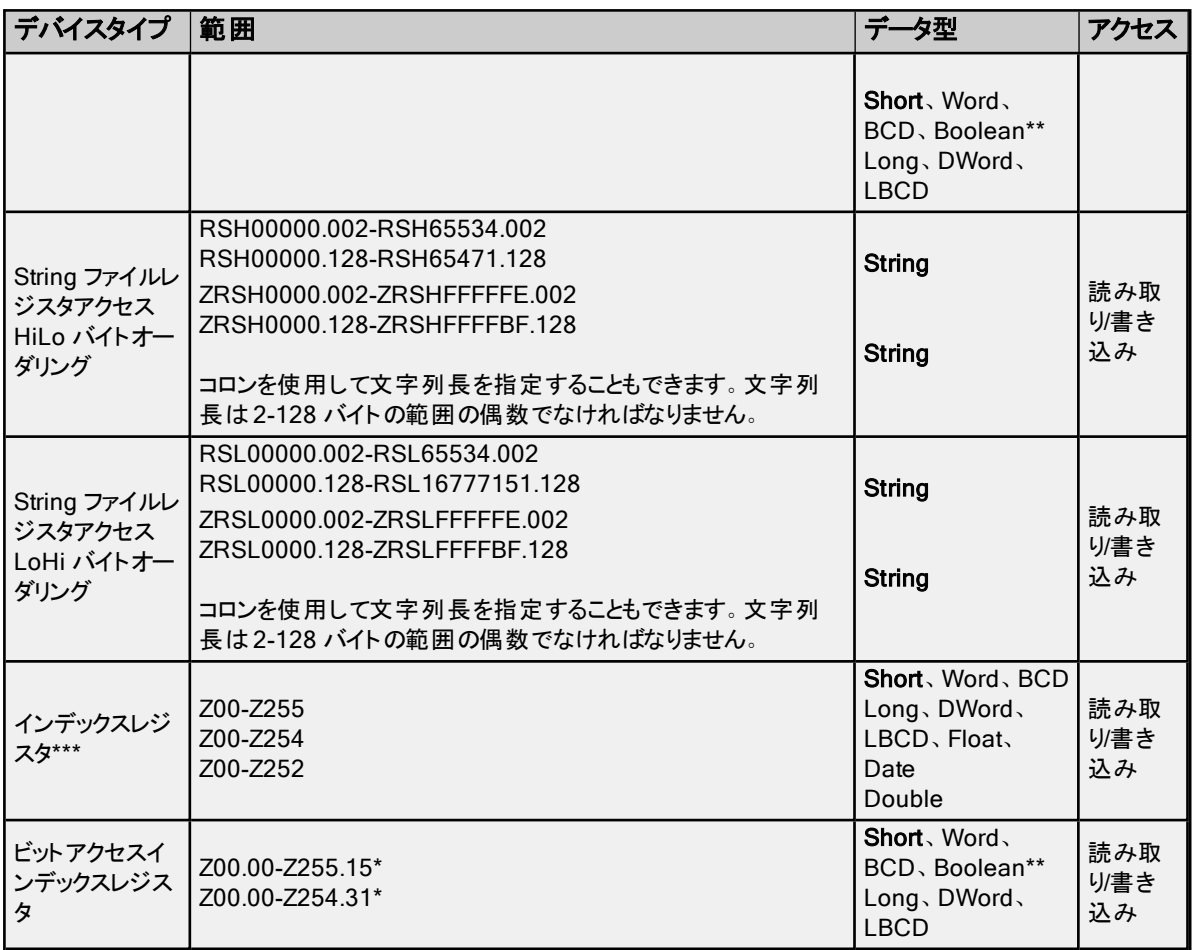

\*レジスタメモリの場合、Short、Word、BCD、DWord、Long、LBCD、および Boolean データ型では、特定の値のビット を参照するには、オプションの".bb" (ド ットビット) または":bb" (コロンビット) をアドレスの末尾に追加できます。オプションの ビットの有効な範囲はShort、Word、BCD、Boolean では0-15 であり、Long、DWord、LBCD では0-31 です。文字 列ではビット番号を使用して長さを指定します。D メモリ内の文字列の有効な長さは2 から 128 バイトです。文字列の 長さは偶数でなければなりません。Float 型ではビット操作はサポートされません。ビット番号は必ず 10 進表記で指定し ます。

\*\*レジスタメモリにBoolean としてアクセスする場合、ビット番号を指定する必要があります。

<span id="page-35-0"></span>\*\*\*ユーザーはアドレスの末尾に空白と"L" を追加することで Long データ型を指定できます。たとえば、"CS0000" の場 合は"CS0000 L" と入力します。これは配列およびビットアクセスのレジスタには適用されません。

#### 拡張レジスタ

データレジスタの拡張範囲はD12288 から D16777215 です。リンクレジスタの拡張範囲はW3FFF (16 進数) から WFFFFFF (16 進数) です。デバイスでこれらが設定されている必要があります。

#### 配列へのアクセス

多くのタイプのデバイスに配列としてアクセスできます。Boolean 型配列とDate 型配列はサポートされていません。デバ イスタイプのデフォルトの配列タグはWord です。配列のサイズはデータ型とデバイスタイプによって異なります。配列は1 次元または2 次元にすることができます。要求される Word の総数が、デバイスに指定されたブロックサイズ読み取りの 最大数を超えてはなりません。

●注記: 通常のデバイス参照に配列表記が追加された場合に配列が作成されます。

例:

- 1. D100 [4] 1 次元配列には次のレジスタアドレスが含まれています: D100、D101、D102、D103。
- 2. M016 [3][4] 2 次元配列には次のデバイスアドレスがWord として含まれています: M016、M032、M048、 M064、M080、M096、M112、M128、M144、M160、M176、M192 3 行 x 4 列 = 12 Word 12 x 16 (Word) = 合計 192 ビット。
# その他のデバイスの例

- 1. X デバイスメモリにWord としてアクセス: X??? ここで、??? は16 ビット境界に基づく 16 進数です (010、020、 030 など)。
- 2. M デバイスメモリにLong 型としてアクセス: M???? ここで、???? は16 ビット境界に基づく 10 進数です (0、16、 32、48 など)。

# <span id="page-36-0"></span>三菱 iQ-F シリーズのアドレスの説明

動的に定義されるタグのデフォルトのデータ型を太字で示しています。

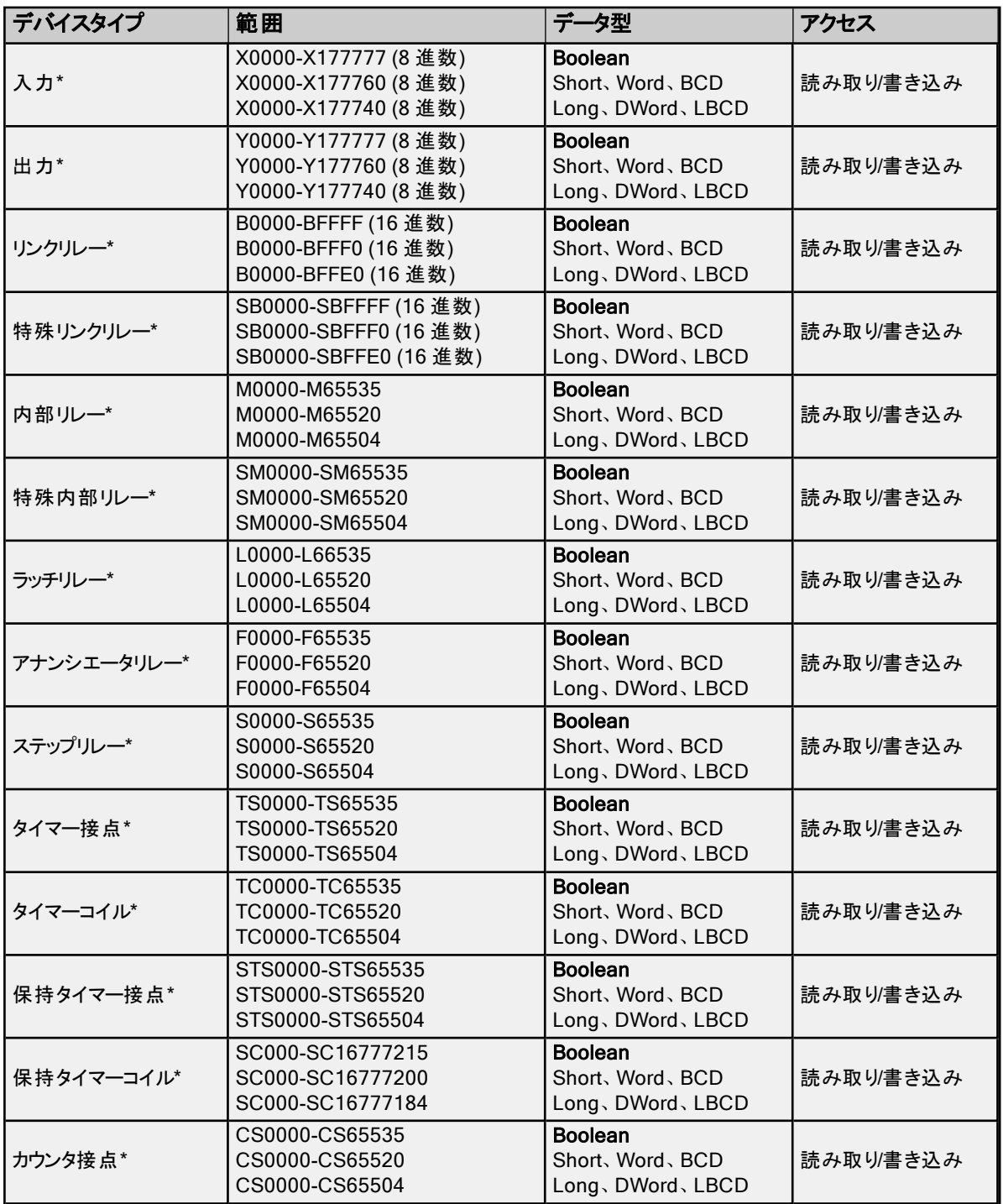

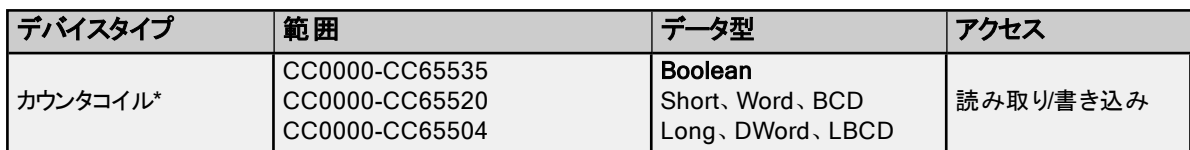

\*ユーザーはアドレスの末尾に空白と"L" を追加することで Long データ型を指定できます。たとえば、"CS0000" の場合 は"CS0000 L" と入力します。これは配列およびビットアクセスのレジスタには適用されません。

●注記: Boolean のいずれのデバイスにも Short、Word、BCD、Long、DWord、LBCD としてアクセスできますが、デバ イスは16 ビット境界でアドレス指定されている必要があります。

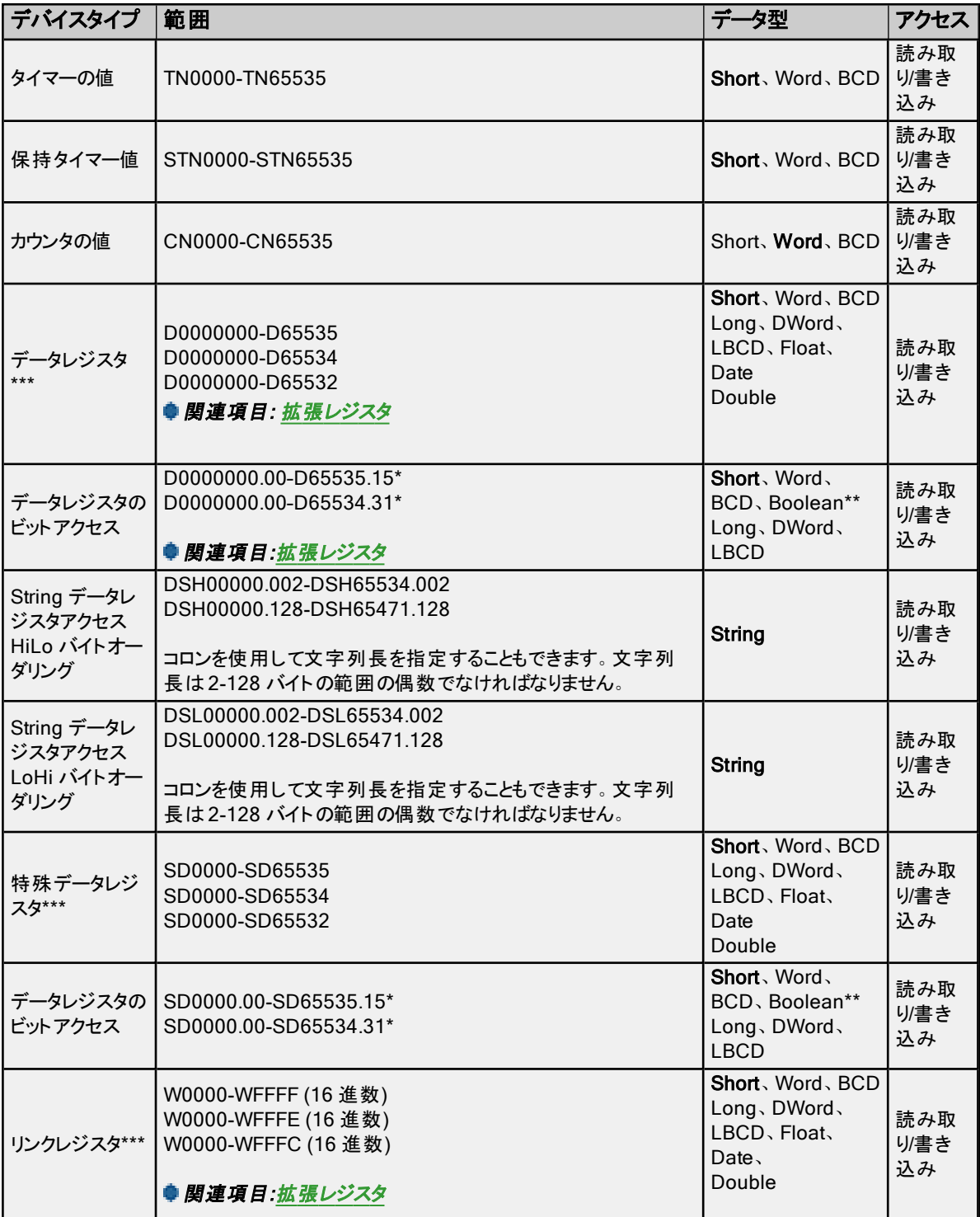

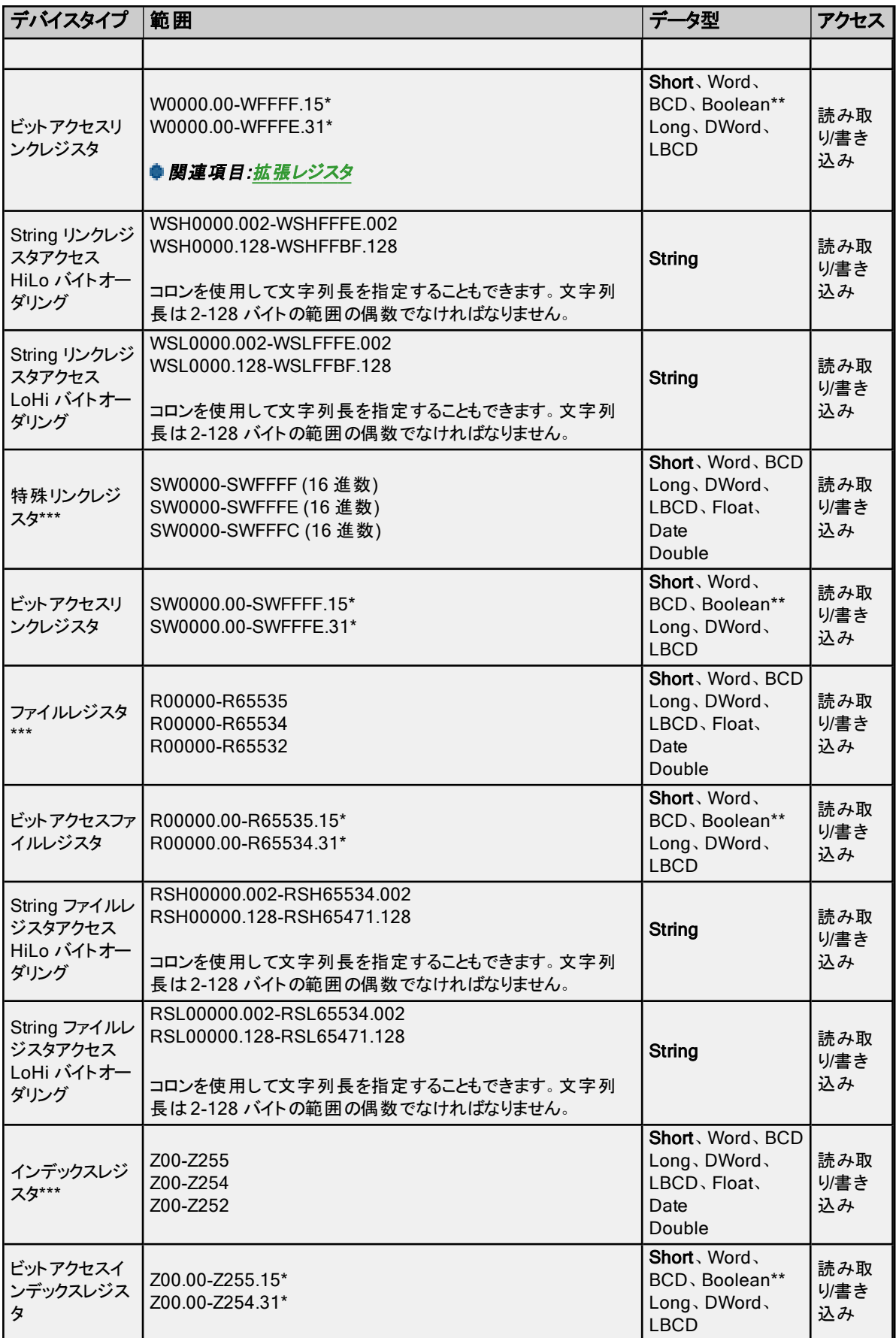

\*レジスタメモリの場合、Short、Word、BCD、DWord、Long、LBCD、および Boolean データ型では、特定の値のビット を参照するには、オプションの".bb" (ド ットビット) または":bb" (コロンビット) をアドレスの末尾に追加できます。オプションの ビットの有効な範囲はShort、Word、BCD、Boolean では0-15 であり、Long、DWord、LBCD では0-31 です。文字 列ではビット番号を使用して長さを指定します。D メモリ内の文字列の有効な長さは2 から 128 バイトです。文字列の 長さは偶数でなければなりません。Float 型ではビット操作はサポートされません。ビット番号は必ず 10 進表記で指定し ます。

\*\*レジスタメモリにBoolean としてアクセスする場合、ビット番号を指定する必要があります。

<span id="page-39-0"></span>\*\*\*ユーザーはアドレスの末尾に空白と"L" を追加することで Long データ型を指定できます。たとえば、"CS0000" の場 合は"CS0000 L" と入力します。これは配列およびビットアクセスのレジスタには適用されません。

#### 拡張レジスタ

データレジスタの拡張範囲はD12288 から D65535 です。リンクレジスタの拡張範囲はW3FFF (16 進数) から WFFFF (16 進数) です。デバイスでこれらが設定されている必要があります。

#### 配列へのアクセス

多くのタイプのデバイスに配列としてアクセスできます。Boolean 型配列とDate 型配列はサポートされていません。デバ イスタイプのデフォルトの配列タグはWord です。配列のサイズはデータ型とデバイスタイプによって異なります。配列は1 次元または2 次元にすることができます。要求される Word の総数が、デバイスに指定されたブロックサイズ読み取りの 最大数を超えてはなりません。

●注記: 通常のデバイス参照に配列表記が追加された場合に配列が作成されます。

#### 例:

- 1. D100 [4] 1 次元配列には次のレジスタアドレスが含まれています: D100、D101、D102、D103。
- 2. M016 [3][4] 2 次元配列には次のデバイスアドレスがWord として含まれています: M016、M032、M048、 M064、M080、M096、M112、M128、M144、M160、M176、M192 3 行 x 4 列 = 12 Word 12 x 16 (Word) = 合計 192 ビット。

#### その他のデバイスの例

- 1. X デバイスメモリにWord としてアクセス: X??? ここで、??? は16 ビット境界に基づく 16 進数です (010、020、 030 など)。
- 2. M デバイスメモリにLong 型としてアクセス: M???? ここで、???? は16 ビット境界に基づく 10 進数です (0、16、 32、48 など)。

# 三菱 QnA シリーズのアドレスの説明

動的に定義されるタグのデフォルトのデータ型を太字で示しています。

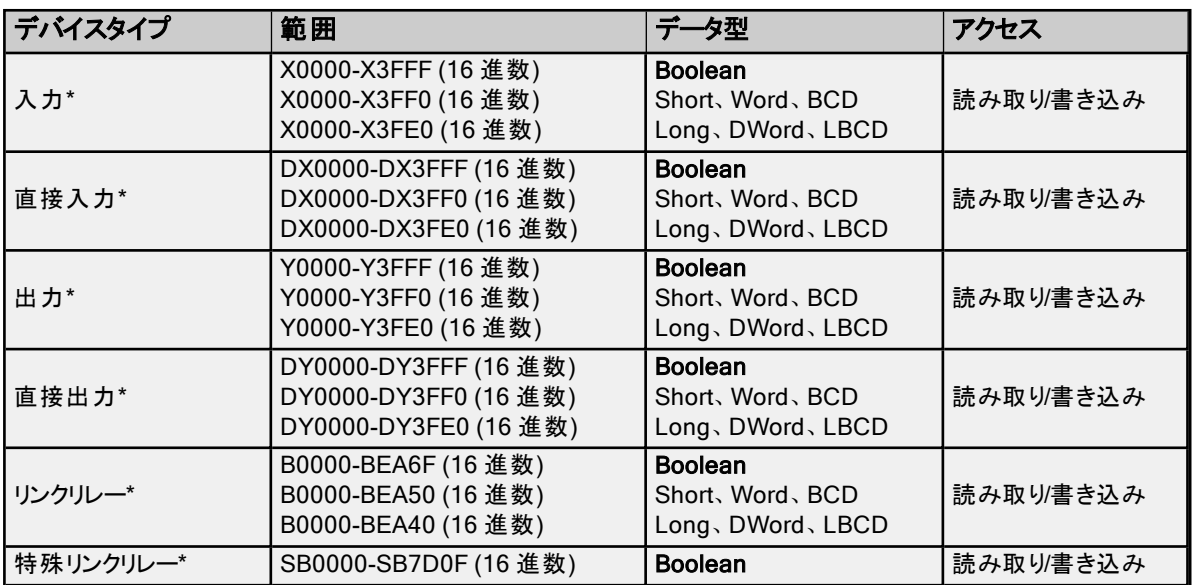

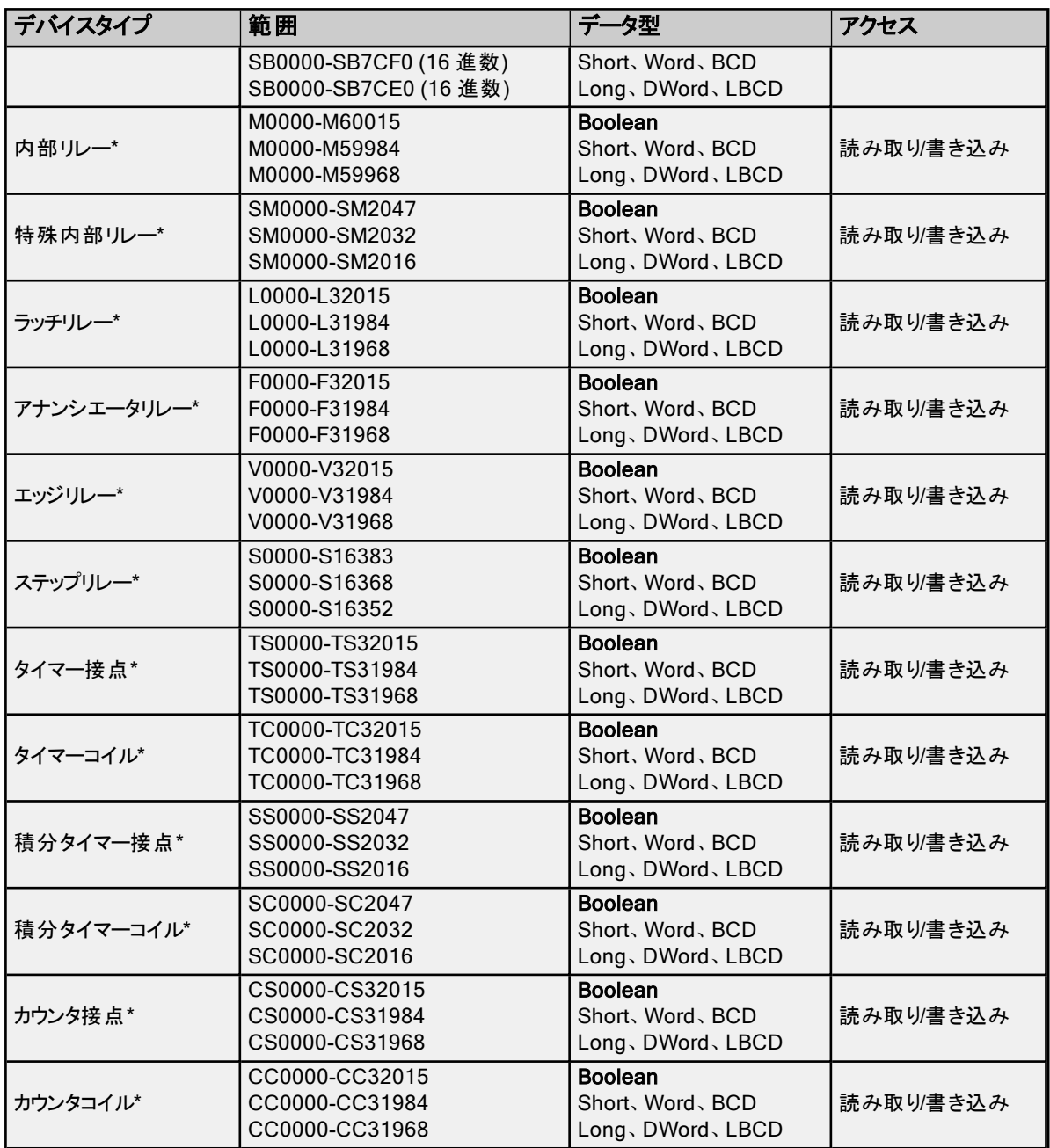

\*ユーザーはアドレスの末尾に空白と"L" を追加することで Long データ型を指定できます。たとえば、"CS0000" の場合 は"CS0000 L" と入力します。これは配列およびビットアクセスのレジスタには適用されません。

●注記: Boolean のいずれのデバイスにも Short、Word、BCD、Long、DWord、LBCD としてアクセスできますが、デバ イスは16 ビット境界でアドレス指定されている必要があります。

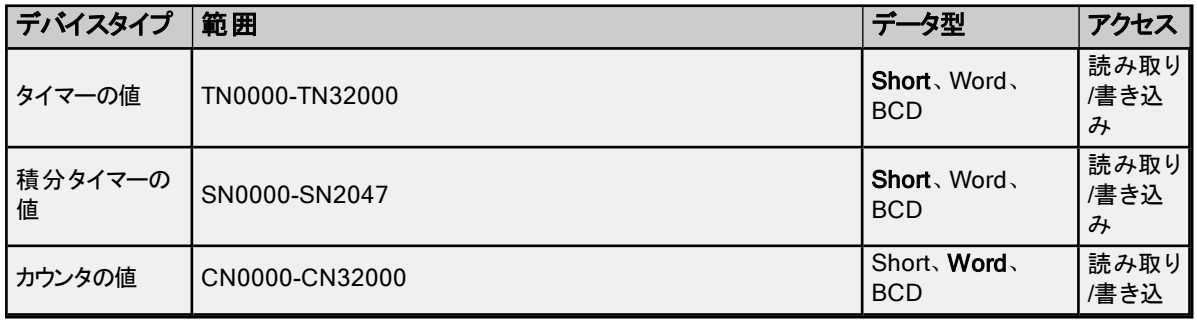

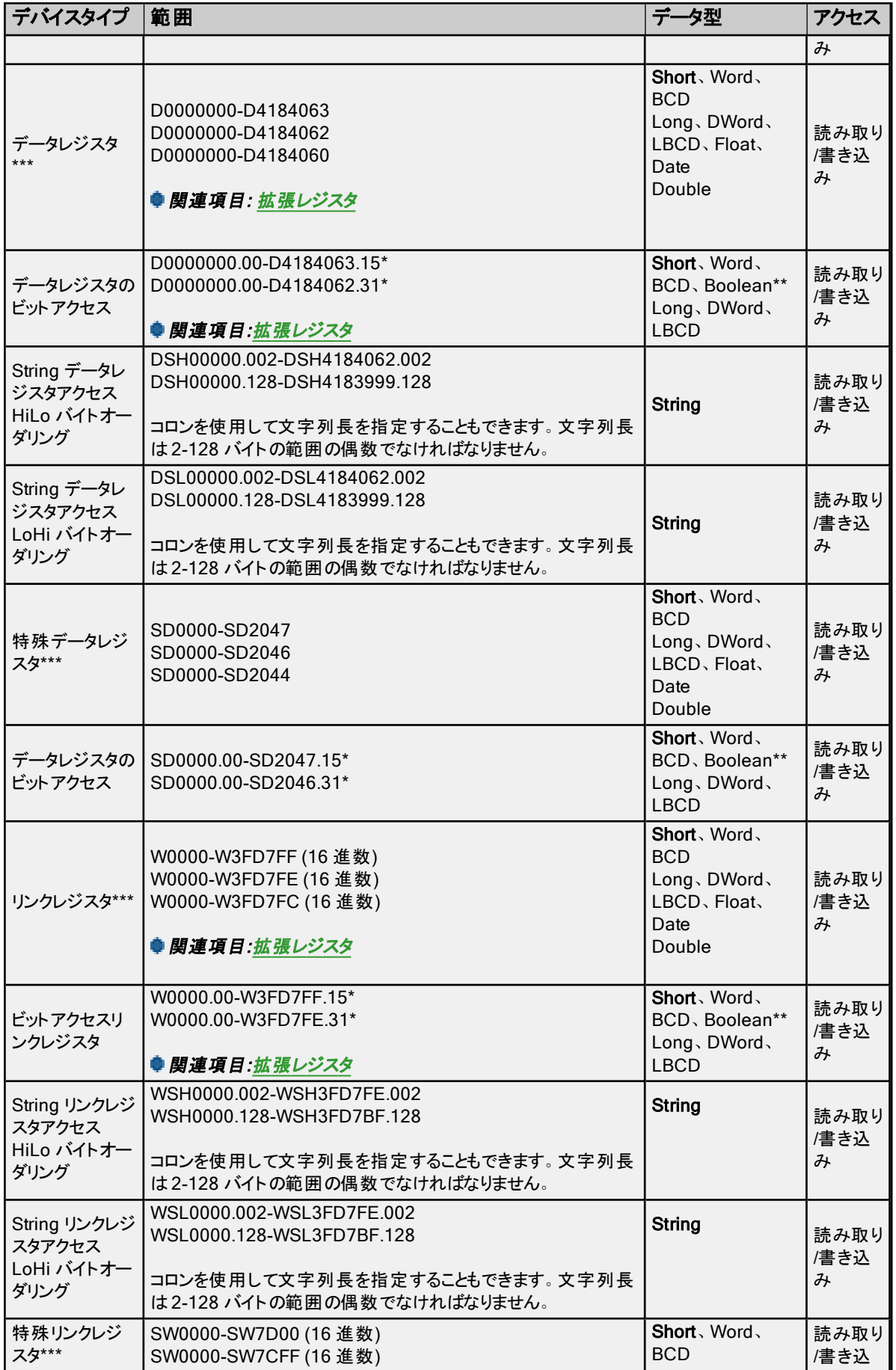

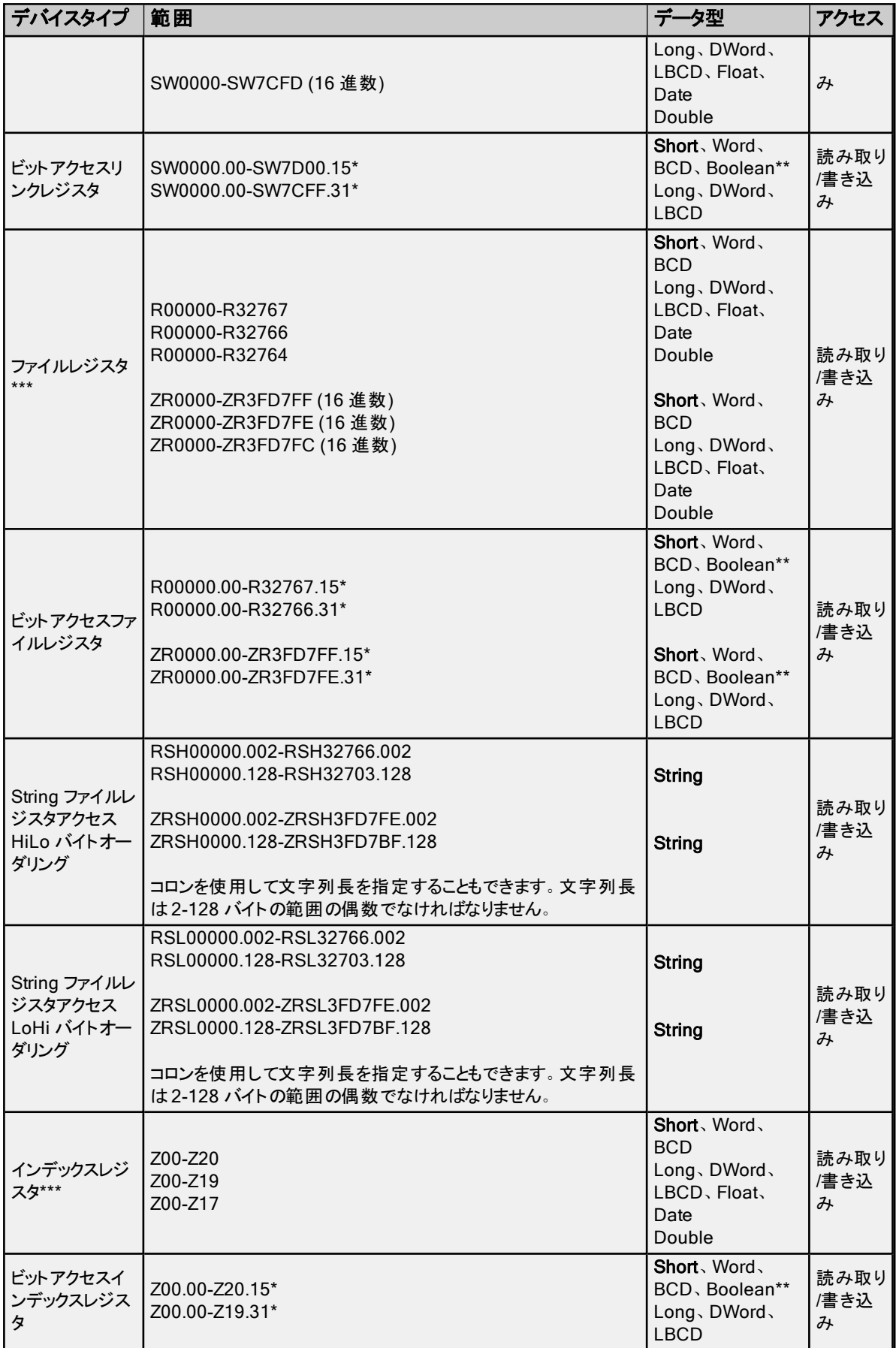

\*レジスタメモリの場合、Short、Word、BCD、DWord、Long、LBCD、および Boolean データ型では、特定の値のビット を参照するには、オプションの".bb" (ド ットビット) または":bb" (コロンビット) をアドレスの末尾に追加できます。オプションの ビットの有効な範囲はShort、Word、BCD、Boolean では0-15 であり、Long、DWord、LBCD では0-31 です。文字 列ではビット番号を使用して長さを指定します。D メモリ内の文字列の有効な長さは2 から 128 バイトです。文字列の 長さは偶数でなければなりません。Float 型ではビット操作はサポートされません。ビット番号は必ず 10 進表記で指定し ます。

\*\*レジスタメモリにBoolean としてアクセスする場合、ビット番号を指定する必要があります。

<span id="page-43-0"></span>\*\*\*ユーザーはアドレスの末尾に空白と"L" を追加することで Long データ型を指定できます。たとえば、"CS0000" の場 合は"CS0000 L" と入力します。これは配列およびビットアクセスのレジスタには適用されません。

# 拡張レジスタ

データレジスタの拡張範囲はD12288 から D4184063 です。リンクレジスタの拡張範囲はW3FFF (16 進数) から W3FD7FF (16 進数) です。デバイスでこれらが設定されている必要があります。

#### 配列へのアクセス

多くのタイプのデバイスに配列としてアクセスできます。Boolean 型配列とDate 型配列はサポートされていません。デバ イスタイプのデフォルトの配列タグはWord です。配列のサイズはデータ型とデバイスタイプによって異なります。配列は1 次元または2 次元にすることができます。要求される Word の総数が、デバイスに指定されたブロックサイズ読み取りの 最大数を超えてはなりません。

●注記: 通常のデバイス参照に配列表記が追加された場合に配列が作成されます。

#### 例:

- 1. D100 [4] 1 次元配列には次のレジスタアドレスが含まれています: D100、D101、D102、D103。
- 2. M016 [3][4] 2 次元配列には次のデバイスアドレスがWord として含まれています: M016、M032、M048、 M064、M080、M096、M112、M128、M144、M160、M176、M192 3 行 x 4 列 = 12 Word 12 x 16 (Word) = 合計 192 ビット。

# その他のデバイスの例

- 1. X デバイスメモリにWord としてアクセス: X??? ここで、??? は16 ビット境界に基づく 16 進数です (010、020、 030 など)。
- 2. M デバイスメモリにLong 型としてアクセス: M???? ここで、???? は16 ビット境界に基づく 10 進数です (0、16、 32、48 など)。

44

# イベントログメッセージ

次の情報は、メインユーザーインタフェースの「イベントログ」 枠に記録されたメッセージに関するものです。「イベントログ」 詳細ビューのフィルタリングとソートについては、OPC サーバーのヘルプを参照してください。サーバーのヘルプには共通メッ セージが多数含まれているので、これらも参照してください。通常は、可能な場合、メッセージのタイプ (情報、警告) とト ラブルシューティングに関する情報が提供されています。

# デバイスのアドレスブロックから読み取れません。デバイスから無効なアドレスまたはエラーが 報告されました。| アドレスブロック = '<アドレス>' から '<アドレス>'。

エラータイプ:

エラー

## 考えられる原因:

- 1. 指定されたデバイスに存在しない位置を読み取ろうとしました。
- 2. 指定されたネットワークノードに存在しないデバイス内のアドレスから読み取ろうとしました。

#### 解決策:

- 1. デバイスの指定された範囲のアドレスに割り当てられたタグを確認および修正します。無効な位置を参照するタ グを削除または更新してください。
- 2. デバイスのアドレスで参照されているノード ID が正しいことを確認してください。

# デバイスから読み取れません。デバイスが PC 番号エラーを返しました。

# エラータイプ:

エラー

#### 考えられる原因:

このデバイス ID に入力された PC 番号は無効です。これはMelsecNet ステーションが利用できない場合に発生する可 能性があります。

#### 解決策:

- 1. MelsecNet 上のPC と通信する場合には、ターゲット PC のPC 番号を確認してください。
- 2. Ethernet 接続によってローカルPC と直接通信する場合には、PC 番号 255 を指定してください。

#### 注記:

PC 番号が修正されるまではすべてのタグ読み取りが失敗します。

# デバイスのアドレスに書き込めません。デバイスが PC 番号エラーを返しました。| アドレス = '<アドレス>'。

# エラータイプ:

エラー

#### 考えられる原因:

このデバイス ID に入力された PC 番号は無効です。これはMelsecNet ステーションが利用できない場合に発生する可 能性があります。

# 解決策:

- 1. MelsecNet 上のPC と通信する場合には、ターゲット PC のPC 番号を確認してください。
- 2. Ethernet 接続によってローカルPC と直接通信する場合には、PC 番号 255 を指定してください。

デバイスのアドレスに書き込めません。 デバイスから無効なアドレスまたはエラーが報告され ました。| アドレス = '<アドレス>'。

# エラータイプ:

エラー

#### 考えられる原因:

- 1. 指定されたデバイスに存在しない位置を書き込もうとしました。
- 2. 指定されたネットワークノードに存在しないデバイス内のアドレスから書き込もうとしました。

## 解決策:

- 1. デバイスの指定された範囲のアドレスに割り当てられたタグを確認および修正します。無効な位置を参照するタ グを削除または更新してください。
- 2. デバイスのアドレスで参照されているノード ID が正しいことを確認してください。

# デバイスのアドレスから読み取れません。 デバイスから無効なアドレスまたはエラーが報告さ れました。| アドレス = '<アドレス>'。

# エラータイプ:

エラー

#### 考えられる原因:

- 1. 指定されたデバイスに存在しない位置を読み取ろうとしました。
- 2. 指定されたネットワークノードに存在しないデバイス内のアドレスから読み取ろうとしました。

#### 解決策:

- 1. デバイスの指定された範囲のアドレスに割り当てられたタグを確認および修正します。無効な位置を参照するタ グを削除または更新してください。
- 2. デバイスのアドレスで参照されているノード ID が正しいことを確認してください。

# デバイスのアドレスから読み取れません。デバイスがエラーを返しました。| アドレス = '<アド レス>'、エラーコード = <コード>。

# エラータイプ:

エラー

#### 考えられる原因:

デバイスとの通信に成功しましたが、デバイスから問題が報告されました。

#### 解決策:

表示されたエラーコードの詳細については、デバイスに付属のドキュメントを参照してください。

# デバイスのアドレスブロックから読み取れません。デバイスがエラーを返しました。| アドレスブ ロック = '<アドレス>' から '<アドレス>'、エラーコード = <コード>。

#### エラータイプ:

エラー

# 考えられる原因:

デバイスとの通信に成功しましたが、デバイスから問題が報告されました。

# 解決策:

表示されたエラーコードの詳細については、デバイスに付属のドキュメントを参照してください。

# デバイスのアドレスに書き込めません。デバイスがエラーを返しました。| アドレス = '<アドレ ス>'、エラーコード = <コード>。

エラータイプ:

エラー

# 考えられる原因:

デバイスとの通信に成功しましたが、デバイスから問題が報告されました。

# 解決策:

表示されたエラーコードの詳細については、デバイスに付属のドキュメントを参照してください。

# デバイスのアドレスブロックから読み取れません。| アドレスブロック = '<アドレス>' から '<アド レス>'。

エラータイプ:

エラー

# 考えられる原因:

ドライバーはデバイスからの読み取りに必要なリソースを割り当てることができませんでした。

解決策:

不要なアプリケーションをシャットダウンしてから、もう一度試してください。

# デバイスのアドレスから読み取れませんでした。| アドレス = '<アドレス>'。

エラータイプ:

エラー

#### 考えられる原因:

ドライバーはデバイスからの読み取りに必要なリソースを割り当てることができませんでした。

#### 解決策:

不要なアプリケーションをシャットダウンしてから、もう一度試してください。

# デバイスのアドレスに書き込めませんでした。デバイスは実行モードでの書き込みを許可す るよう設定されている必要があります。| アドレス = '<アドレス>'。

エラータイプ: 警告

# 考えられる原因:

このデバイスは実行モードでのトランザクションを許可するよう設定されていません。

# 解決策:

- 1. A シリーズおよび QnA シリーズ PLC の場合、DIP スイッチ 7 を ON 位置に設定することによって、実行中の書き 込みを許可するよう AJ71E71 カードを設定してください。
- 2. Q シリーズおよび L シリーズ PLC の場合、GX Developer を使用して、「Ethernet Operations」設定で 「Enable Write at RUN time」設定を有効にしてください。

# 関連項目:

- 48
	- 1. A シリーズ PLC の設定
	- 2. QnA シリーズ PLC の設定
	- 3. Q シリーズ PLC の設定

# デバイスの時刻と日付の同期化に失敗しました。| 再試行の間隔 = <数値> (分)。

エラータイプ:

警告

# 考えられる原因:

ドライバーはPLC への日時データの書き込みに失敗しました。

# 解決策:

- 1. PC とPLC デバイス間のケーブル接続を確認してください。
- 2. 指定した通信パラメータがデバイスのパラメータと一致することを確認してください。
- 3. この名前のデバイスに指定したネットワーク ID が実際のデバイスのものと一致することを確認してください。

#### 注記:

示された時間間隔が経過するとドライバーは自動的に再試行します。

# Appendix: PLC Setup

The hardware must be configured for Ethernet communications. For information on a specific hardware series, select a link from the list below.

The following is provided for convenience only. Refer to the manufacturer's documentation for current and official instructions.

A [Series](#page-48-0) PLC Setup FX3U [Series](#page-50-0) PLC Setup L [Series](#page-53-0) PLC Setup Q [Series](#page-64-0) PLC Setup iQ-R [Series](#page-32-0) PLC Setup iQ-F [Series](#page-36-0) PLC Setup QnA [Series](#page-62-0) PLC Setup Q Series Built-in [Ethernet](#page-74-0) Port PLC Setup

# <span id="page-48-0"></span>A Series PLC Setup

Note: The following is provided for convenience only. Refer to the manufacturer's documentation for current and official instructions.

#### Hardware Settings

The DIP switches on the AJ71E71 Ethernet interface card must be set as follows.

- DIP switches 1-6 must be set to OFF.
- DIP switch 7 must be set to ON.
- $\bullet$  DIP switch 8 must be set to OFF.

#### Ladder Program

The Mitsubishi A Series PLC requires that a ladder program be used to initialize the AJ71E71 or A1SJ71E71 Ethernet interface card and define the desired open system. TCP/IP and UDP open systems may be used with this driver. In the case of TCP/IP, error handling code should also be implemented.

Note: TCP/IP is less efficient than UDP and requires special ladder to handle network error recovery. Also, if planning to communicate with devices on a remote network, TCP/IP requires that multiple ports be configured in the relay device. Thus, UDP is recommended wherever possible. For more information, refer to [Multi-level](#page-16-0) [Networks](#page-16-0).

#### Initialization Ladder

The following initialization code sets the IP address of the device and triggers execution of the open code. For this example, an IP of 192.168.111.123 (C0.A8.6F.7B Hex) is assumed.

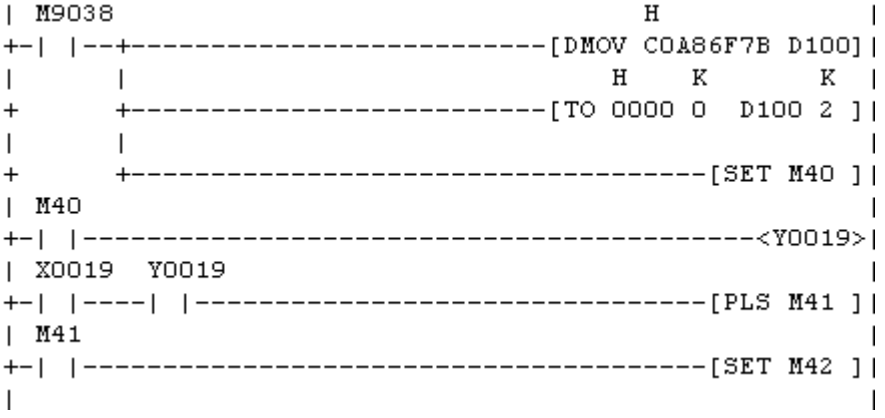

# Open and Error Handling Ladder for TCP/IP

The following open and error handling code assumes TCP/IP communications, unpassive mode, on port 5001 (1389 Hex).

This code is for the first communications buffer of the AJ71E71 card. Similar code must be implemented for each additional buffer needed. Simply ensure that the proper interface bits are used as well as separate error handling bits and timers for each buffer.

Note: It is strongly recommended that users follow the code fragment as closely as possible. Without proper error handling and recovery on the PLC side of the connection, communications with the PLC may not be reestablished after a physical error, such as a cable break, occurs. Without the error handling represented here, PLC may have to be reset to reestablish communications.

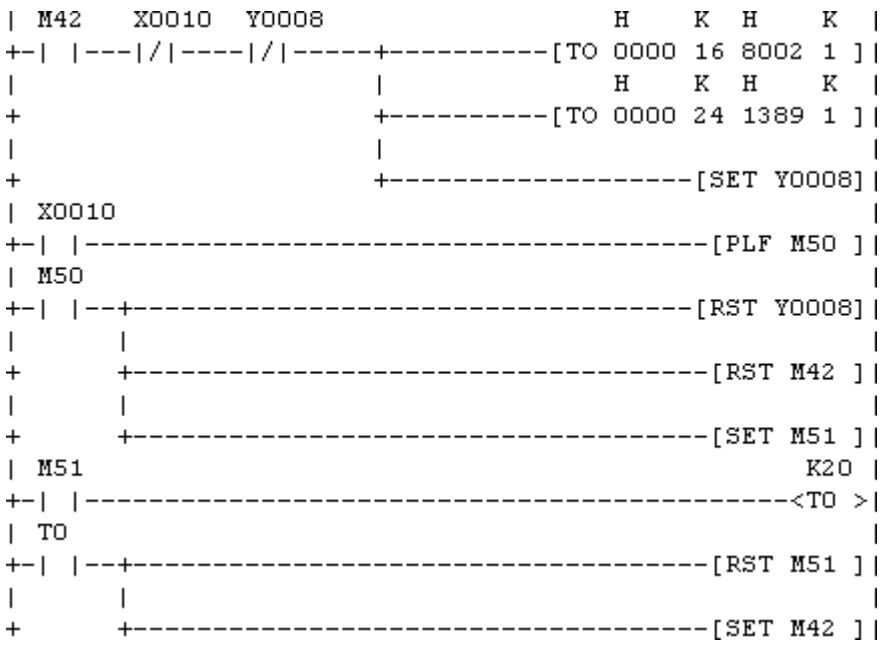

Given the ladder fragment shown here for TCP/IP port operation, the AJ71E71 will be forced to close and reenable the port for a connection if the current connection is lost. This will occur 2 seconds after the error is detected as controlled by T0. Reloading the port mode and port number and the set of Y008 resets the port.

# Open Ladder for UDP

The following open code assumes UDP communications on port 5000 (1388 Hex). The UDP open system requires that the destination address be specified. This would be the IP and port that the driver will use to communicate with the PLC. To prevent issues with conflicting port usage, the 三菱イーサネットドライバー allows Windows to assign any unused UDP port to each device configured in the driver on startup. Thus, the port that the driver will use is not predictable. Therefore, the destination port must be configured in the PLC as "unspecified". This is done by entering FFFF (Hex) as shown below. The exact IP address that the driver will use may be specified. This example assumes 192.168.111.24 (C0.A8.6F.18 Hex). However, the destination may also be left as "unspecified" with 255.255.255.255 (FF.FF.FF.FF Hex).

Note: If a specific IP address is put into the ladder code, only the machine with that IP address will be able to communicate with the PLC via UDP. If the IP address is left as "unspecified," then any IP address can communicate with the PLC.

50

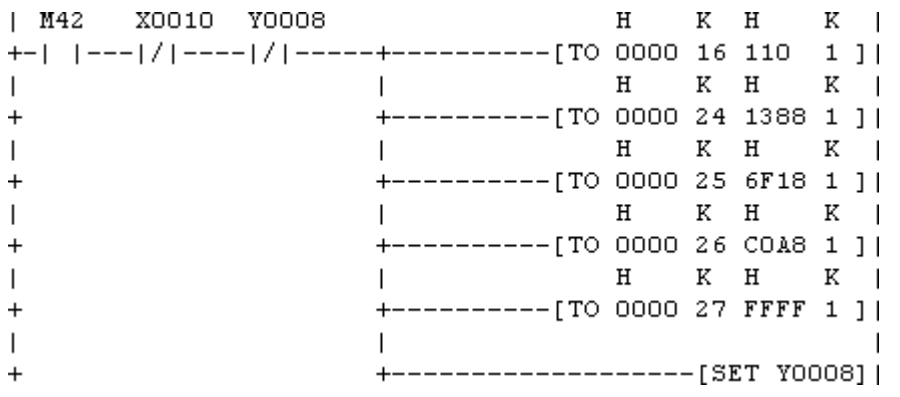

# <span id="page-50-0"></span>FX3U Series PLC Setup

For the 三菱イーサネットドライバー to communicate with the FX3U PLC via the FX3U-ENET block, some network parameters have to be configured in the FX3U PLC. The Mitsubishi GXDeveloper-FX software is necessary for the following process.

# Device Configuration

- 1. To start, create a new GXDeveloper project for a FX3U model. Then click Tools | FX Special Function Utility.
- 2. Next, select FX Configurator-EN.

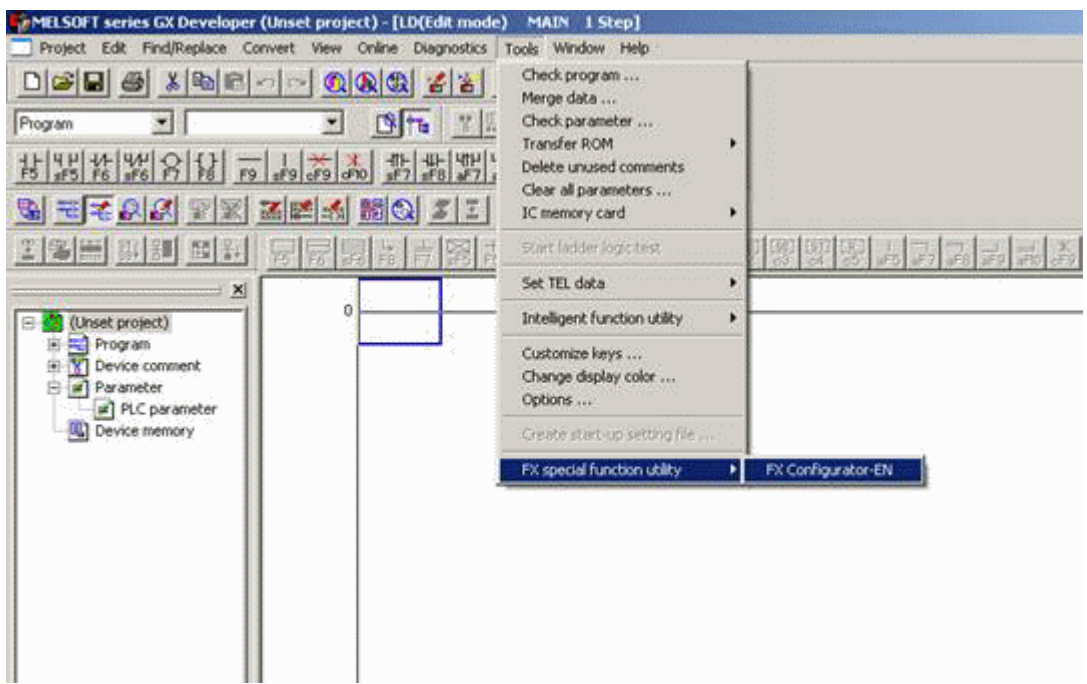

Note: The FX Configurator-EN dialog should appear as shown below.

51

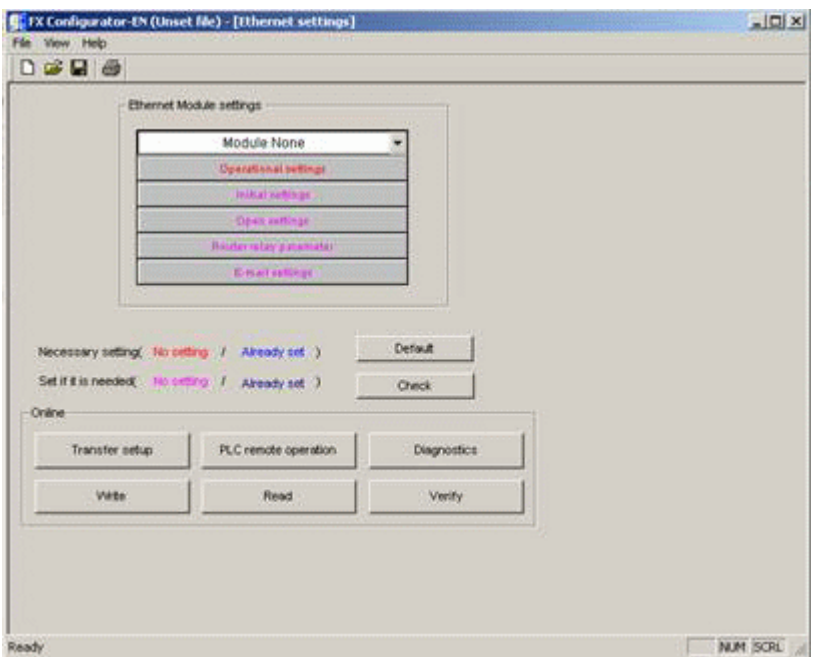

3. Next, specify the FX3U-ENET block's minimum required configuration information. Select a module from the first drop-down list and then click Operational Settings.

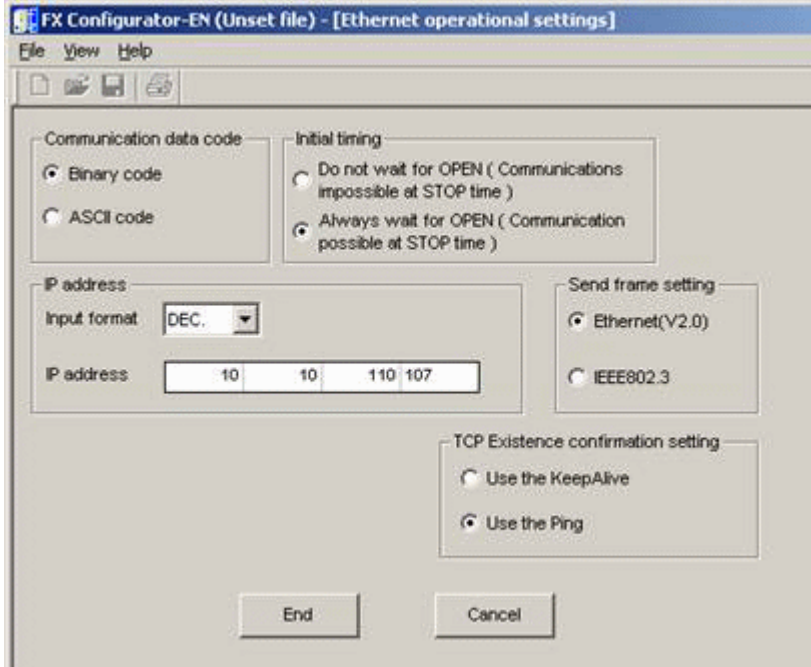

- 4. Specify the settings so that they appear similar to the ones shown above.
- 5. Click End.
- 6. In FX Configurator-EN, click Open Settings.
- 7. The open settings depend on the chosen IP protocol: TCP or UDP.

# Open Settings for TCP

Enter TCP in the Protocol field. For simplicity, the Unpassive open system is recommended. By using the unpassive open system, the IP and port that the driver will use do not need to be configured. The Procedure exist(MC) communications procedure sets the correct protocol in the FX3U-ENET block to communicate with this driver. In the example below, 5001 (1389 Hex) is specified in the Host station Port No. field.

Note: The example shown below includes only one connection. To make multiple connections to the device from the OPC server, add another entry on this screen and configure another open port (such as, Port 5002). Check the device's manual to verify the device's available ports.

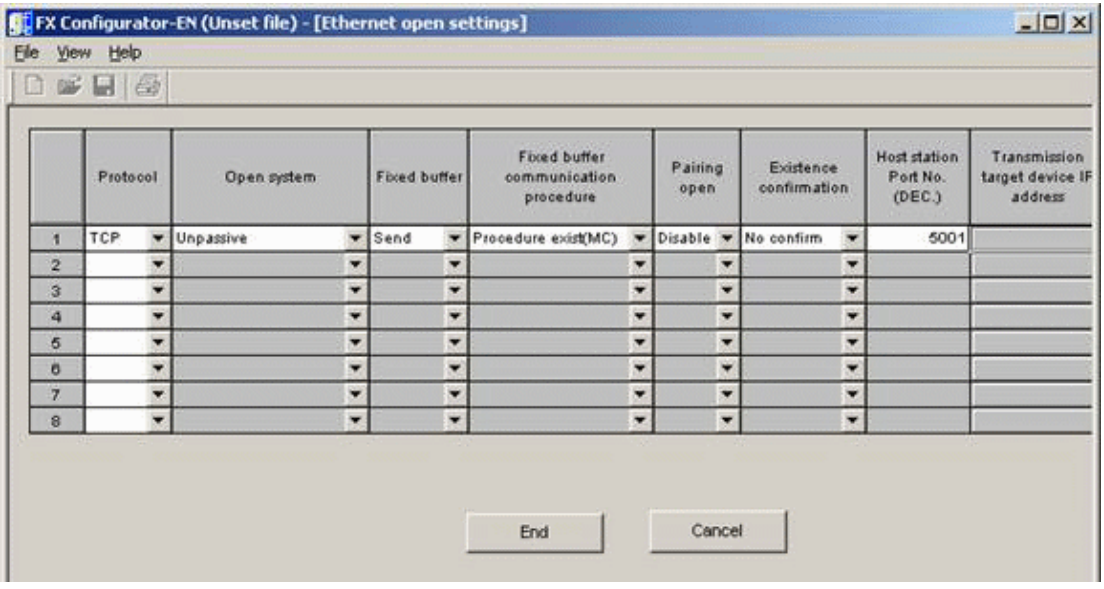

# Open Settings for UDP

- 1. Enter UDP in the Protocol field. There are no open system options for UDP. The Procedure exist(MC) communications procedure sets the correct protocol in the FX3U-ENET block to communicate with this driver. In the example below, 5000 (1388 Hex) is specified in the Host station Port No. field.
- 2. To allow this driver to choose any port for communications, configure the target port as "unspecified" by entering 65535 (FFFFHex) in the Transmission target device Port No. field. The IP address that the driver uses can be specified or not. To enter the "unspecified" address of 255.255.255.255, do as shown below.

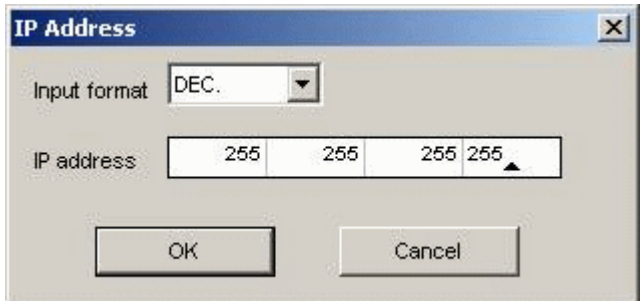

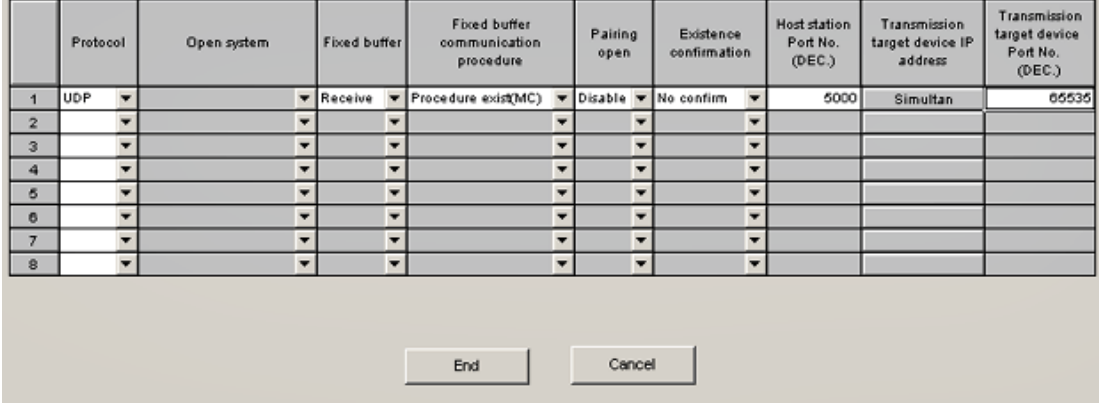

#### Write Network Parameters to PLC

After all of the network parameters have been specified, they must be written to the PLC. To do so, click Write from the main FX-Configurator-ENwindow.

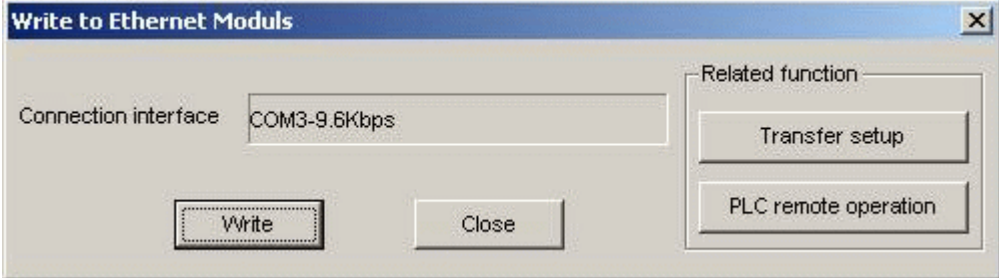

Note: There must be a serial connection to the FX3U PLC. The configuration settings are written to the PLC via this serial link. Also make sure that the communication parameters are correct. Settings can be checked by clicking Transfer Setup or be selecting Online | Transfer Setup from the main menu.

<span id="page-53-0"></span>Users must cycle the power on the PLC for the network parameter changes to take effect.

# L Series PLC Setup

The following is provided for convenience only. Refer to the manufacturer's documentation for current and official instructions.

Like the Q series models, the newest L Series Ethernet modules (LJ71E71-100) do not have DIP switches that need to be set. Furthermore, special ladder logic to enable Ethernet communications is not required. Users must set network related parameters in the controller, however, using the Mitsubishi GX Developer software. Ports may be configured to use TCP/IP or UDP.

Note: TCP/IP is less efficient than UDP. Users planning to communicate with devices on a remote network should note that TCP/IP requires multiple ports be configured in the relay device. UDP is recommended wherever possible. For more information, refer to **[Multi-level](#page-16-0) Networks**.

#### Device Configuration

1. To start, create a new GX Developer project for a L Series (LCPU) PLC. Alternatively, open and edit an existing project.

2. Next, select Network Param.

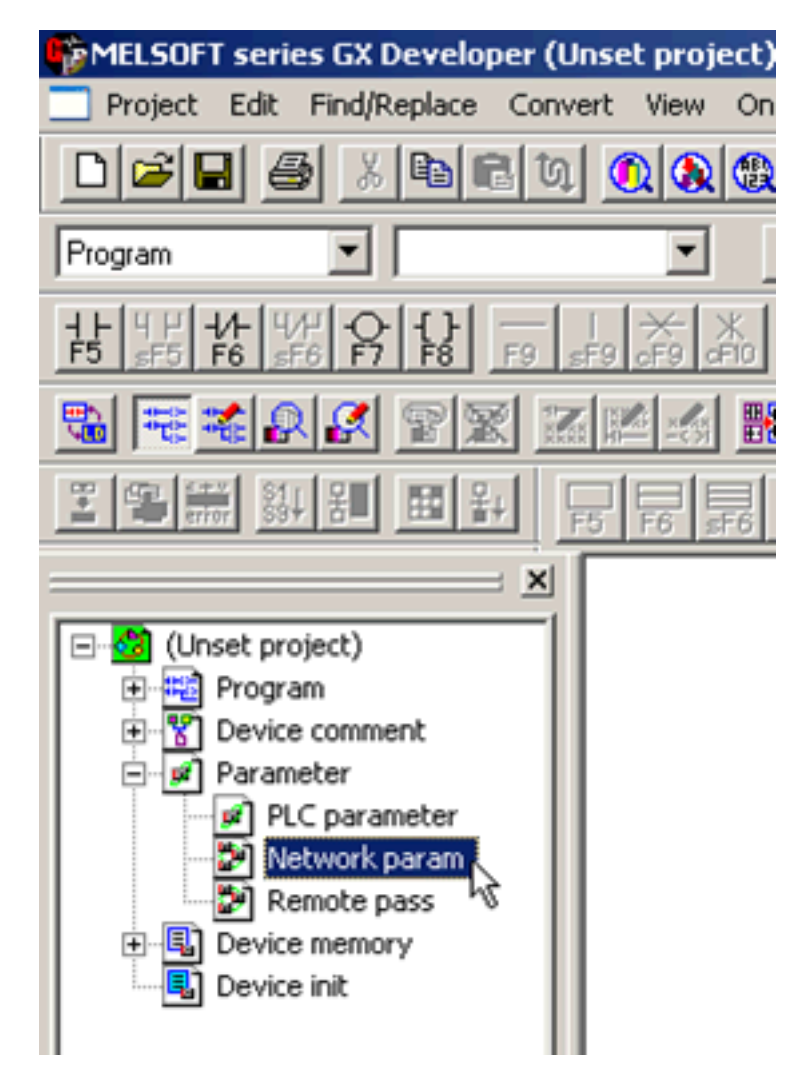

- MELSOFT series GX Developer (Unset project) Edit Find/Replace Convert Project View On **Network parameter**  $\times$ Program **MELSECNET/Ethernet MELSECNET / MINI** Cancel  $\overline{\phantom{a}}$ (Unset project) Program Device comment Parameter ∊ d. PLC parameter Network param Remote pass Đ Device memory  $+$ Device init
- 3. In Network Parameter, click MELSECNET/Ethernet.

4. Fill in the required information for the Ethernet module. Although the network type must be Ethernet, other settings will depend on the particular application. The example below is for station 1 on network 1. The starting I/O No. is 0 in this case because the LJ71E71-100 Ethernet module is installed in the slot adjacent to the CPU. If there are other modules between the CPU and Ethernet unit, determine the total I/O mapped to those and set the starting I/O of the Ethernet unit accordingly. Once these basic network settings are specified, click on Operational Settings.

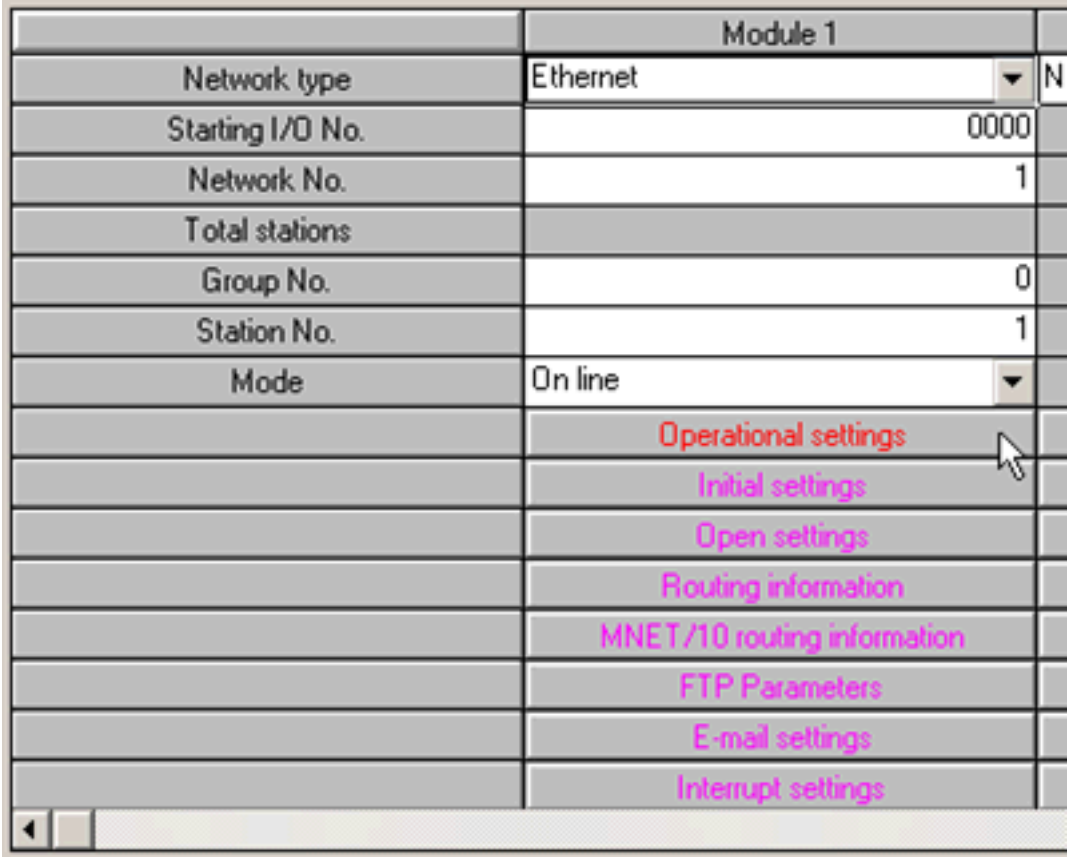

5. The Ethernet Operations dialog is used to define the device's IP address. Except for the IP address, the settings should be as shown below.

Note: Unless security or safety concerns require otherwise, make sure Enable Write at RUN time is checked. If this is left unchecked, all writes will fail when the PLC is in Run mode.

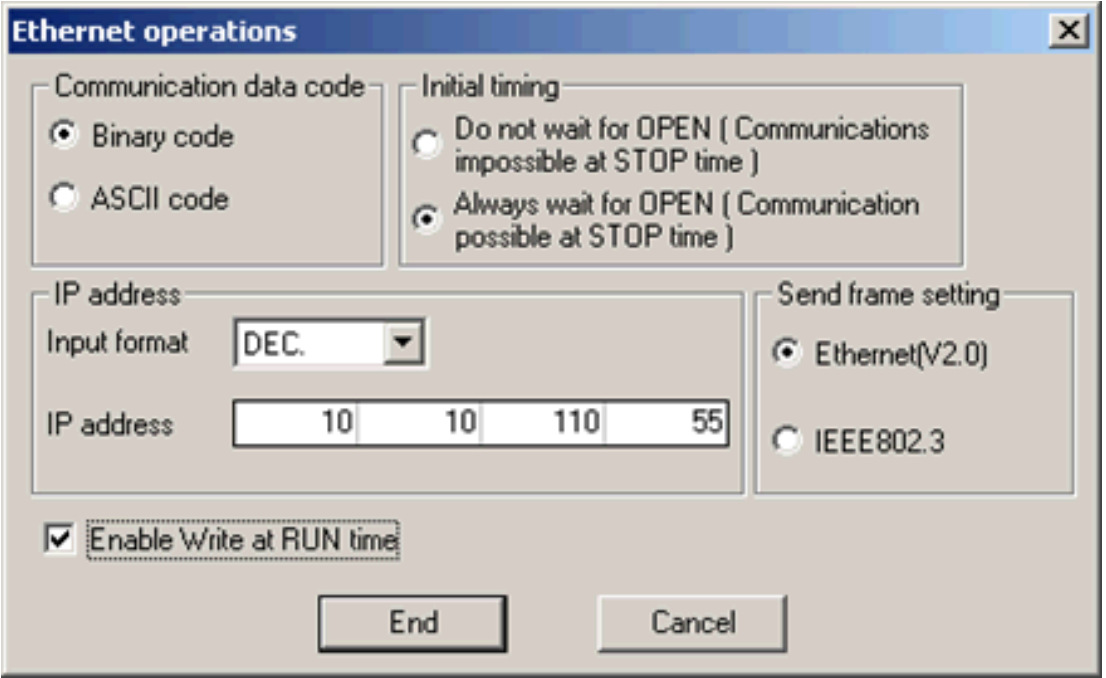

- 6. Click End.
- 7. Upon returning to the basic network parameters dialog, click Open settings.

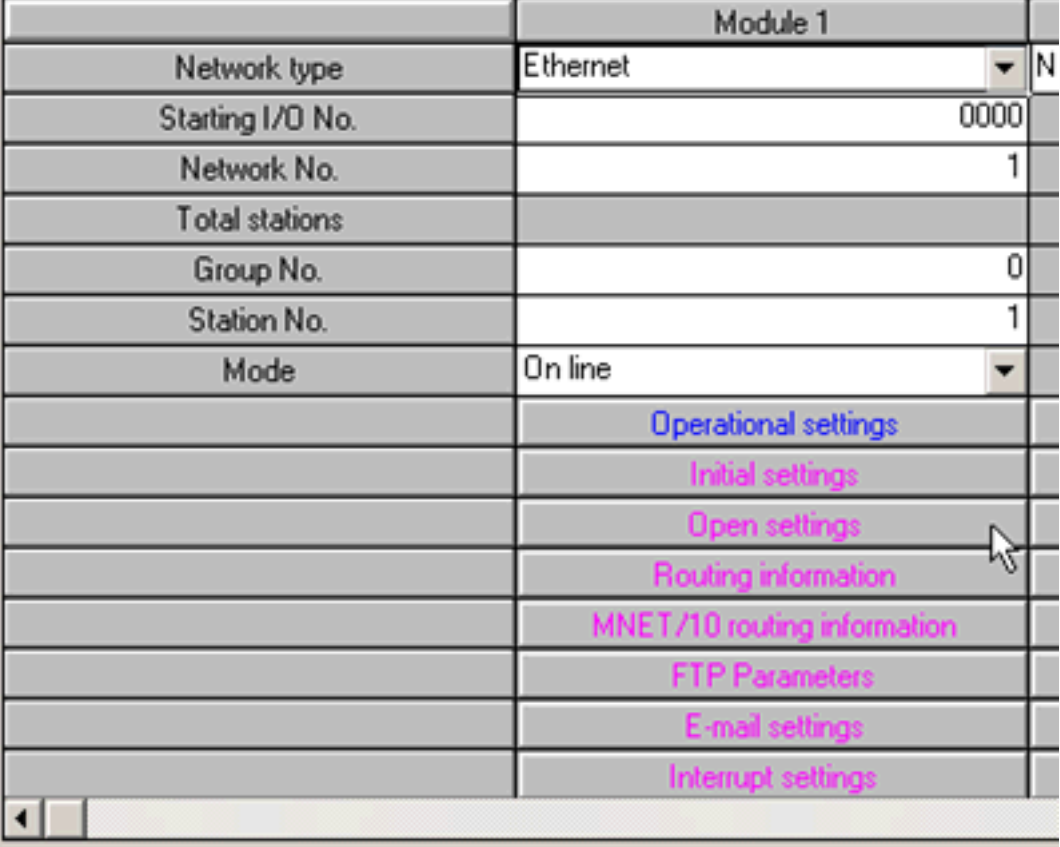

8. Specify the desired open settings. These depend on the chosen IP protocol, which may be TCP or UDP.

# Open Settings for TCP

Enter TCP for the protocol. For simplicity, the Unpassive open system is recommended. By using the unpassive open system, users will not have to configure the IP and port that the driver will use. In the example below, the local port number 5001 (1389 Hex) is specified.

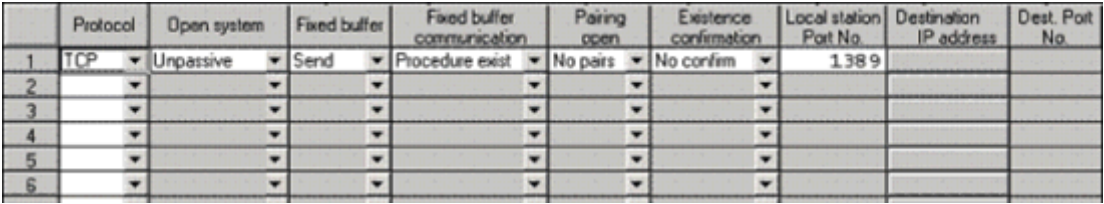

**Tip:** Consult the Knowledge Base and the Mitsubishi Technical Bulletin "Existence Confirmation" Configuration using Fixed Buffer Communications with a QJ71E71-100 Ethernet Module" for detailed information about device configuration for TCP communications.

# Open Settings for UDP

1. Enter UDP for the protocol. There are no open system options for UDP. In the example below, the local port number 5000 (1388 Hex) is specified.

- 2. Next, specify the destination IP and port. This would be the IP and port that the driver will use to communicate with the PLC. To prevent issues with conflicting port usage, the Mitsubishi Ethernet Driver allows Windows to assign any unused UDP port to each device configured in the driver on startup. Thus, the port that the driver will use is not predictable. Users must configure the destination port in the PLC as "unspecified". This is done by entering FFFF (Hex) as shown below.
- 3. Finally, click on the Destination IP address button.

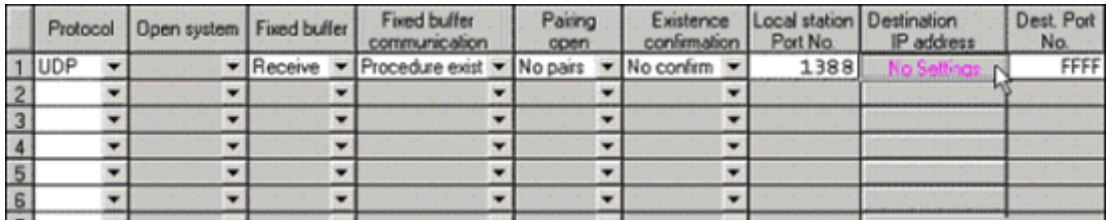

4. Either specify the IP address that the driver will be using or leave it at the "unspecified" address of 255.255.255.255 as shown below.

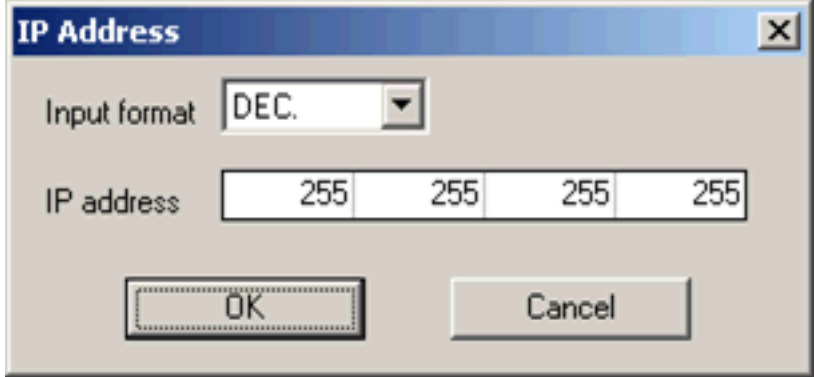

# Write Network Parameters to PLC

After all of the network parameters have been specified, they must be written to the PLC. This can be done by selecting the Online | Write To PLC... menu option. Check the network parameters file selection and then click Execute.

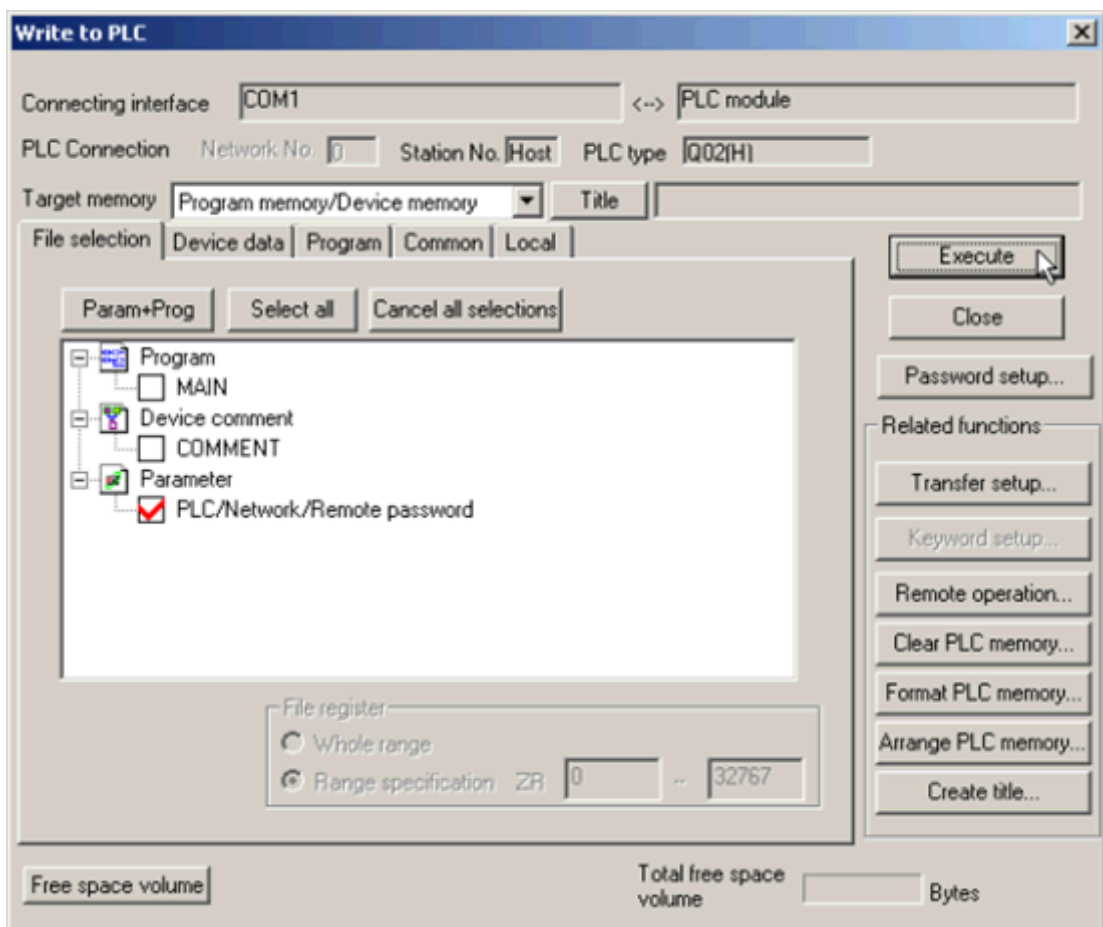

Note: Users must cycle the power on the PLC for the network parameter changes to take effect.

# L Series Built-in Ethernet Port PLC Setup

The following is provided for convenience only. Refer to the manufacturer's documentation for current and official instructions.

For the 三菱イーサネットドライバー to communicate with the Mitsubishi L Series CPU's built-in Ethernet port, some network parameters must be configured in the PLC.

# Device Configuration

The following instructions were created using Mitsubishi GX Works2 software.

1. To start, create a new project for an L Series (LCPU) PLC. Alternatively, open and edit an existing project.

2. Next, select PLC Parameter.

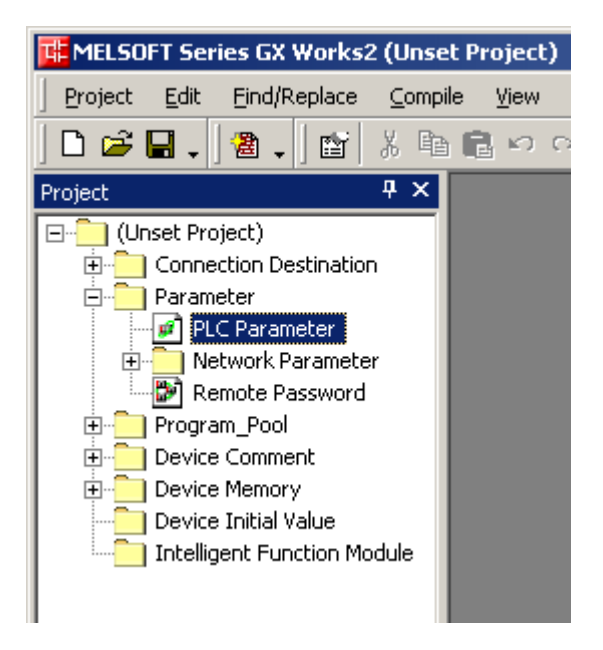

- 3. Open the Built-in Ethernet Port Setting tab, and then make the following changes:
	- Beneath IP Address Setting, fill in all required information.

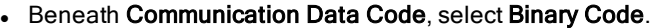

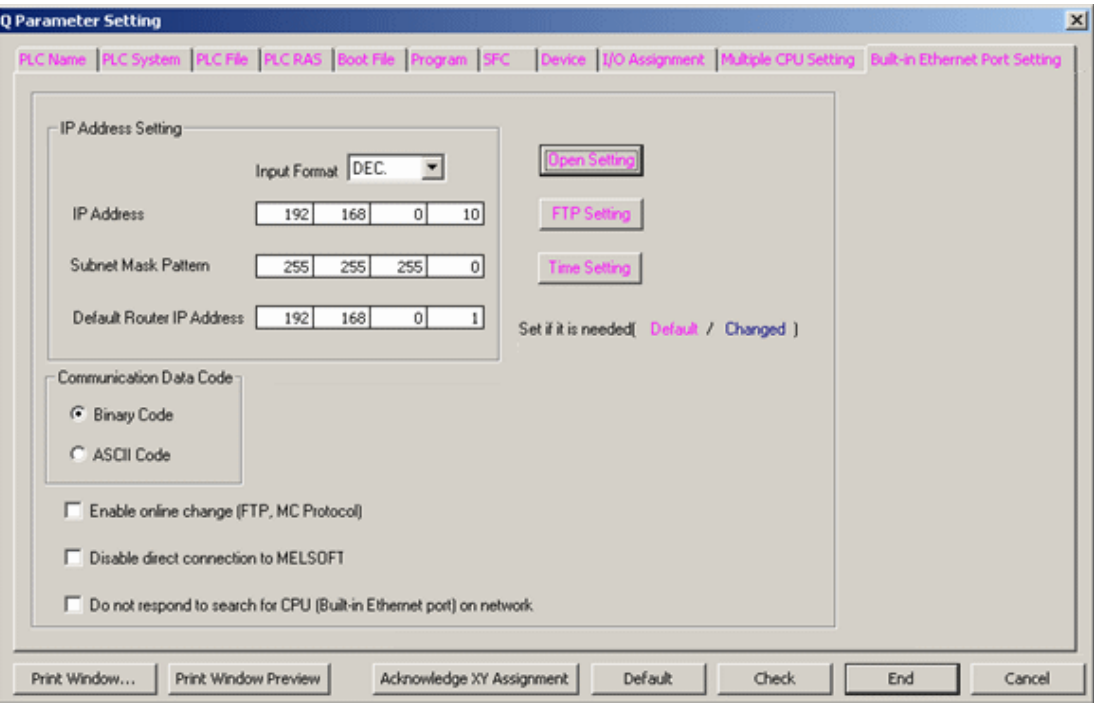

- 4. Next, click Open Setting, and then make the following changes:
	- Specify the Protocol. Options include UDP or TCP.
	- Specify the Open System as MC Protocol.
	- Specify the Host Station Port No.

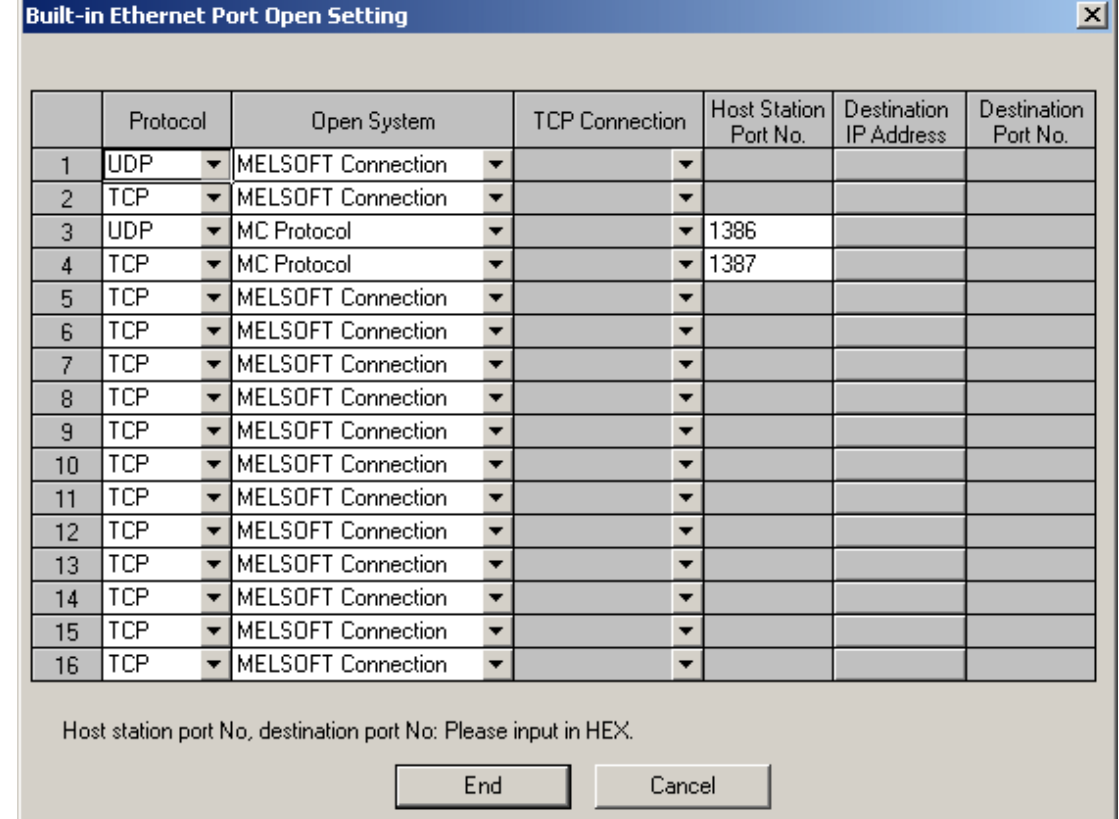

Note: In the example above, the local port numbers 4998 (1386H) and 4999 (1387H) are used.

**Important:** The driver's default port settings of 5000 UDP and 5001 TCP are not valid port numbers for the built-in Ethernet port. The driver uses decimal numbers for the port number; GX Works2 uses hexadecimal number for the port numbers. Valid port number setting ranges are 0401H (1025) to 1387H (4999), and 1392H (5010) to FFFEH (65534).

5. Click End.

# Writing the Network Parameters to the PLC

After all network parameters have been specified, they must be written to the PLC. To do so, click Online | Write To PLC.... Then, check Parameter (located beneath Target) and then click Execute.

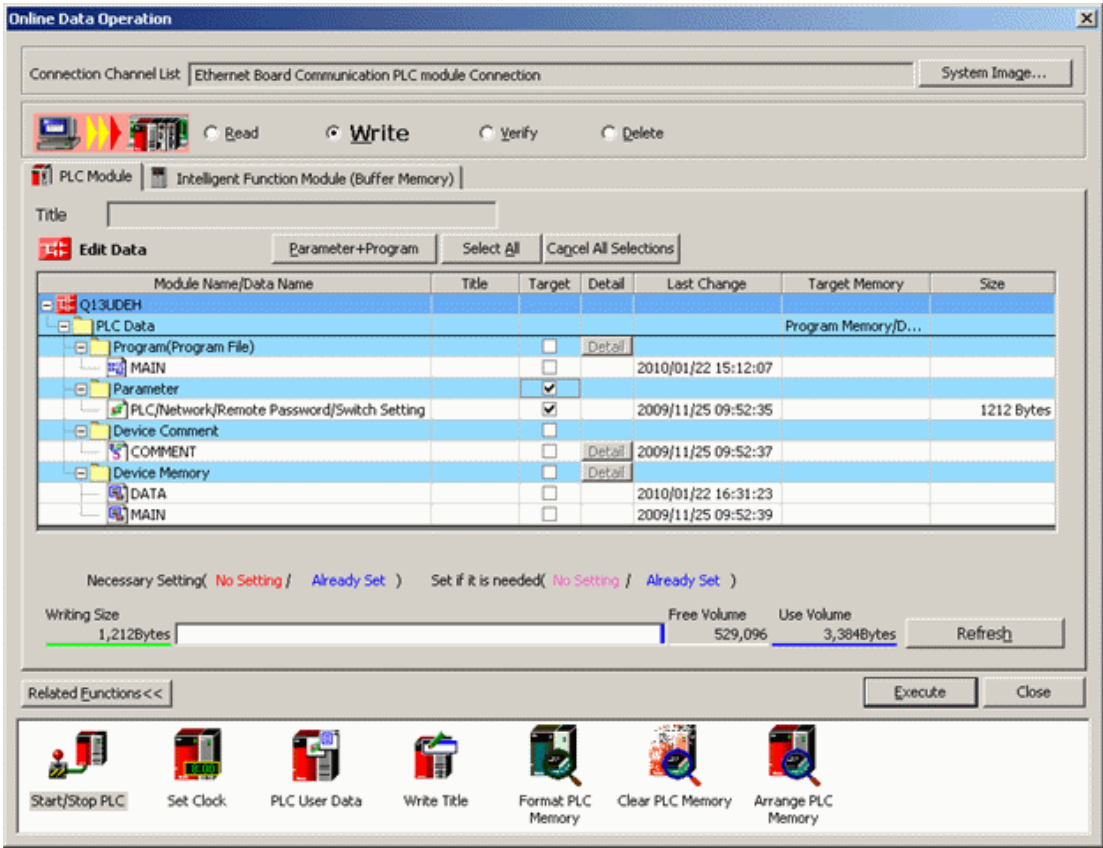

<span id="page-62-0"></span>Note: Users must cycle the power on the PLC for the network parameter changes to take effect.

# QnA Series PLC Setup

The following is provided for convenience only. Refer to the manufacturer's documentation for current and official instructions.

# Hardware Settings

The DIP switches on the A1SJ71QE71 Ethernet interface card must be set as follows:

- DIP switches 1-2 must be set to OFF.
- DIP switch 3 must be set to ON.
- DIP switches 4-6 must be set to OFF.
- DIP switch 7 must be set to ON.
- DIP switch 8 must be set to OFF.

#### Ladder Program

The Mitsubishi QnA Series PLC requires that a ladder program be used to initialize the AJ71QE71 or A1SJ71QE71 Ethernet interface card and define the desired open system. TCP/IP and UDP open systems may be used with this driver. In the case of TCP/IP, error handling code should also be implemented. Note that TCP/IP is less efficient than UDP and requires a special ladder to handle network error recovery. Also, if planning to communicate with devices on a remote network, TCP/IP requires that multiple ports be configured in the relay device. Thus, UDP is recommended wherever possible. For more information, refer to [Multi-level](#page-16-0) [Networks](#page-16-0).

Note: Power must be cycled to the PLC for any network configuration to take effect.

#### Initialization Ladder

The following initialization code sets the IP address of the device and triggers execution of the open code. For this example, an IP of 192.168.111.123 (C0.A8.6F.7B Hex) is assumed.

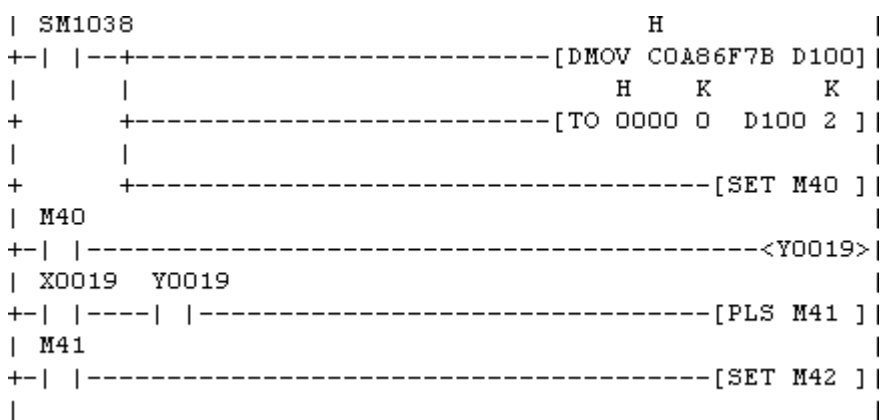

# Open and Error Handling Ladder for TCP/IP

The following open and error handling code assumes TCP/IP communications, unpassive mode, on port 5001 (1389 Hex).

This code is for the first communications buffer of the A1SJ71QE71 card. Similar code must be implemented for each addition buffer needed. Simply ensure that the proper interface bits are used as well as separate error handling bits and timers for each buffer.

Note: It is strongly recommended that users follow the code fragment as closely as possible. Without proper error handling and recovery on the PLC side of the connection, communications may not able to be reestablished with the PLC after a physical error, such as a cable break, occurs. Without the error handling represented here, the PLC may need to be reset to reestablish communications.

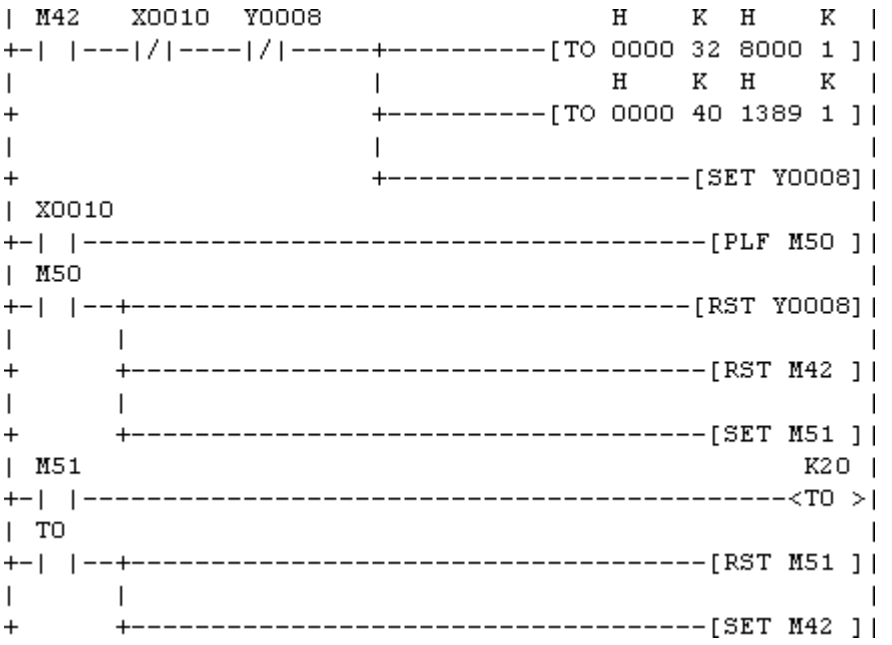

Given the ladder fragment shown here for TCP/IP port operation, the A1SJ71QE71 will be forced to close and re-enable the port for a connection if the current connection is lost. This will occur 2 seconds after the error is detected as controlled by T0. Reloading the port mode and port number and the set of Y008 resets the port.

# Open Ladder for UDP

The following open code assumes UDP communications on port 5000 (1388 Hex). The UDP open system requires that the destination address be specified. This would be the IP and port that the driver will use to communicate with the PLC. To prevent issues with conflicting port usage, the 三菱イーサネットドライバー allows Windows to assign any unused UDP port to each device configured in the driver on startup. Thus, the port that the driver will use is not predictable. Users must configure the destination port in the PLC as "unspecified". This is done by entering FFFF (Hex) as shown below. The exact IP address the driver will use may be specified. This

64

example assumes 192.168.111.24 (C0.A8.6F.18 Hex). However, the destination may also be left as "unspecified" with 255.255.255.255 (FF.FF.FF.FF Hex).

Note: If a specific IP address is put into the ladder code, only the machine with that IP address will be able to communicate with the PLC via UDP. If the IP address is left as "unspecified," then any IP address can communicate with the PLC.

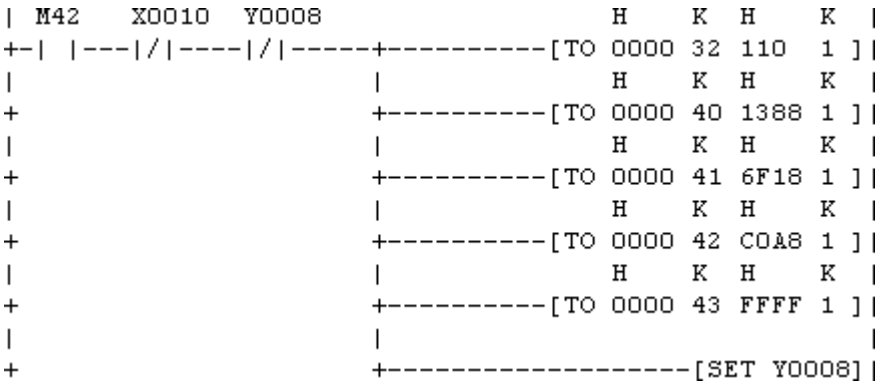

# <span id="page-64-0"></span>Q Series PLC Setup

The following is provided for convenience only. Refer to the manufacturer's documentation for current and official instructions.

Unlike the A and QnA series, the newest Q Series Ethernet modules (QJ71E71-100) do not have DIP switches that need to be set. Furthermore, special ladder logic to enable Ethernet communications is not required. Users must set network related parameters in the controller, however, using the Mitsubishi GX Developer software. Ports may be configured to use TCP/IP or UDP.

Note: TCP/IP is less efficient than UDP. Users planning to communicate with devices on a remote network should note that TCP/IP requires multiple ports be configured in the relay device. UDP is recommended wherever possible. For more information, refer to [Multi-level](#page-16-0) Networks.

# Device Configuration

1. To start, create a new GX Developer project for a Q Series (Q mode) PLC. Alternatively, open and edit an existing project.

2. Next, select Network Param.

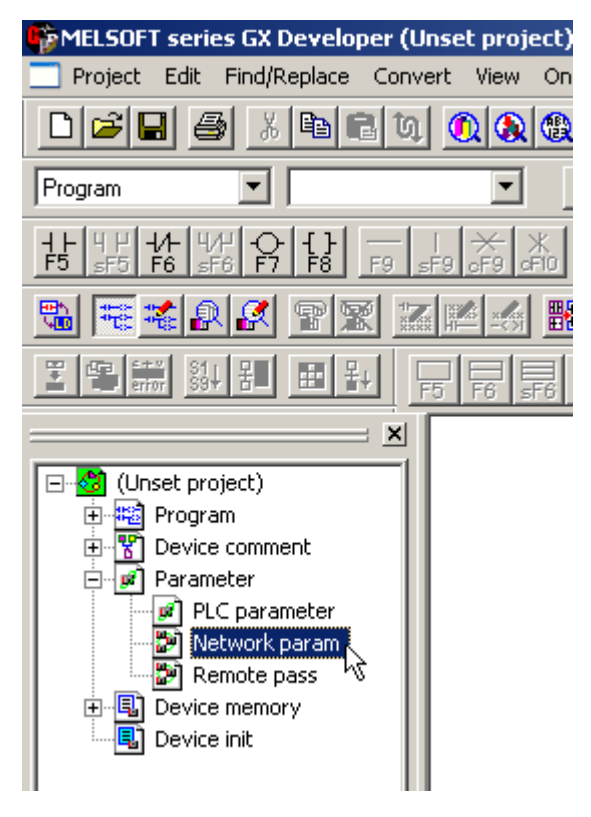

3. In Network Parameter, click MELSECNET/Ethernet.

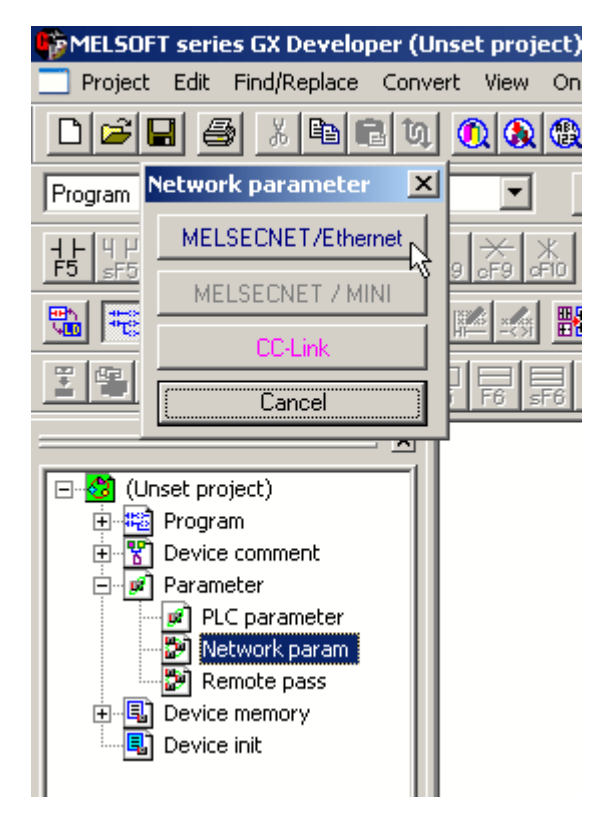

4. Fill in the required information for the Ethernet module. Although the network type must be Ethernet, other settings will depend on the particular application. The example below is for station 1 on network 1. The starting I/O No. is 0 in this case because the QJ71E71 Ethernet module is installed in the slot adjacent to the CPU. If there are other modules between the CPU and Ethernet unit, determine the total I/O mapped to those and set the starting I/O of the Ethernet unit accordingly. Once these basic network settings are specified, click on Operational Settings.

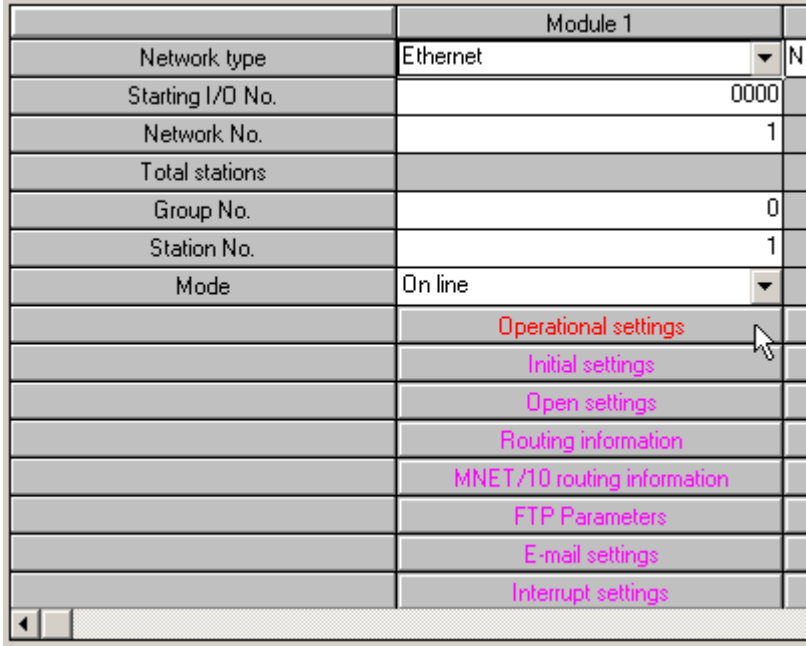

5. The Ethernet Operations dialog is used to define the device's IP address. Except for the IP address, the settings should be as shown below.

Note: Unless security or safety concerns require otherwise, make sure "Enable Write at RUN time" is checked. If this is left unchecked, all writes will fail when the PLC is in Run mode.

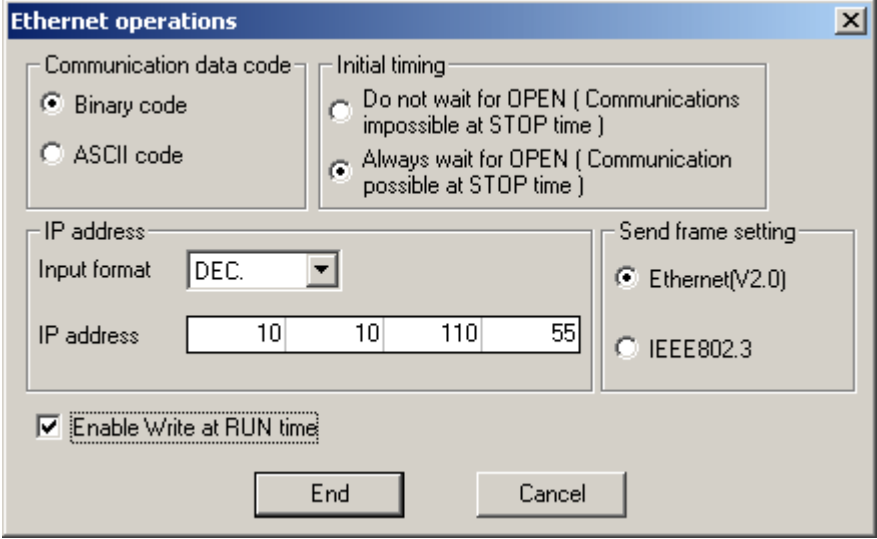

6. Click End.

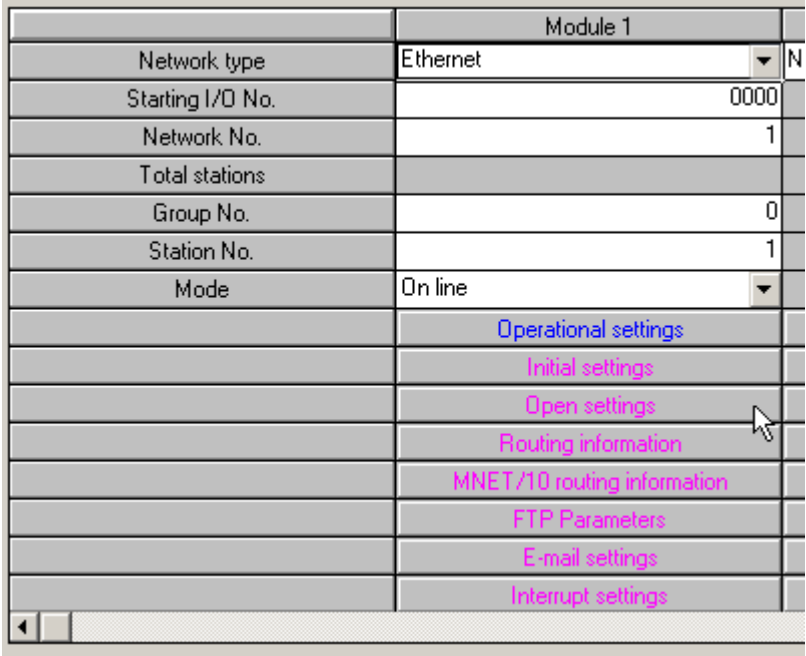

7. Upon returning to the basic network parameters dialog, click Open settings.

8. Specify the desired open settings. These depend on the chosen IP protocol, which may be TCP or UDP.

# Open Settings for TCP

Enter TCP for the protocol. For simplicity, the Unpassive open system is recommended. By using the unpassive open system, users will not have to configure the IP and port that the driver will use. In the example below, the local port number 5001 (1389 Hex) is specified.

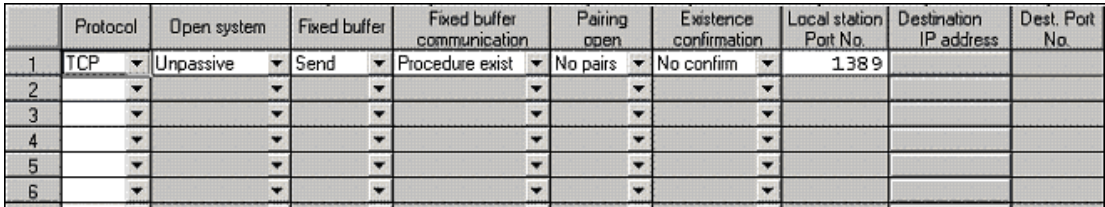

**Tip:** Consult the Knowledge Base and the Mitsubishi Technical Bulletin "Existence Confirmation" Configuration using Fixed Buffer Communications with a QJ71E71-100 Ethernet Module" for detailed information about device configuration for TCP communications.

# Open Settings for UDP

- 1. Enter UDP for the protocol. There are no open system options for UDP. In the example below, the local port number 5000 (1388 Hex) is specified.
- 2. Next, specify the destination IP and port. This would be the IP and port that the driver will use to communicate with the PLC. To prevent issues with conflicting port usage, the 三菱イーサネットドライバー allows Windows to assign any unused UDP port to each device configured in the driver on startup. Thus, the port that the driver will use is not predictable. Users must configure the destination port in the PLC as "unspecified". This is done by entering FFFF (Hex) as shown below.

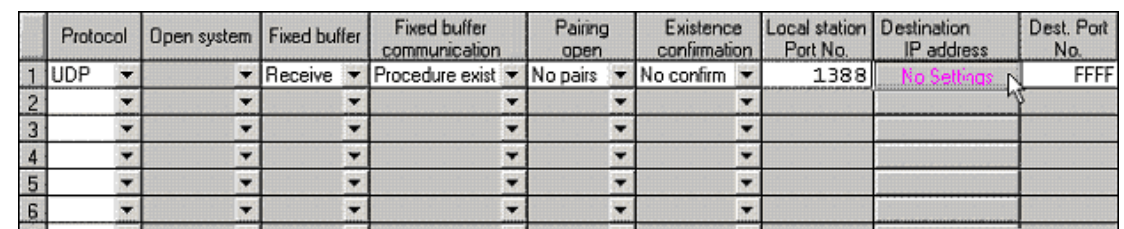

3. Finally, click on the Destination IP address button.

4. Either specify the IP address that the driver will be using or leave it at the "unspecified" address of 255.255.255.255 as shown below.

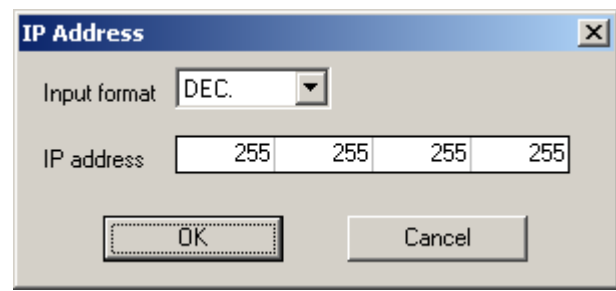

# Write Network Parameters to PLC

After all of the network parameters have been specified, they must be written to the PLC. This can be done by selecting the Online | Write To PLC... menu option. Check the network parameters file selection and then click Execute.

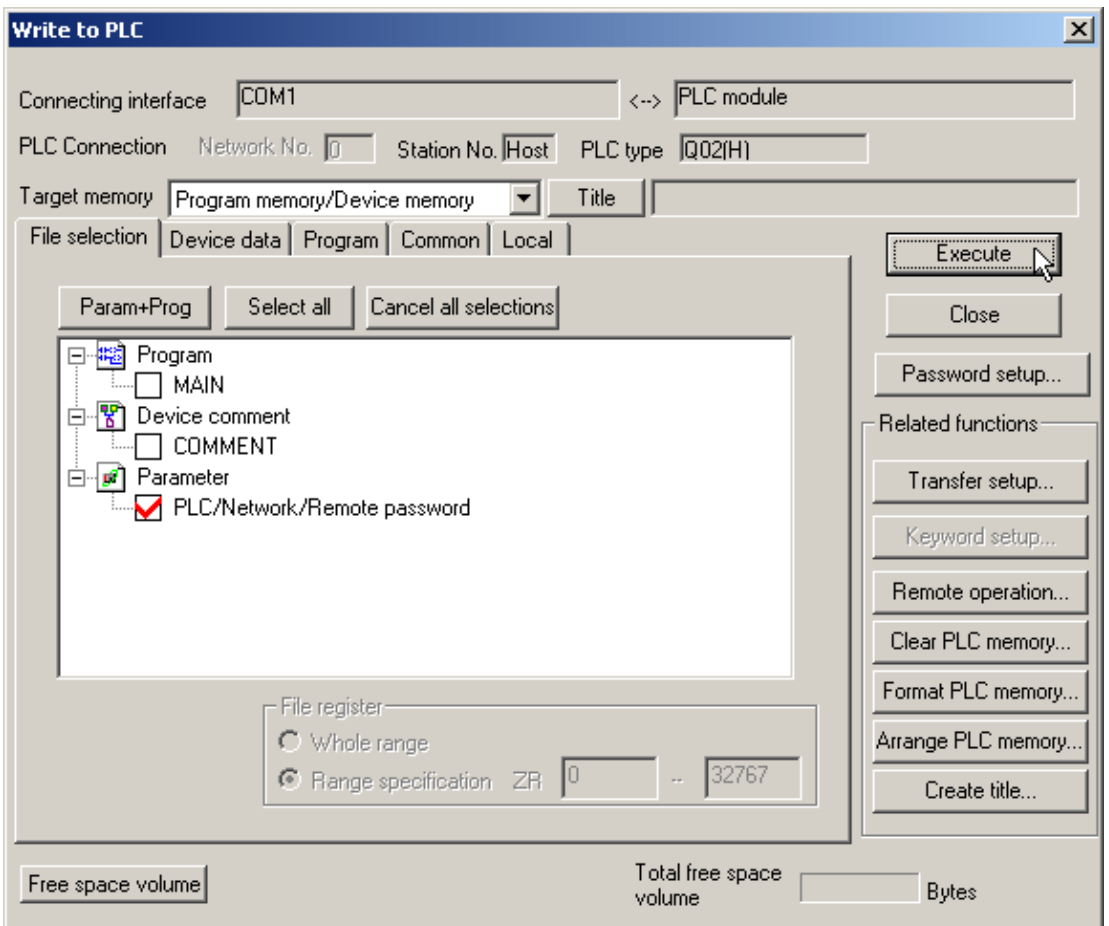

Note: Users must cycle the power on the PLC for the network parameter changes to take effect.

# iQ-R Series PLC Setup

The following is provided for convenience only. Refer to the manufacturer's documentation for current and official instructions.

Like the Q series models, the newest iQ-R Series Ethernet modules (R08 CPU) do not have DIP switches that need to be set. Furthermore, special ladder logic to enable Ethernet communications is required. Users must set network related parameters in the controller via the Mitsubishi GX Developer software. Ports may be configured to use TCP/IP or UDP.

Note: TCP/IP is less efficient than UDP. Users planning to communicate with devices on a remote network should note that TCP/IP requires multiple ports be configured in the relay device. UDP is recommended wherever possible. For more information, refer to **[Multi-level](#page-16-0) Networks**.

# Device Configuration

1. To start, create a new GX Developer project for a iQ-R Series (R08) PLC. Alternatively, open and edit an existing project.

Note: Use GX Works3 for iQ-F and iQ-R series.

- 2. Connect GX Works3 to the CPU module and set the parameters.
- 3. Set the CPU module as follows:
	- **.** Series: RCPU
	- $\cdot$  Type: R08
	- Program Language: Ladder

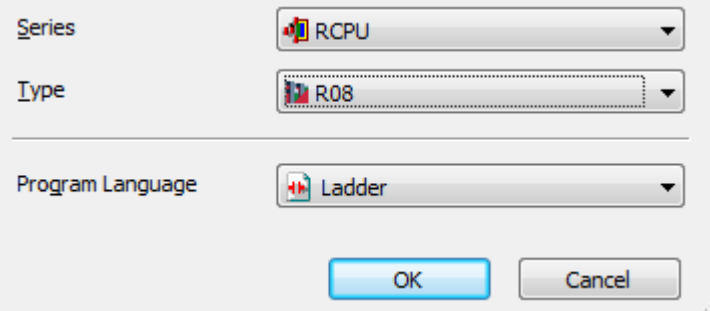

4. Click Yes to add the module labels of the CPU module.

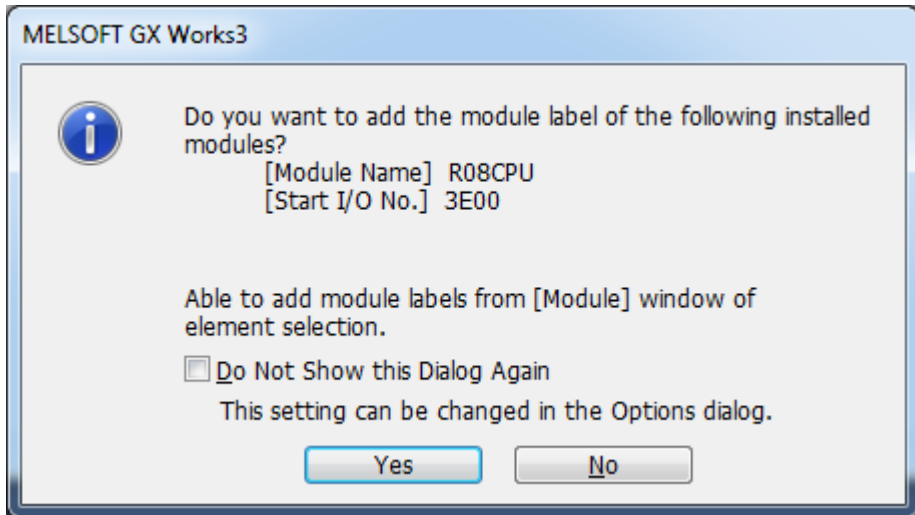

5. Set the IP Address settings by selecting Basic Settings in the Navigation window under Parameter | R08CPU | Module Parameter | Ethernet Port.

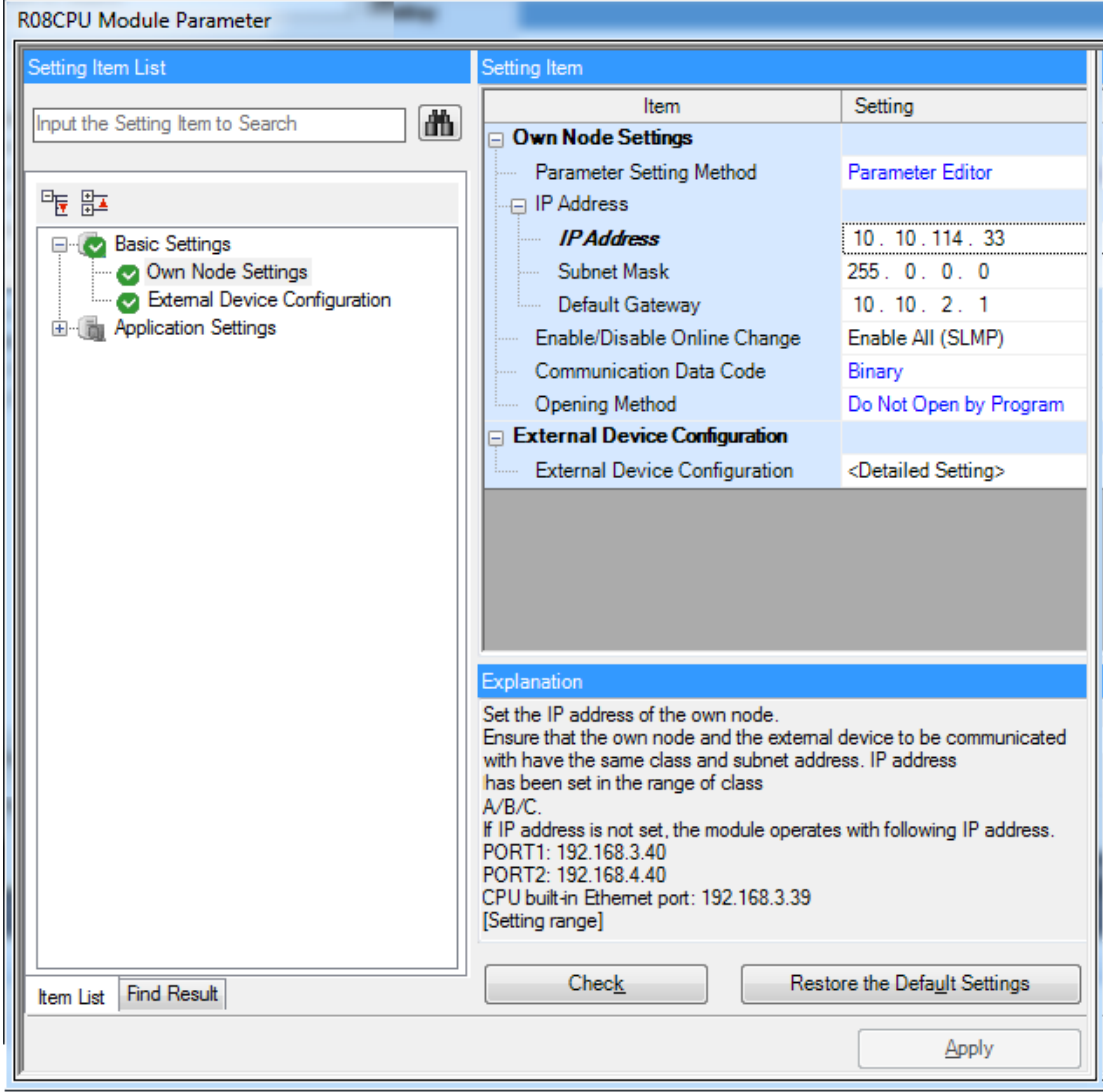

6. Set the External Device Configuration in the Navigation window under Parameter | R08CPU | Module

#### Parameter | Ethernet Port | Basic Settings.

7. Specify the desired open settings. These depend on the chosen IP protocol, which may be TCP or UDP.

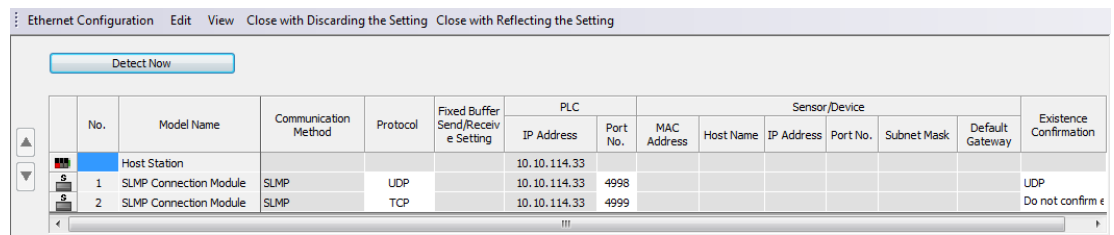

# Write Network Parameters to PLC

After all of the network parameters have been specified, they must be written to the PLC. Select Online | Write To PLC... to specify the network parameters.

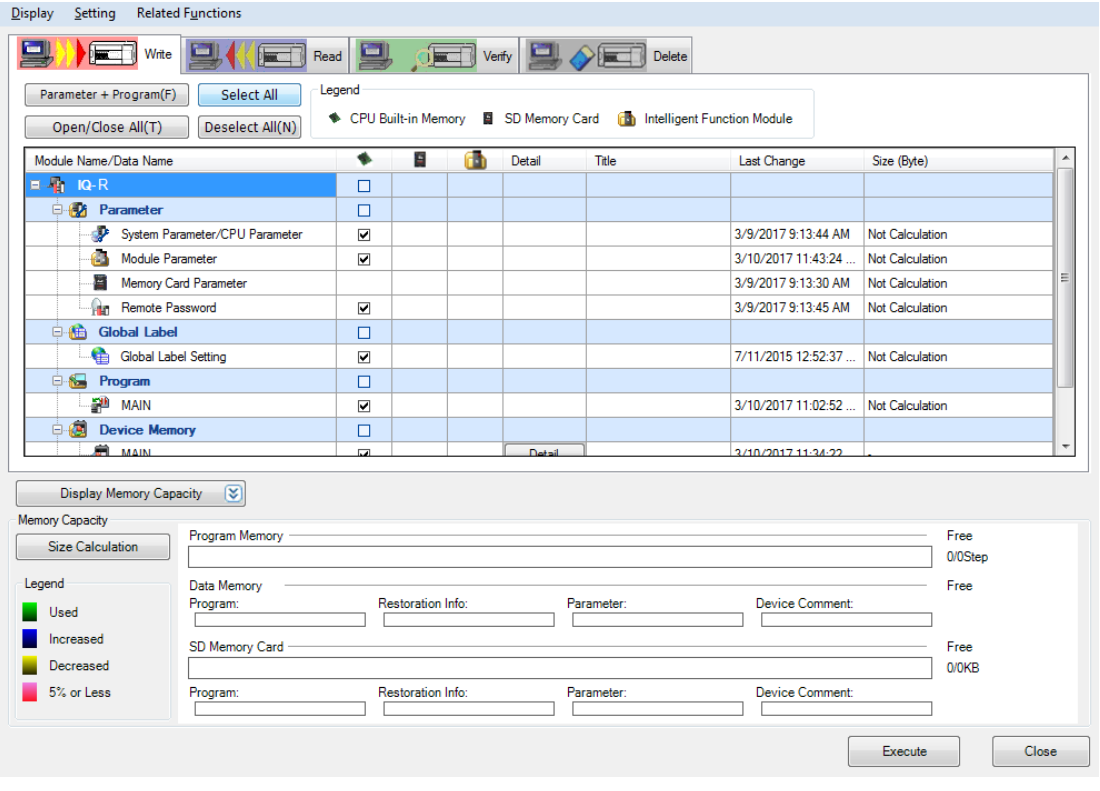

Note: Users must cycle the power on the PLC for the network parameter changes to take effect.

# iQ-F Series PLC Setup

The following is provided for convenience only. Refer to the manufacturer's documentation for current and official instructions.

Like the Q series models, the newest iQ-F Series Ethernet modules (FX5U-32M) do not have DIP switches that need to be set. Furthermore, special ladder logic to enable Ethernet communications is required. Users must set network related parameters in the controller via the Mitsubishi GX Developer software. Ports may be configured to use TCP/IP or UDP.

Note: TCP/IP is less efficient than UDP. Users planning to communicate with devices on a remote network should note that TCP/IP requires multiple ports be configured in the relay device. UDP is recommended wherever possible. For more information, refer to **[Multi-level](#page-16-0) Networks**.
#### Device Configuration

- 1. To start, create a new GX Developer project for a iQ-F Series (FX5) PLC. Alternatively, open and edit an existing project.
	- Note: Use GX Works3 for iQ-F and iQ-R series.
- 2. Connect GX Works3 to the CPU module and set the parameters.
- 3. Set the CPU module as follows:
	- **Series: FX5CPU**
	- $\cdot$  Type: FX5U
	- Program Language: Ladder

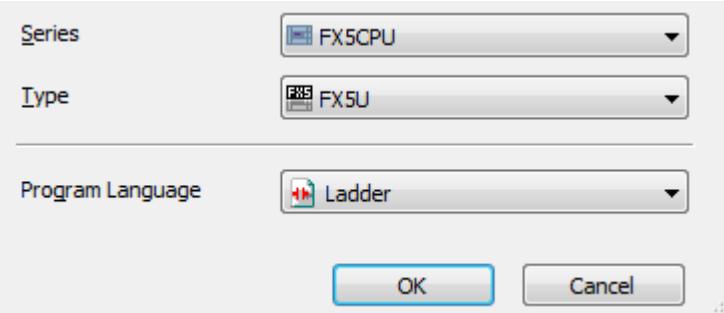

4. Click Yes to add the module labels of the CPU module.

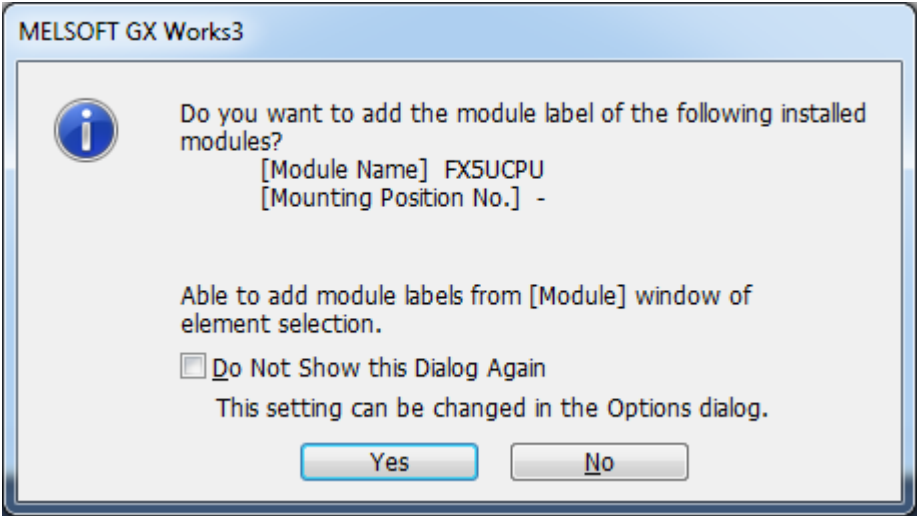

5. Set the IP Address settings by selecting Basic Settings in the Navigation window under Parameter | FX5UCPU | Module Parameter | Ethernet Port.

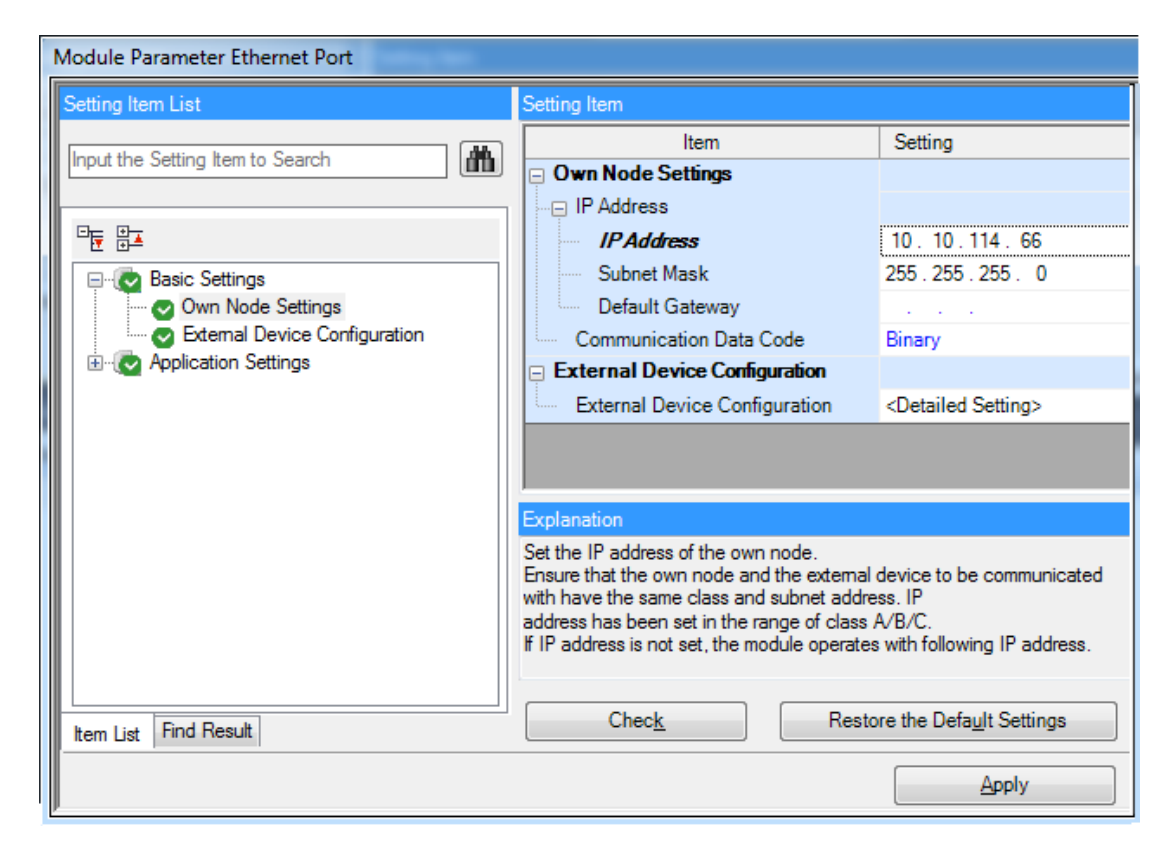

- 6. Set the External Device Configuration in the Navigation window under Parameter | FX5UCPU | Module Parameter | Ethernet Port | Basic Settings.
- 7. Specify the desired open settings. These depend on the chosen IP protocol, which may be TCP or UDP.

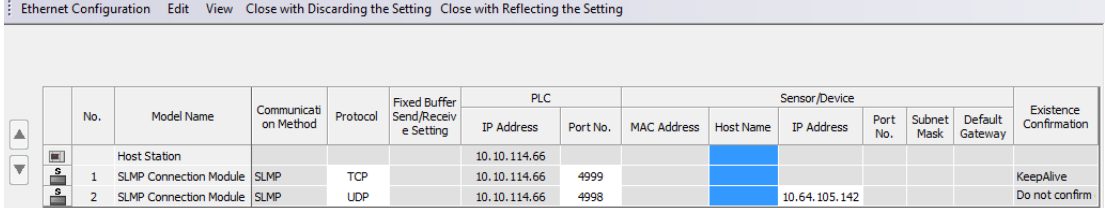

#### Setting up the Ladder Program

1. Create a new ladder logic file by accessing Program | Scan | Main | ProgPou | Program in the Navigation window.

Note:For UDP Protocol Sensor/Device IP Address, the IP of the machine where the server is running must be specified.

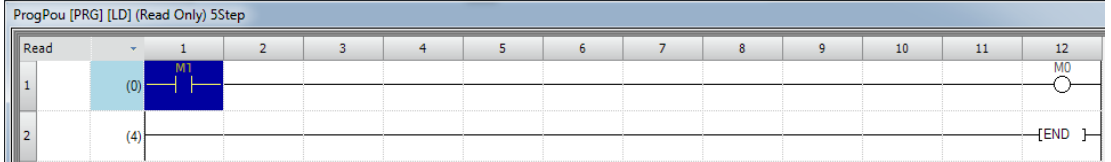

2. To convert the ladder program, select the **Convert** from the main window menu options and click Convert.

Note: When the ladder program is incorrect, text in the Navigation window is red. Once successfully configured, the text returns to the default color (white).

#### Write Network Parameters to PLC

After all of the network parameters have been specified, they must be written to the PLC. Select Online | Write To PLC... to specify the network parameters.

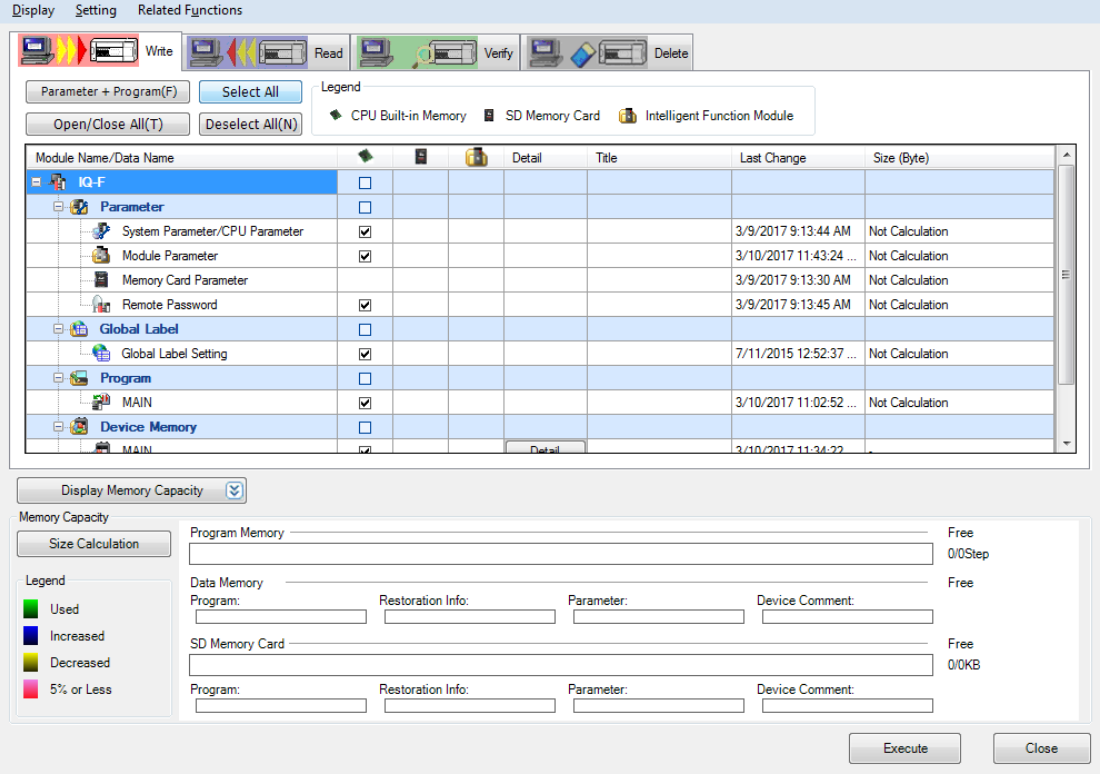

<span id="page-74-0"></span>Note: Users must cycle the power on the PLC for the network parameter changes to take effect.

#### Q Series Built-in Ethernet Port PLC Setup

The following is provided for convenience only. Refer to the manufacturer's documentation for current and official instructions.

For the 三菱イーサネットドライバー to communicate with the Mitsubishi Q Series CPU's built-in Ethernet port, some network parameters must be configured in the PLC.

#### Device Configuration

The following instructions were created using Mitsubishi GX Works2 software.

1. To start, create a new project for a Q Series (Q mode) PLC. Alternatively, open and edit an existing project.

2. Next, select PLC Parameter.

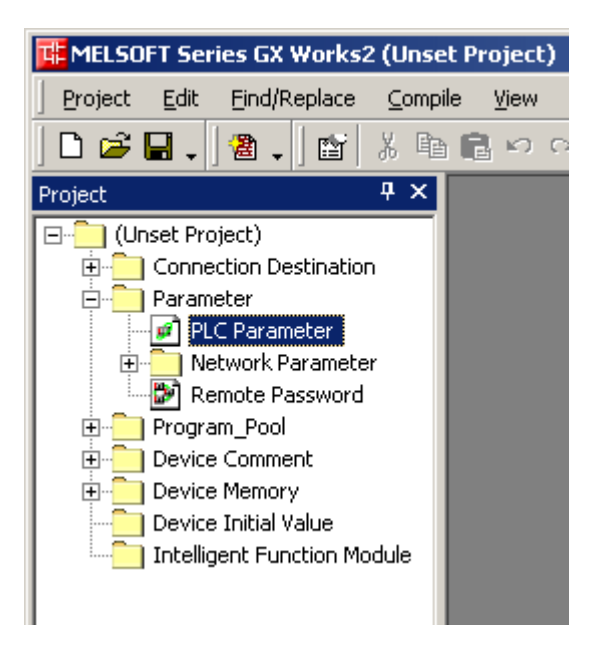

- 3. Open the Built-in Ethernet Port Setting tab, and then make the following changes:
	- Beneath IP Address Setting, fill in all required information.

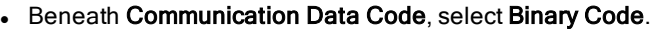

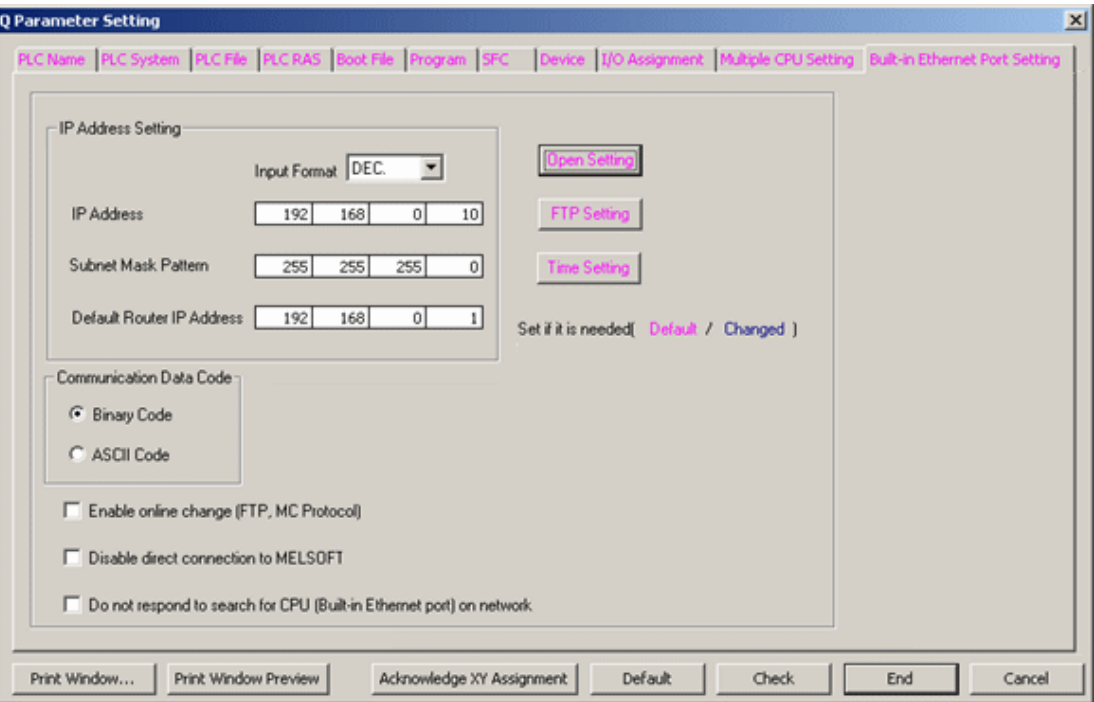

- 4. Next, click Open Setting, and then make the following changes:
	- Specify the Protocol. Options include UDP or TCP.
	- Specify the Open System as MC Protocol.
	- Specify the Host Station Port No.

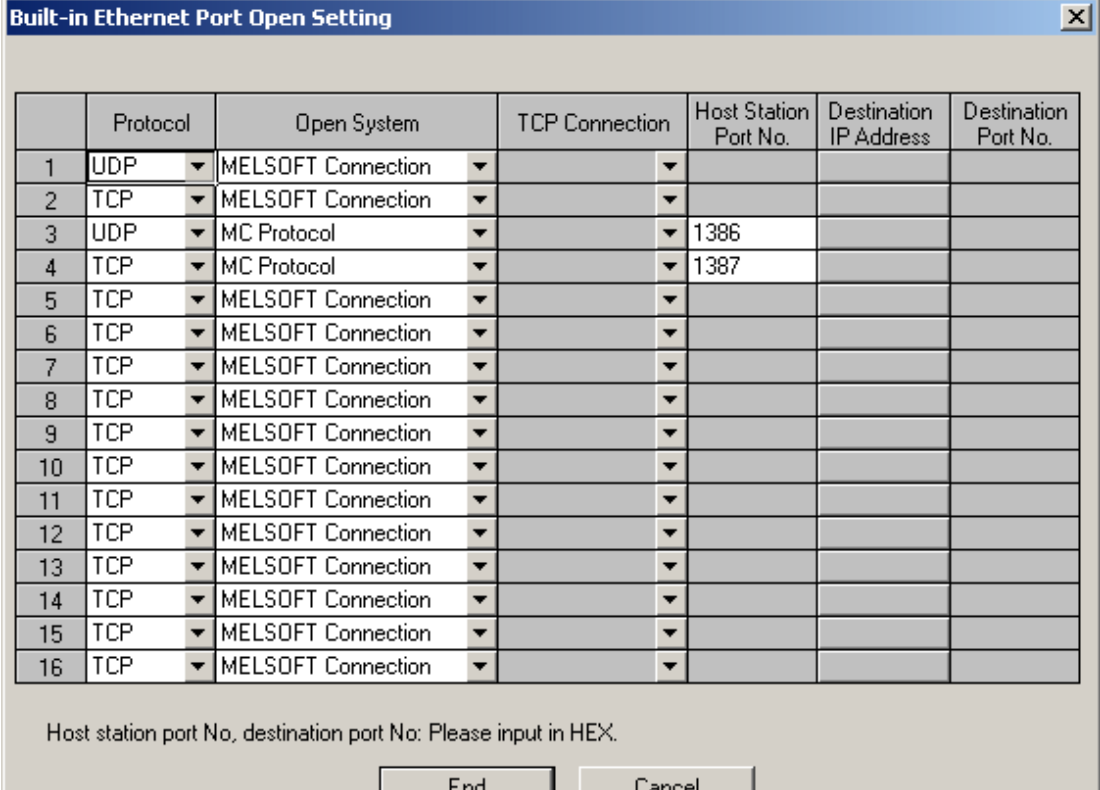

Note: In the example above, the local port numbers 4998 (1386H) and 4999 (1387H) are used.

Important: The driver's default port settings of 5000 UDP and 5001 TCP are not valid port numbers for the built-in Ethernet port. The driver uses decimal numbers for the port number; GX Works2 uses hexadecimal number for the port numbers. Valid port number setting ranges are 0401H (1025) to 1387H (4999), and 1392H (5010) to FFFEH (65534).

5. Click End.

#### Writing the Network Parameters to the PLC

After all network parameters have been specified, they must be written to the PLC. To do so, click Online | Write To PLC.... Then, check Parameter (located beneath Target) and then click Execute.

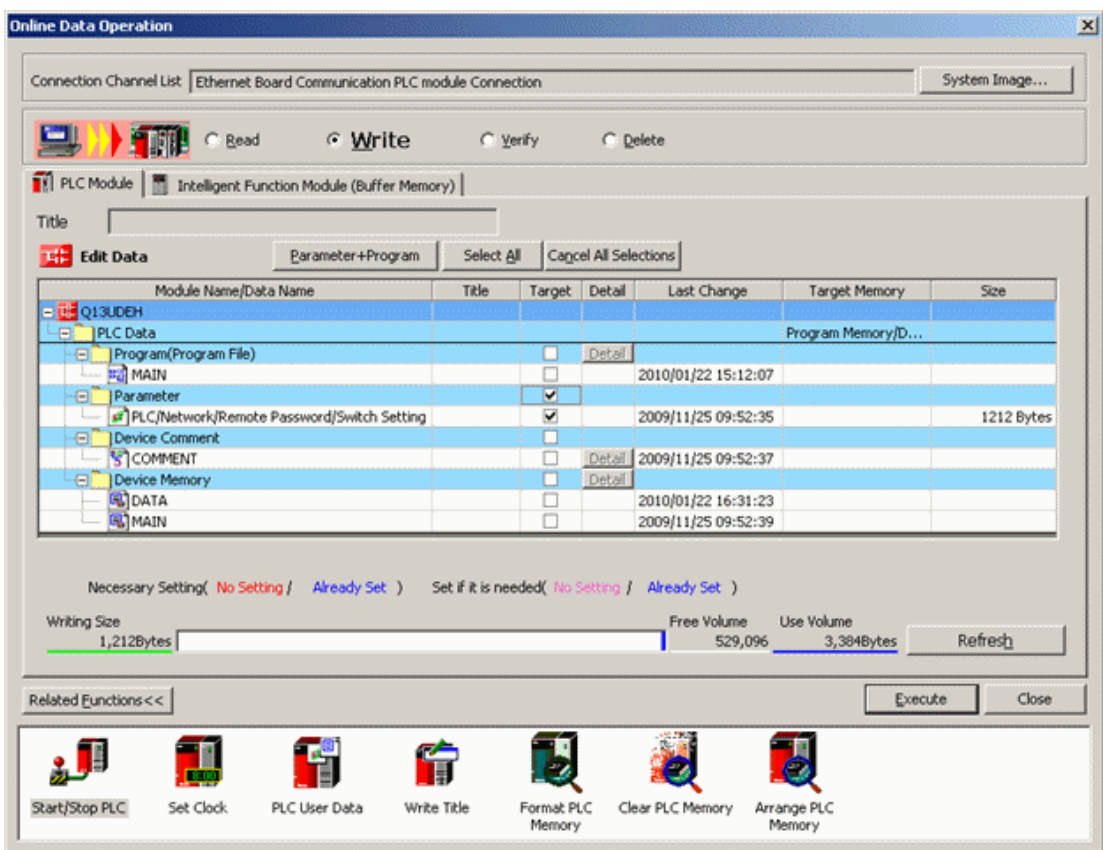

Note: Users must cycle the power on the PLC for the network parameter changes to take effect.

# 索引

# 3

32 ビットデータ [12](#page-11-0)

# A

A Series PLC Setup [49](#page-48-0)

### B

BCD [19](#page-18-0) Boolean [19](#page-18-1)

# C

CPU [13](#page-12-0)

# D

Date [19](#page-18-2) Double [19](#page-18-3) DWord [19](#page-18-4)

# F

Float [19](#page-18-5) FX3U Series PLC Setup [51](#page-50-0)

# G

GX Developer [13](#page-12-1)

# I

```
ID 8
IP プロトコル 13
iQ-F Series PLC Setup 72
iQ-R Series PLC Setup 70
```
### L

L Series Built-in Ethernet Port PLC Setup [60](#page-59-0) L Series PLC Setup [54](#page-53-0) LBCD [19](#page-18-6) Long [19](#page-18-7)

### P

PLC Setup [49](#page-48-1)

# Q

Q Series Built-in Ethernet Port PLC Setup [75](#page-74-0) Q Series PLC Setup [65](#page-64-0) QnA Series PLC Setup [63](#page-62-0)

### S

Short [19](#page-18-8) String [19](#page-18-9)

# T

TCP/IP [18](#page-17-0)

### U

UDP [18](#page-17-0)

### W

Word [19](#page-18-10)

# あ

アドレスの説明 [20](#page-19-0)

#### い

イーサネット設定 [6](#page-5-0) イベントログメッセージ [45](#page-44-0)

### え

エラー時に格下げ [10](#page-9-0)

### き

キャッシュからの初回更新 [10](#page-9-1)

# さ

サポートされるデバイス [5](#page-4-0) サポートされる通信パラメータ [5](#page-4-1)

### し

シミュレーション [9](#page-8-0)

# す

スキャンしない、要求ポールのみ [10](#page-9-2) スキャンモード [9](#page-8-1) すべてのタグのすべての値を書き込み [6](#page-5-1) すべてのタグの最新の値のみを書き込み [7](#page-6-0)

### せ

ゼロで置換 [7](#page-6-1)

### た

タイミング [10](#page-9-3) タグに指定のスキャン速度を適用 [10](#page-9-4) タグ数 [6](#page-5-2)

#### ち

チャネルのプロパティ - イーサネット通信 [6](#page-5-3) チャネルのプロパティ - 一般 [5](#page-4-2) チャネルのプロパティ - 書き込み最適化 [6](#page-5-4) チャネルのプロパティ - 詳細 [7](#page-6-2) チャネル割り当て [8](#page-7-1)

#### て

データコレクション [9](#page-8-2)

データ型の説明 [19](#page-18-11)

デバイスから読み取れません。デバイスがPC 番号エラーを返しました。 [45](#page-44-1)

- デバイスのアドレスから読み取れません。デバイスがエラーを返しました。| アドレス = '<アドレス>'、エラーコード = < コード>。 [46](#page-45-0)
- デバイスのアドレスから読み取れません。デバイスから無効なアドレスまたはエラーが報告されました。| アドレス = '<ア ドレス>'。 [46](#page-45-1)
- デバイスのアドレスから読み取れませんでした。| アドレス = '<アドレス>'。 [47](#page-46-0)
- デバイスのアドレスに書き込めません。デバイスが PC 番号エラーを返しました。| アドレス = '<アドレス>'。 [45](#page-44-2)
- デバイスのアドレスに書き込めません。デバイスがエラーを返しました。| アドレス = '<アドレス>'、エラーコード = <コード >。 [47](#page-46-1)
- デバイスのアドレスに書き込めません。デバイスから無効なアドレスまたはエラーが報告されました。| アドレス = '<アド レス>'。 [46](#page-45-2)
- デバイスのアドレスに書き込めませんでした。デバイスは実行モードでの書き込みを許可するよう設定されている必要 があります。| アドレス = '<アドレス>'。 [47](#page-46-2)
- デバイスのアドレスブロックから読み取れません。| アドレスブロック = '<アドレス>' から '<アドレス>'。 [47](#page-46-3)
- デバイスのアドレスブロックから読み取れません。デバイスがエラーを返しました。| アドレスブロック = '<アドレス>' から '<アドレス>'、エラーコード = <コード>。 [46](#page-45-3)
- デバイスのアドレスブロックから読み取れません。デバイスから無効なアドレスまたはエラーが報告されました。| アドレス ブロック = '<アドレス>' から '<アドレス>'。 [45](#page-44-3)

デバイスのプロパティ - タイミング [10](#page-9-3)

デバイスのプロパティ - 自動格下げ [10](#page-9-5)

デバイスのプロパティ - 冗長 [15](#page-14-0)

デバイスの時刻と日付の同期化に失敗しました。| 再試行の間隔 = <数値> (分)。 [48](#page-47-0)

デバイス間遅延 [7](#page-6-3)

デューティサイクル [7](#page-6-4)

#### と

ドライバー [8](#page-7-2)

#### ね

ネットワーク [8](#page-7-0)

ネットワークアダプタ [6](#page-5-5)

#### は

バイナリ [5](#page-4-3)

#### へ

ヘルプの目次 [4](#page-3-0)

#### ほ

ポート [13](#page-12-3)

#### ま

マルチレベルネットワーク [17](#page-16-0)

#### も

モデル [8](#page-7-3)

#### 漢字

一般 [7](#page-6-5) 概要 [4](#page-3-1) 拡張レジスタ [28](#page-27-0), [32](#page-31-0), [36](#page-35-0), [40](#page-39-0), [44](#page-43-0) 格下げまでのタイムアウト回数 [10](#page-9-6) 格下げ期間 [10](#page-9-7) 格下げ時に要求を破棄 [11](#page-10-0) 最初のWord を下位とする [12](#page-11-1) 最適化方法 [6](#page-5-6) 三菱 A シリーズのアドレスの説明 [20](#page-19-1) 三菱 FX3U シリーズのアドレスの説明 [23](#page-22-0) 三菱 iQ-F シリーズのアドレスの説明 [37](#page-36-0) 三菱 iQ-R シリーズのアドレスの説明 [33](#page-32-0) 三菱 L シリーズのアドレスの説明 [25](#page-24-0) 三菱 Q シリーズのアドレスの説明 [29](#page-28-0) 三菱 QnA シリーズのアドレスの説明 [40](#page-39-1) 三菱イーサネット通信の最適化 [18](#page-17-1) 時刻と日付の同期化 [15](#page-14-1)

自動格下げ [10](#page-9-5) 識別 [5](#page-4-4), [7](#page-6-5) 冗長 [15](#page-14-0) 診断 [5](#page-4-5) 設定 [5](#page-4-6) 絶対 [15](#page-14-2) 通信タイムアウト [10](#page-9-8) 通信パラメータ [12](#page-11-2) 通信プロトコル [5](#page-4-7) 同期化間隔 [15](#page-14-3) 配列へのアクセス [22,](#page-21-0) [24,](#page-23-0) [28,](#page-27-1) [32,](#page-31-1) [36,](#page-35-1) [40,](#page-39-2) [44](#page-43-1) 非 Boolean タグの最新の値のみを書き込み [6](#page-5-7) 非正規化浮動小数点処理 [7](#page-6-6) 符号なし [19](#page-18-12) 文字列の全長を書き込み [13](#page-12-4) 未修正 [7](#page-6-7)